# **AI BOX 410 User manual of the control box**

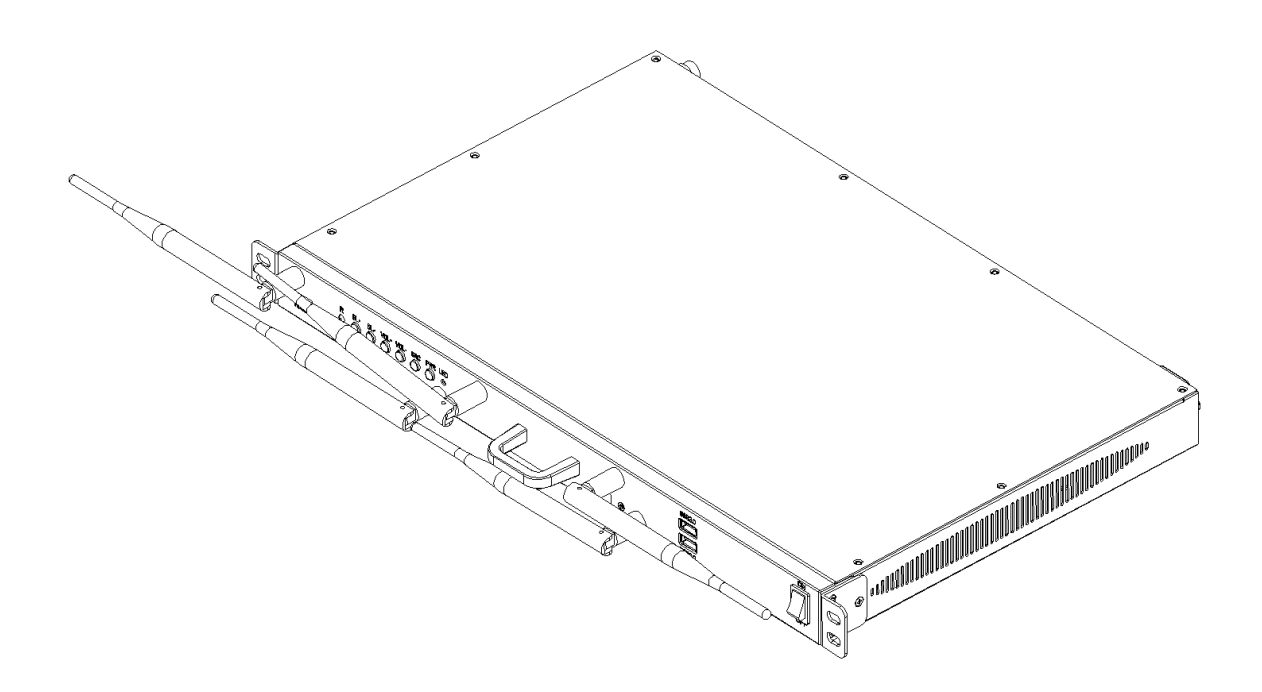

### catalogue

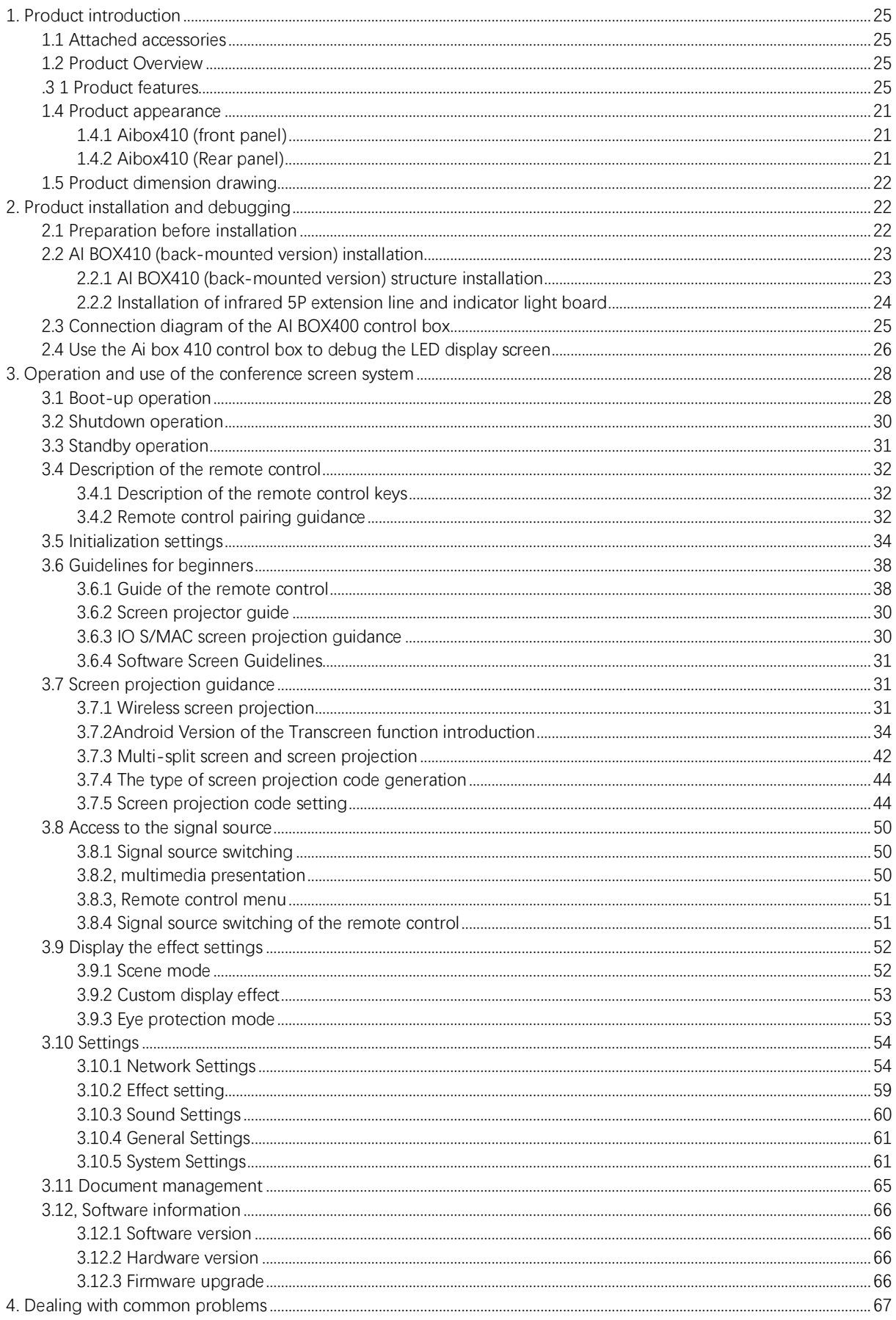

## Absen 艾比森 **security information**

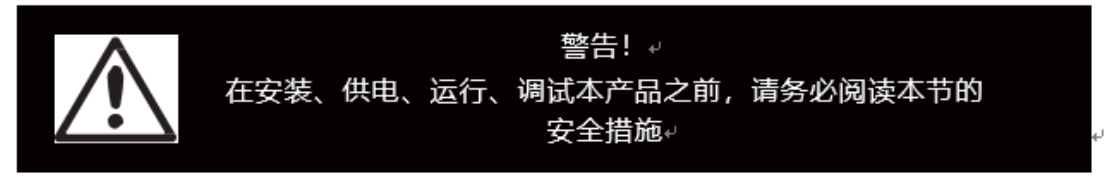

The following markers are used in this product and manual to mark important safety signals.

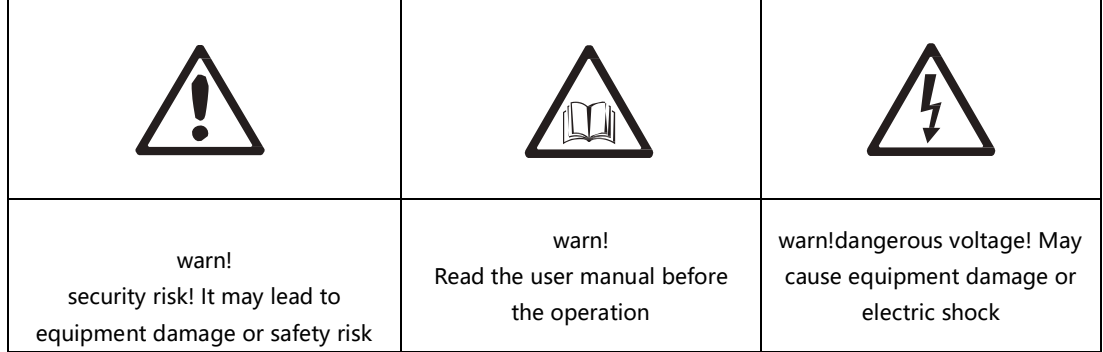

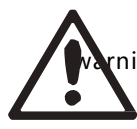

Warning: Be sure to understand and follow all safety guidelines, safety instructions, mings and precautions in this manual.

This product is only used for professionals' operation!

This product may lead to combustion, electric shock and fall.

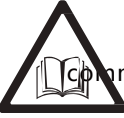

Read this manual carefully before installing, supplying power, running and missioning this product.

Follow the safety instructions on the manual and on the product. If you have any questions, please ask Absen for help.

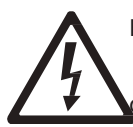

Beware of electric shock!

To prevent electric shocks, the equipment must be properly grounded during installation. Don't ignore the ground plug

The function of the head, otherwise the danger of electric shock will occur.

In case of lightning, please disconnect the power supply of the equipment, or provide other applicable lightning protection protection

protect. If the device is not used for a long time, please unplug the power plug.

Close the main switch during any installation and repair work (e. g. removing the fuse).

When not using the product, or before disassembling or installing the product, please disconnect the AC power supply.

AC power used must comply with local building and electrical codes and must be equipped with overload

And ground fault protection.

The main power switch shall be installed close to the product and at obvious and easily accessible

square. This can timely disconnect the power supply in case of failure. Before using this product, check all distribution equipment, cables and all connections devices

current requirements.

Use the appropriate power cord. Please use appropriate power supply after budget power and current

Line, and ensure that the power cord is not damaged, aging, damp, found any overheating phenomenon, please immediately renewal.

For other questions, please consult with professionals.

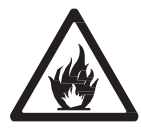

Beware of fire!

To avoid fire due to overload of power cable, protect with circuit breaker or fuse. Maintain good ventilation around the screen, controller, power supply and other products, at least 0.1 m apart from other items

space.

Do not hang any items on the screen.

Do not modify the product, do not add or subtract parts. Do not use it at ambient temperatures above 55 ° C.

Beware of injury!

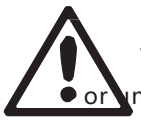

Warning: Manufacturers are not responsible for incorrect, inappropriate, irresponsible, Insafe system assembly behavior.

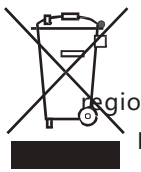

Handle the product

For detailed information on collection, reuse and recycling, please contact the local or ional waste management unit.

For more details of the environmental performance of our products, please contact us.

# <span id="page-4-0"></span>Absen 艾比森 **1. Product introduction**

### <span id="page-4-1"></span>**1.1 Attached accessories**

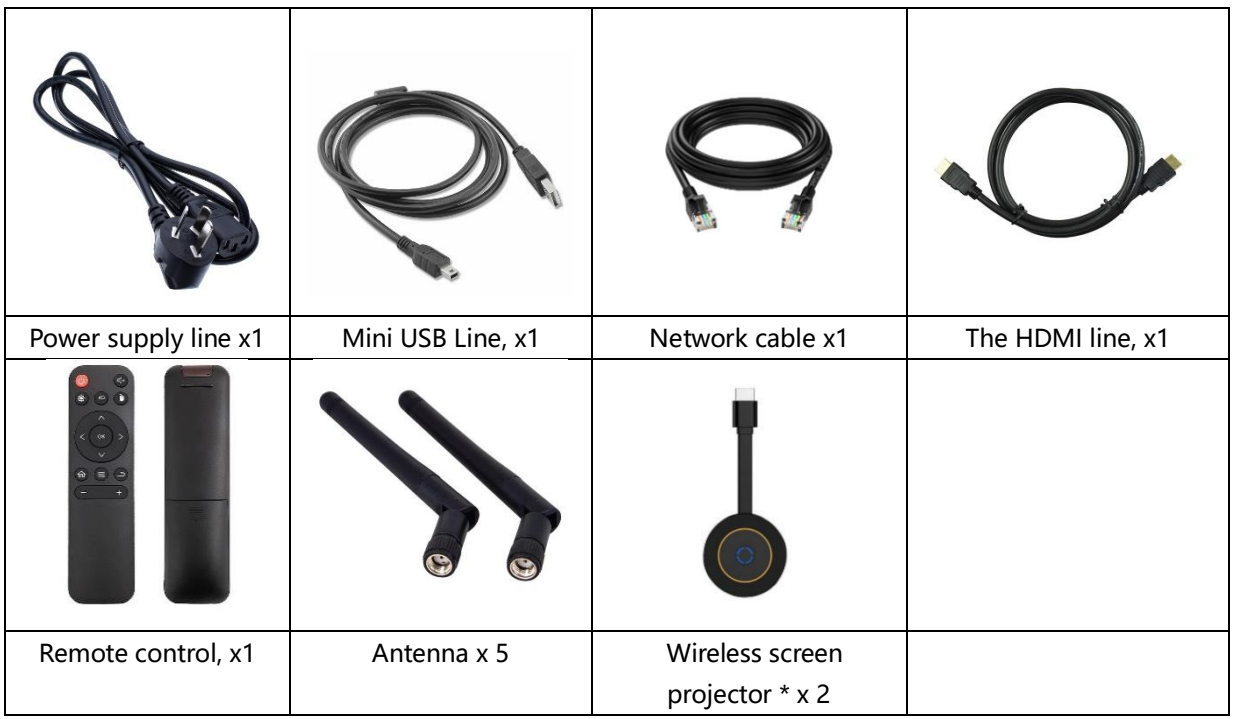

\* Wireless screen projector is optional and needs to be purchased separately. For details, please refer to the all-in-one configuration list.

### <span id="page-4-2"></span>**1.2 Product Overview**

AI BOX 410 Control box is a 4K ultra HD control box, which is a meeting screen control box developed based on Android system. It integrates the functions of sending card and Android system card, and is compatible with OPS Windows function. It supports Windows, Mac OS, IOS and Android multi-platform terminal wireless screen casting, with up to four screen screen casting. At the same time, for different conference application scenarios, the four scenarios are provided, so that the document demonstration, video playback, remote meeting, can match the best display effect.

### <span id="page-4-3"></span>**.3 1 Product features**

- Max support for display with 38402160@60Hz resolution (point-to-point display)
- ⚫ 5 channels for HDMI 2.0 input (1 for connecting OPS and 1 for pure send mode).
- 1-way HDMI 2.0 output.
- 6-way USB interface, used for multimedia material playback and function expansion. -5 USB2.0 (2 items reserved)
	- $-1 \times$ USB3.0.
- ⚫ The 16-road gigabit network port output.
- 13.5mm audio output for external audio.
- Support the display screen output screen playback. -The input source of 19201080@60Hz can zoom out to 104104 and zoom in to 28801620. -The input source of 28402160@60Hz, zoom down to 104104 and zoom up to 40962160.
- ⚫ The customized desktop UI system based on Android can add third-party APP applications.
- ⚫ Support for multi-screen body terminal wireless screen projection.

Including the Windows, Mac OS, IOS, and Android systems. Up to 4 wireless screen display at the same time.

- ⚫ The terminal APP can realize the wireless screen projection control.
	- -Mirror reverse control: the speaker reverse controls the LED meeting screen through the terminal.
	- -Wireless snapshot: Wireless screenshots at any time through the terminal, recording the details of the meeting.

-Wireless speech: Participants speak directly through the terminal microphone, and the voice can be wirelessly transmitted to the sound system of the conference screen.

- Support for local, online HD video playback.
	- Support for the HEVC / H.265/H.264 and other mainstream coding formats of 4K ultra HD video decoding.
- Dual WiFi mode.
	- Wifi morning and wireless hotspots can be opened simultaneously.
- Support the picture quality and effect adjustment.

Provide standard, soft, cinema, video 4 scene mode, and can customize the brightness, saturation, contrast and other parameters.

- Support one key to open the eye protection mode.
- Support for whiteboard writing and annotation.
- ⚫ Supports Bluetooth 4.0.

Can connect the Bluetooth remote control, Bluetooth mouse, Bluetooth keyboard, Bluetooth audio and other common peripherals.

- Reserve OPS host control interface to realize OPS host switch control.
- ⚫ Compatible with mainstream conference peripherals, including cameras, audio, laser pointer, etc.
- ⚫ HDR function

Support for HDR10-Optima and HLG. Restore the video to express the brightness range and color space, is the picture is more realistic.

Picture quality engine.

Improve the display effect from the following 3 dimensions (the specific effect is related to the drive IC):

-Color management: manage the display color gamut to make the display color more accurate.

-Fine gray scale (65536 step by step ash scale calibration): calibrate the 65536 ash scale (16bit) of the driving IC, optimize the low ash jump, back jump, color deviation, hemp point and other problems of the display screen, to make the display screen more uniform and delicate.

-22bit +: Increase the gray scale of LED display by 64 times to solve the problem of gray loss in low light, make the image bright dark details richer and the display effect more delicate.

<span id="page-6-0"></span>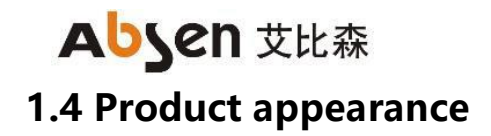

<span id="page-6-1"></span>1.4.1 Aibox410 (front panel)

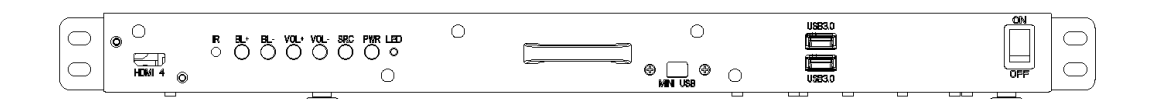

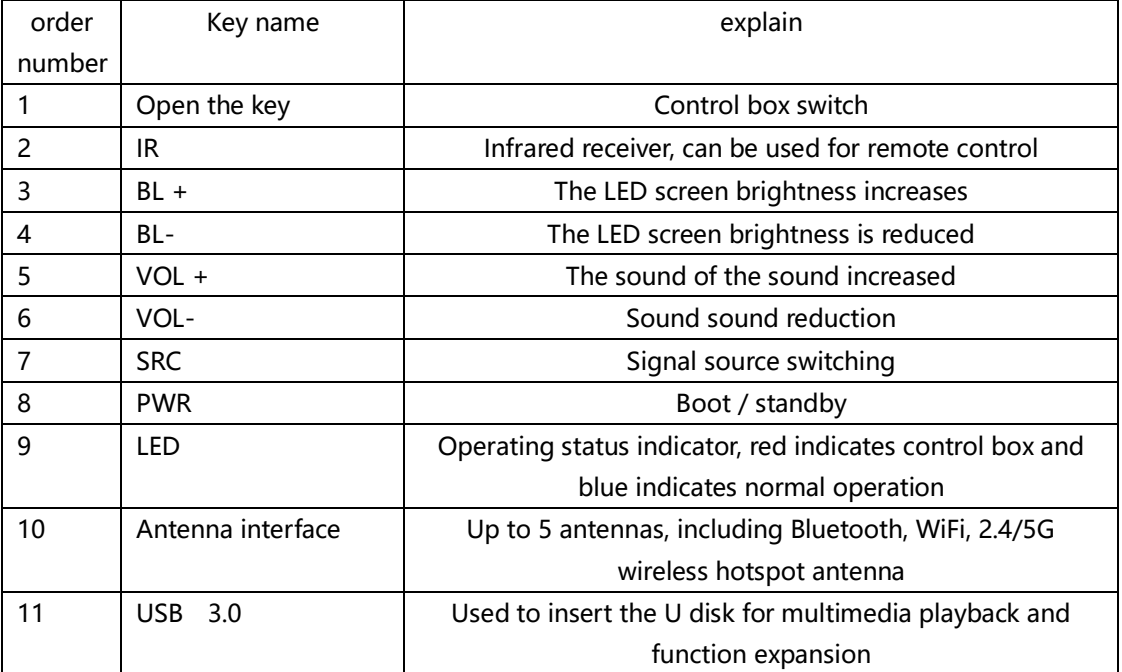

<span id="page-6-2"></span>1.4.2 Aibox410 (Rear panel)

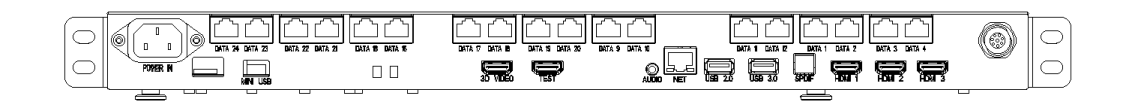

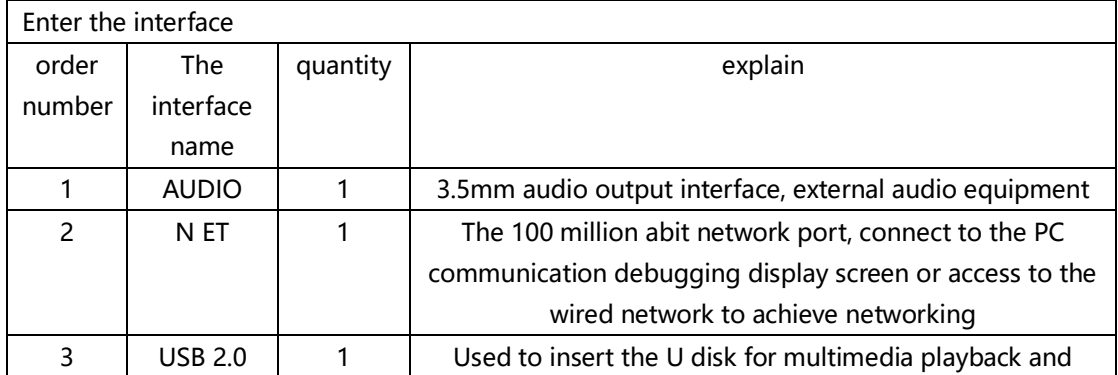

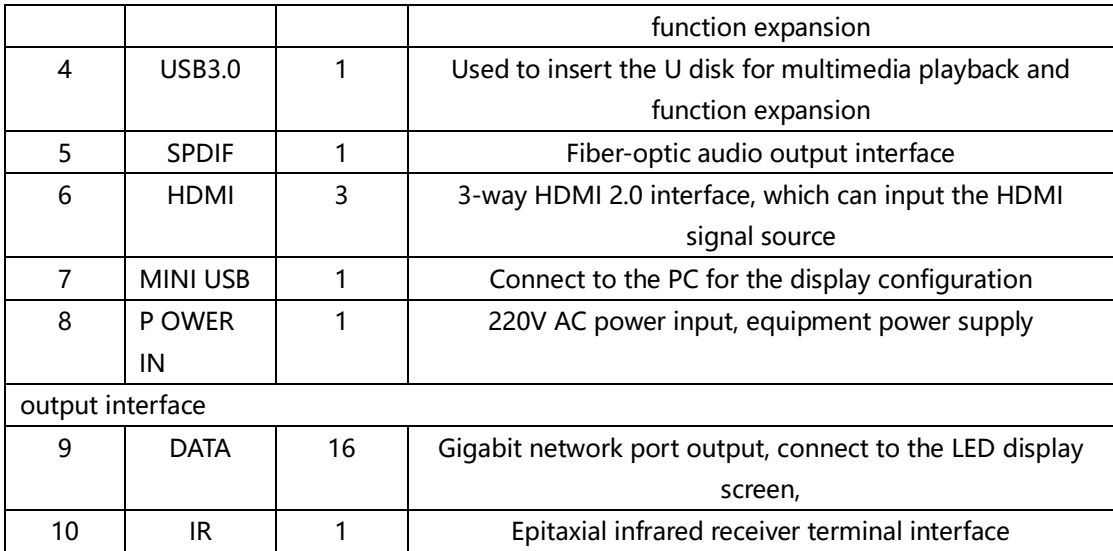

### <span id="page-7-0"></span>**1.5 Product dimension drawing**

The following figure is the AI BOX400 product size diagram for user reference

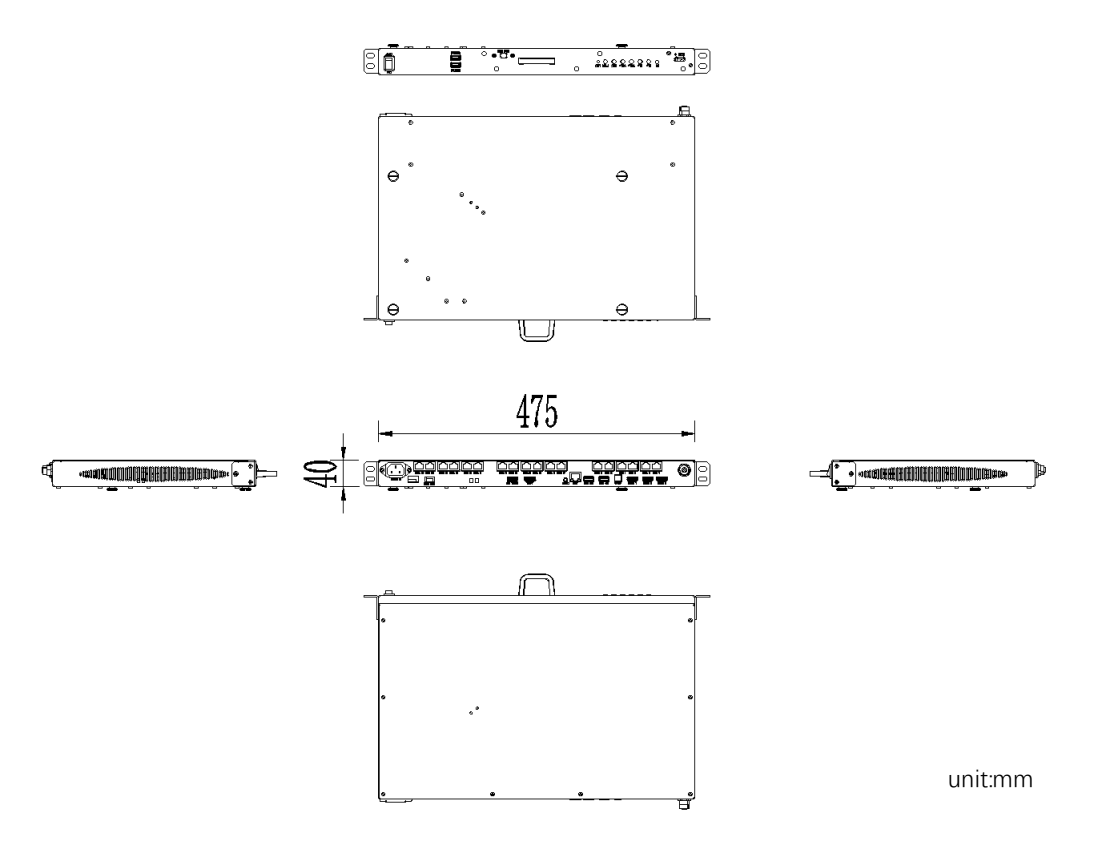

### <span id="page-7-1"></span>**2. Product installation and debugging**

### <span id="page-7-2"></span>**2.1 Preparation before installation**

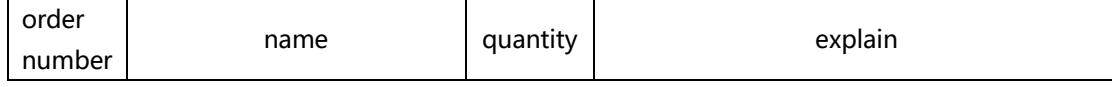

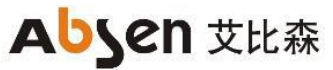

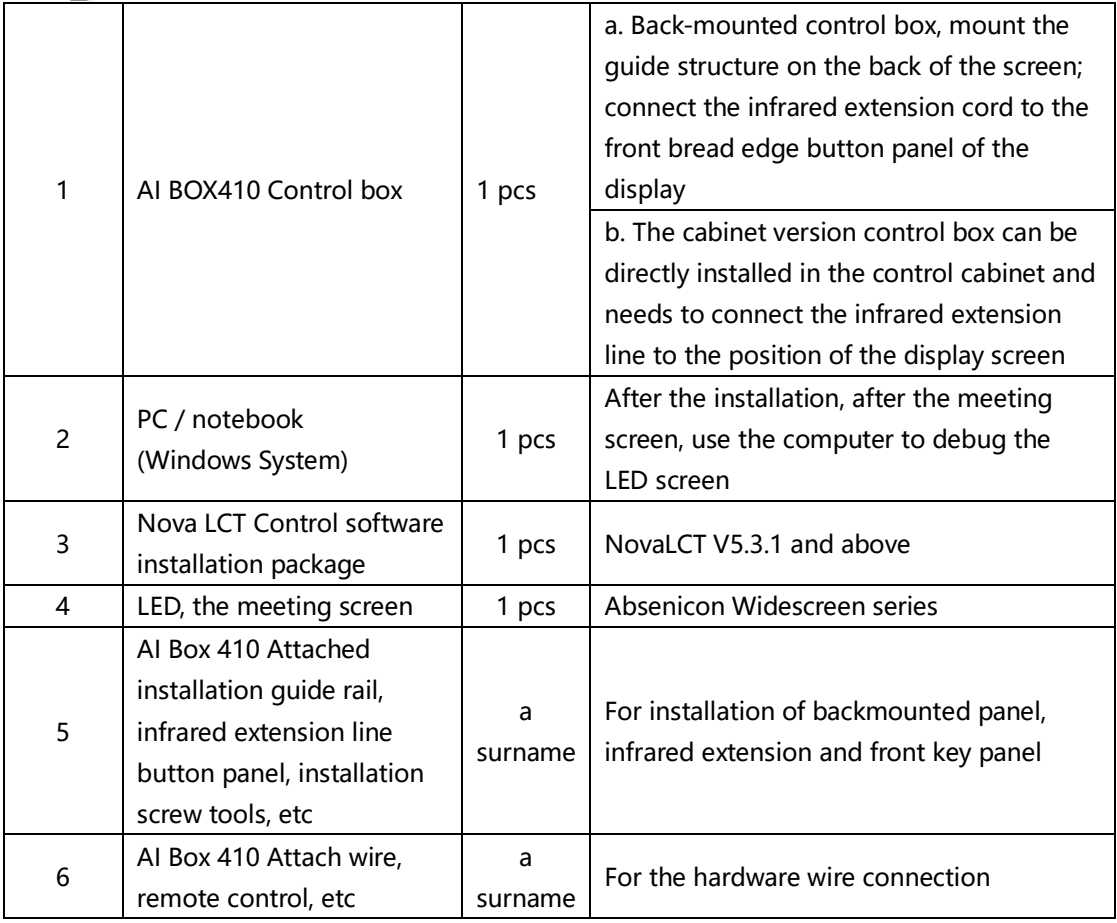

### <span id="page-8-0"></span>**2.2 AI BOX410 (back-mounted version) installation**

#### <span id="page-8-1"></span>2.2.1 AI BOX410 (back-mounted version) structure installation

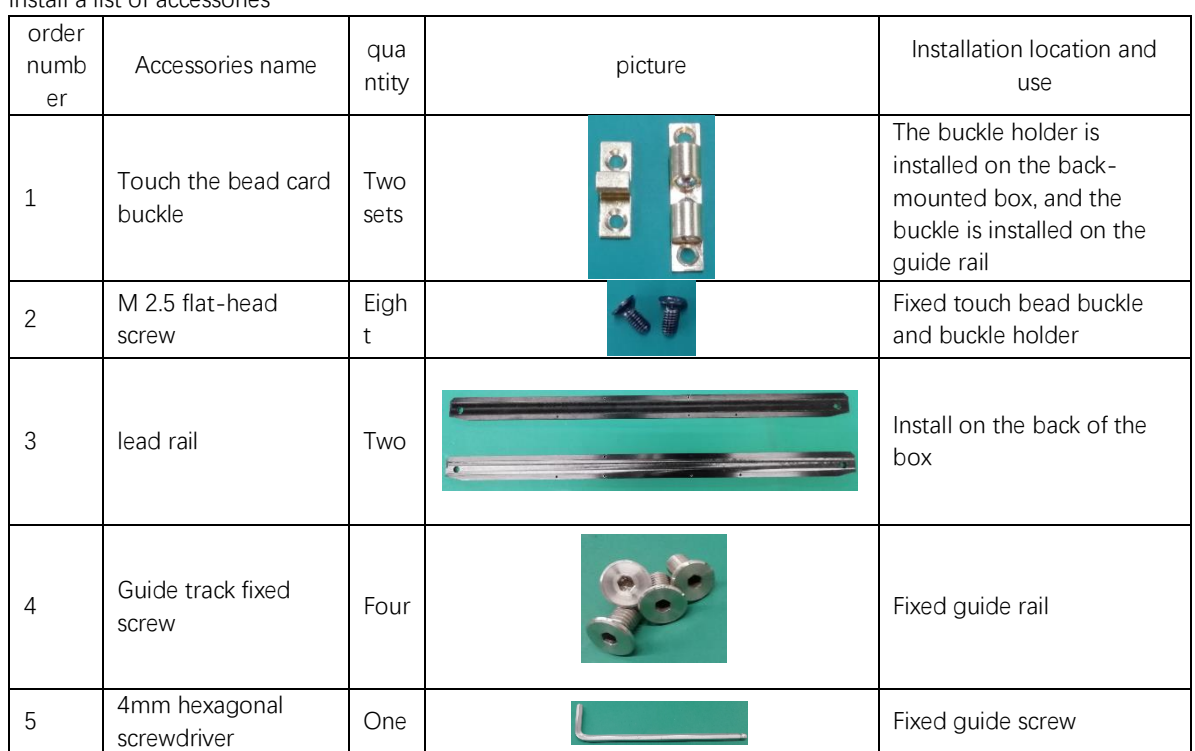

Install a list of accessories

#### AI BOX400 (Back version) installation steps

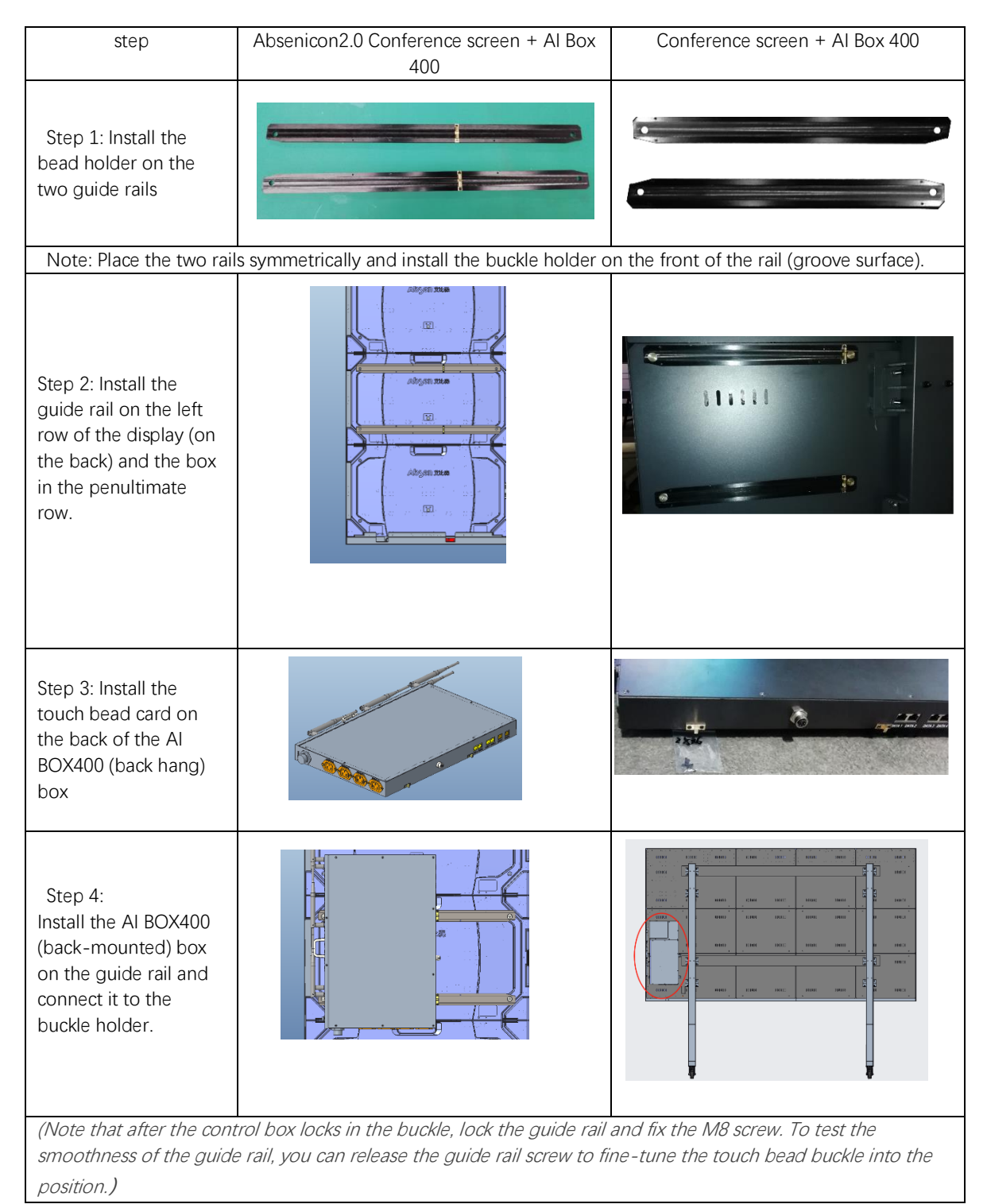

#### <span id="page-9-0"></span>2.2.2 Installation of infrared 5P extension line and indicator light board

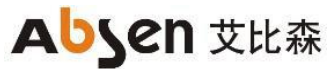

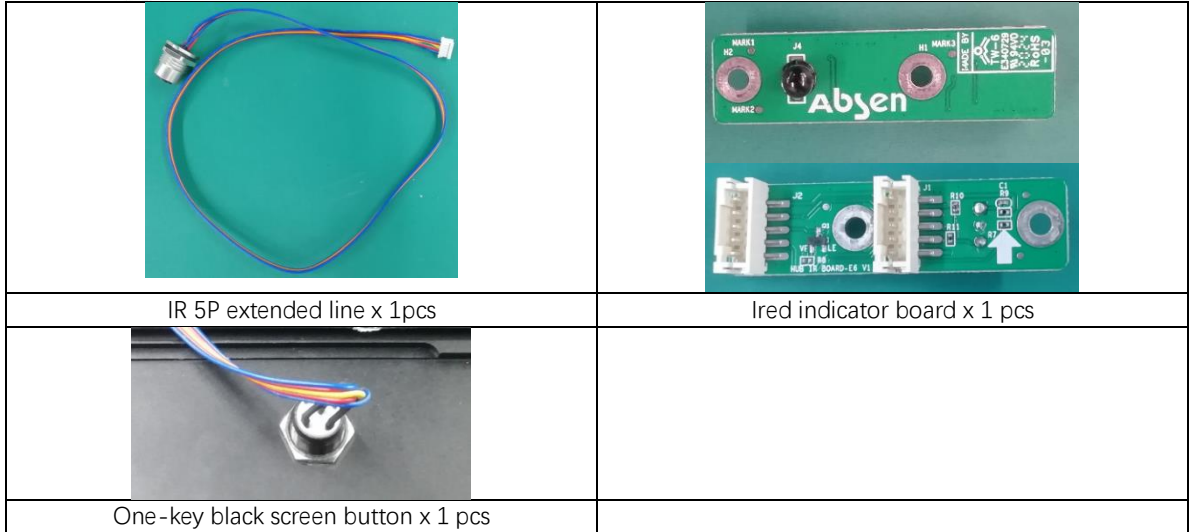

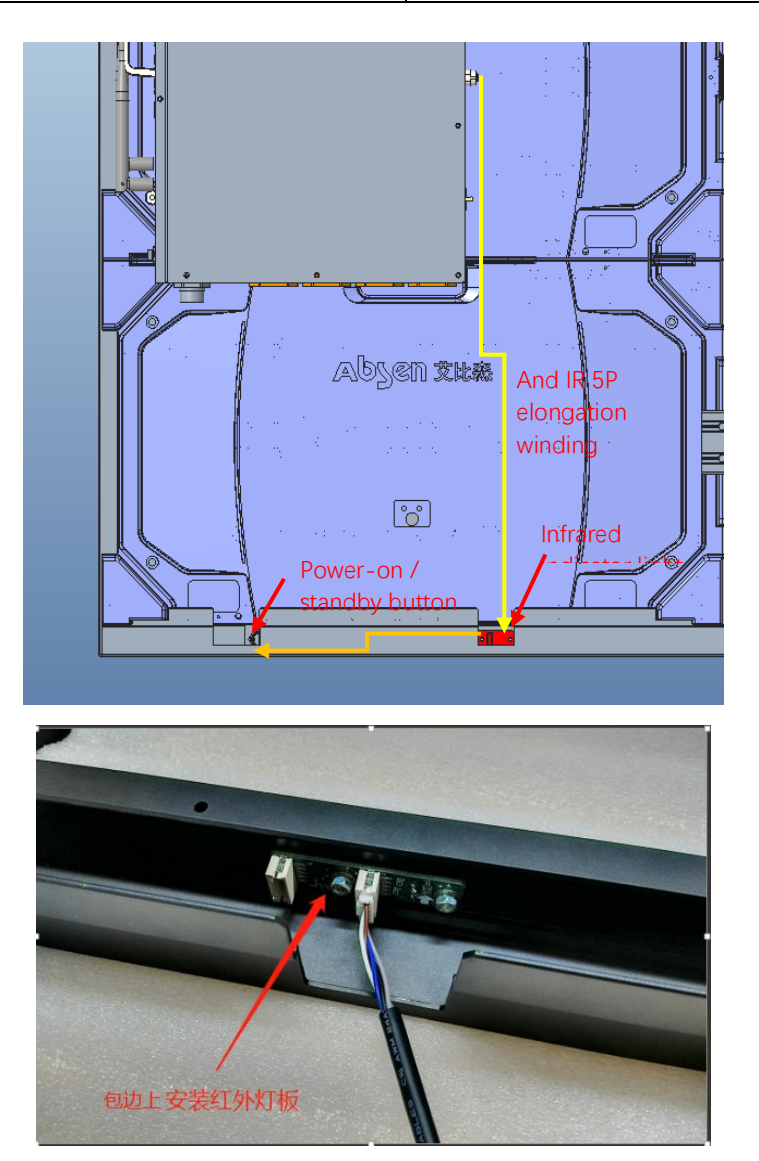

### <span id="page-10-0"></span>**2.3 Connection diagram of the AI BOX410 control box**

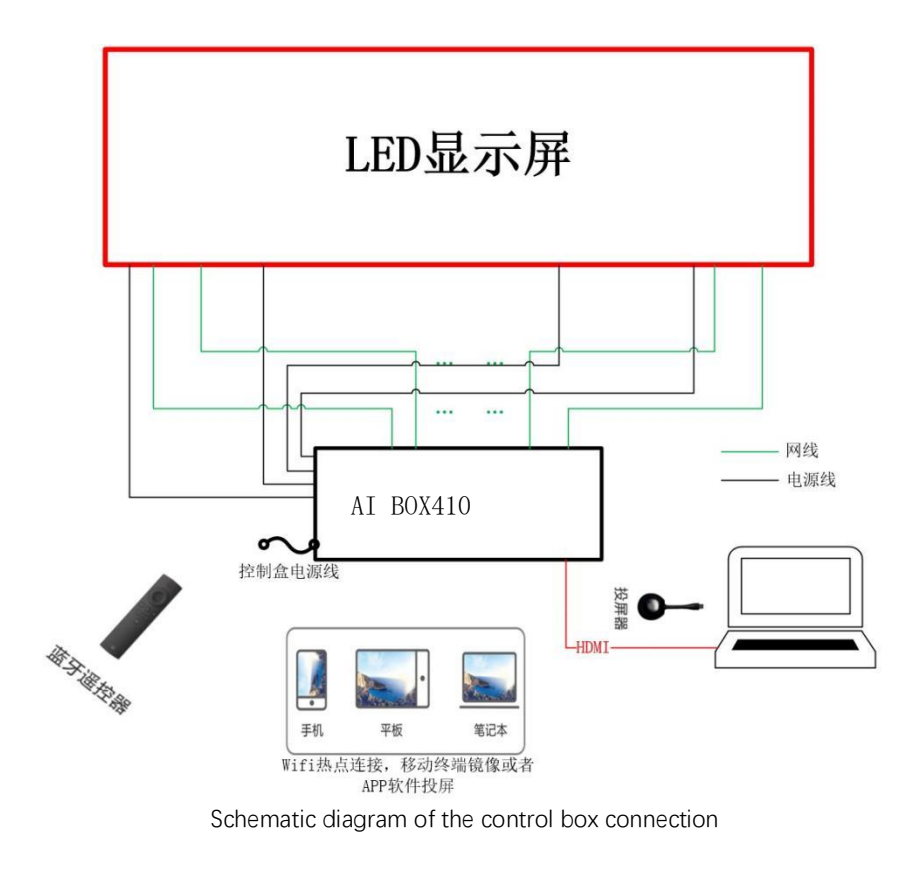

### <span id="page-11-0"></span>**2.4 Use the Ai box 410 control box to debug the LED display**

#### **screen**

Step 1 can be connected to the computer through the USB Mini interface or through the network port. Mode 1: USB connection, connect to the upper computer through the Mini USB port on the AI Box 400. Method 2: network port connection, through the AI BOX 400 network port.

(The default IP of the control box is 192.168.0.10 when configuring the computer IP. AI BOX400 Control box supports network port backup, does not support device backup)

1. Connect the upper computer computer through the network port;

<sup>2</sup>2. Right-click the lower right corner of the desktop to open the Network and Sharing Center.

3. Select Local Connection> Properties> Internet Protocol Version (4 TCP / IPv4), to enter the configuration IP interface.

4. Click "Use the IP address below" to configure the computer IP to the 192.168.0.2~192.168.0.254 network segment, and click OK.

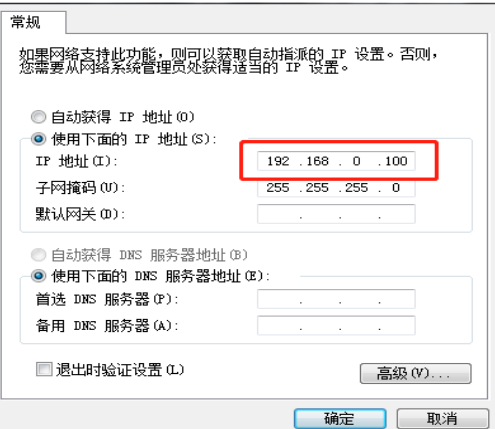

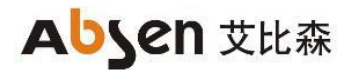

Step 2 Run NovaLCT V5.3.1, click "View Device Details" to confirm that the control box is connected, log in> Synchronize Advanced Login> Display Configuration

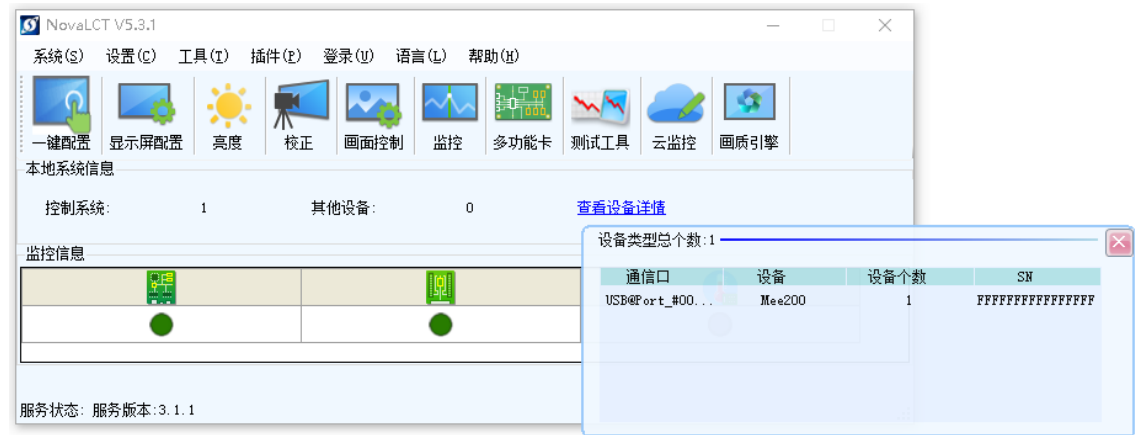

Step 3 Set the output resolution of the control box sending card. The output resolution is set to the resolution of the display screen. After clicking the set, solidify and save

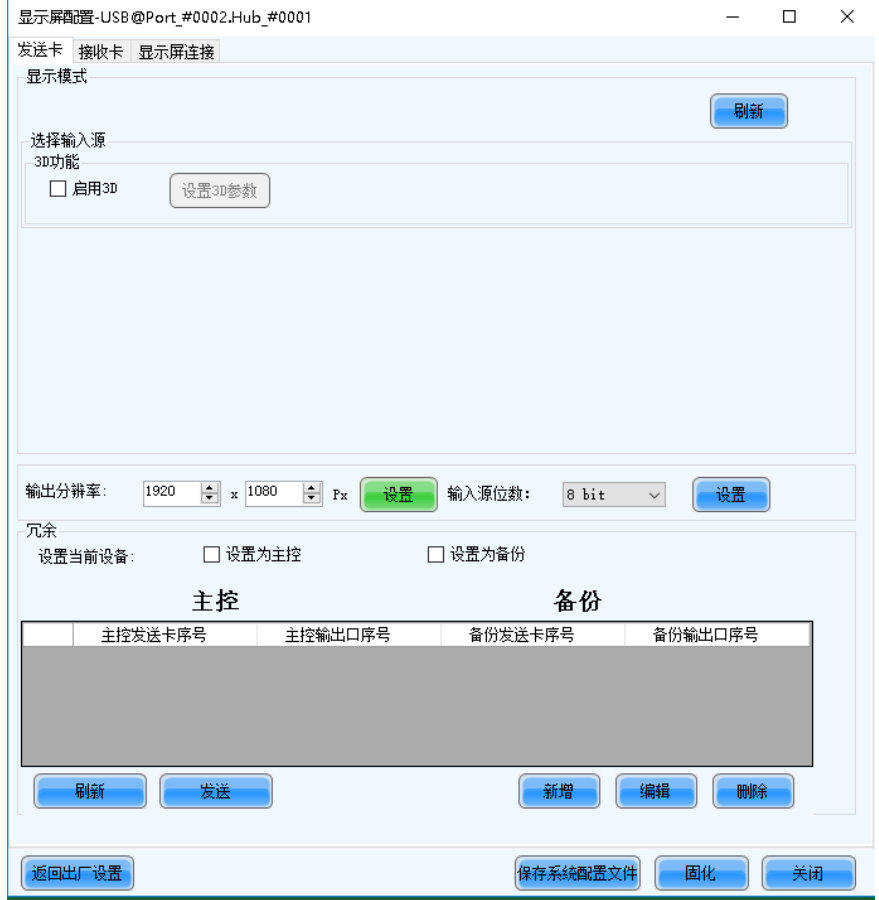

Step 4 Select the display screen connection, complete the M apping of the screen body according to the arrangement of the LED box and the signal routing, click to send it to the hardware and cure it for storage.

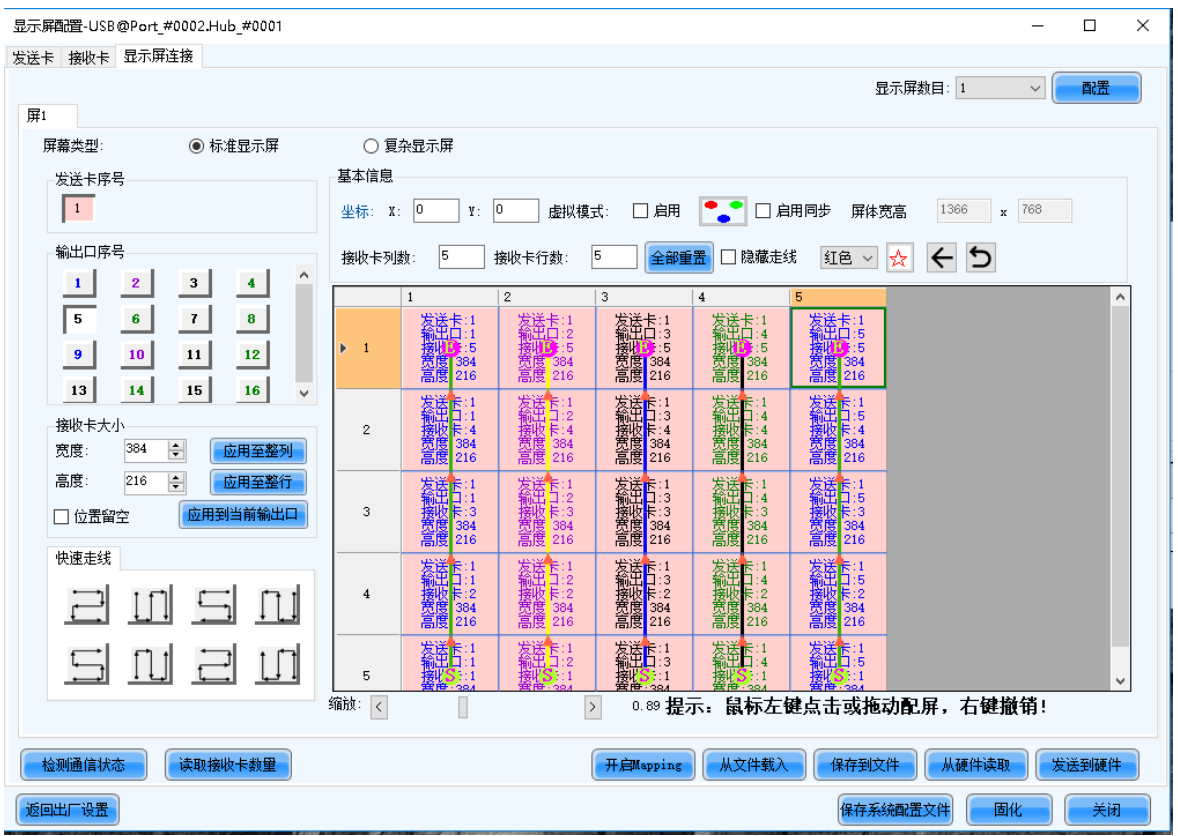

Note: The output port serial number is the output network port number on the control box, and the size of the receiving card is the display resolution of a single LED box.

### <span id="page-13-0"></span>**3. Operation and use of the conference screen system**

### <span id="page-13-1"></span>**3.1 Boot-up operation**

Power on the LED meeting screen and the AI Box 400 control box, press the power switch on the AI Box 400 control box to the "ON" position, the boot button in the lower right corner of the conference screen is red, then press the PWR button on the AI Box 400 control box or the lower right button of the conference screen panel, or press the boot / standby button on the remote control, the switch button in the lower right corner of the conference screen turns blue, the LED meeting screen start and enter the boot screen.

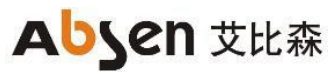

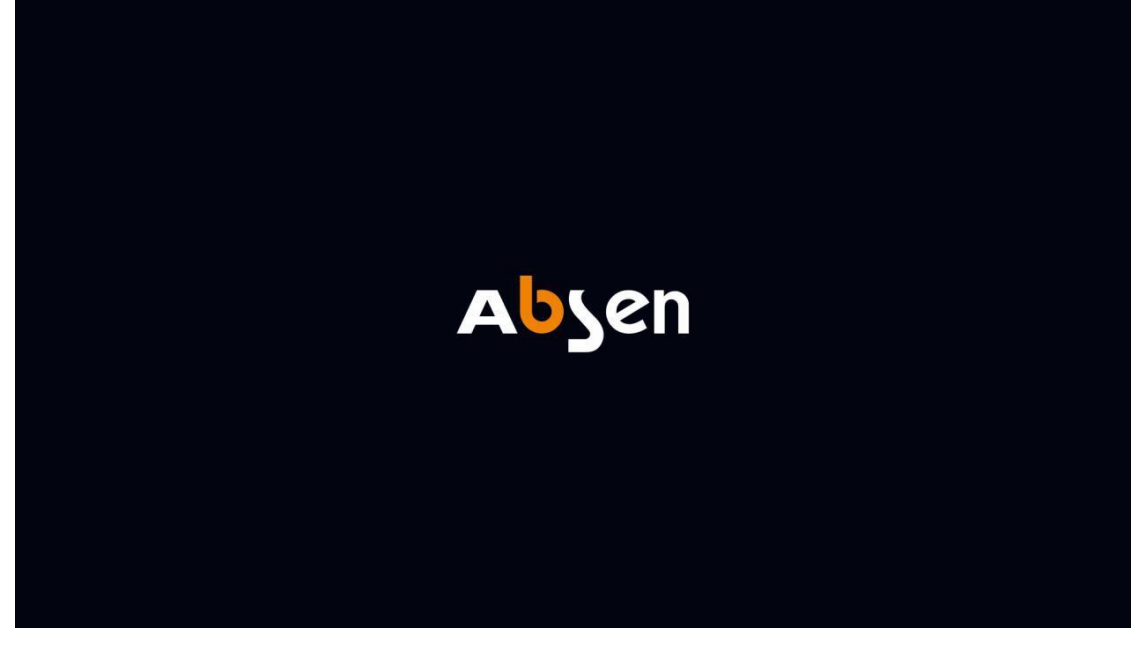

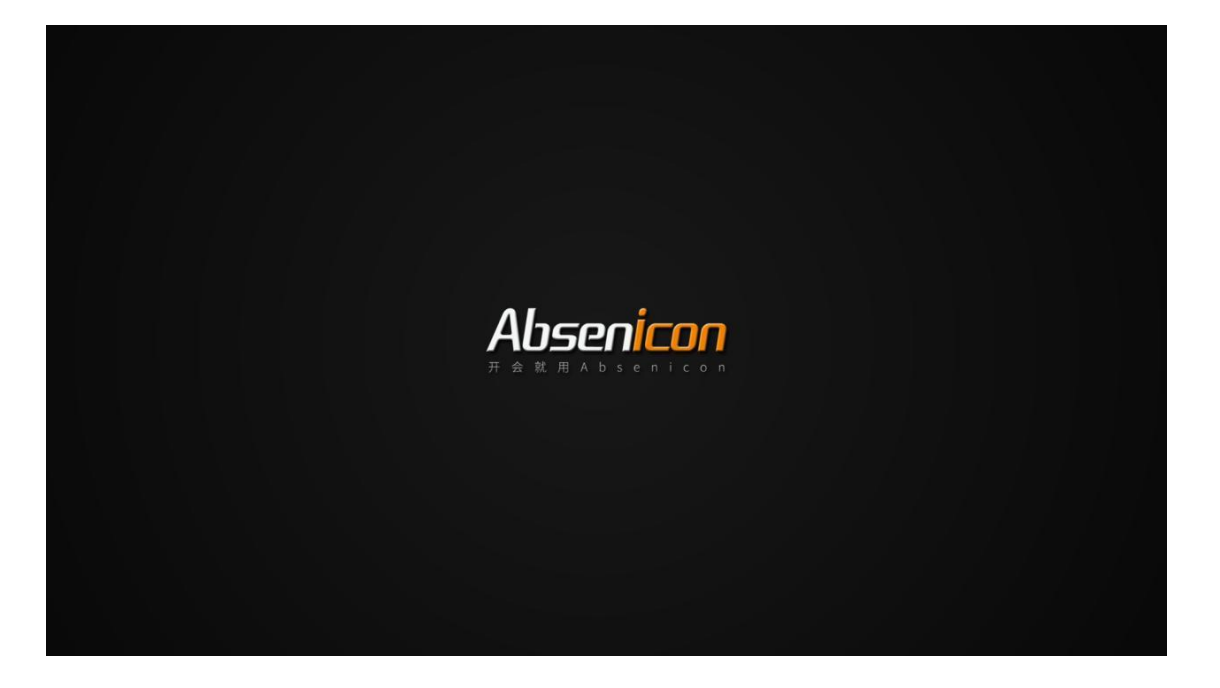

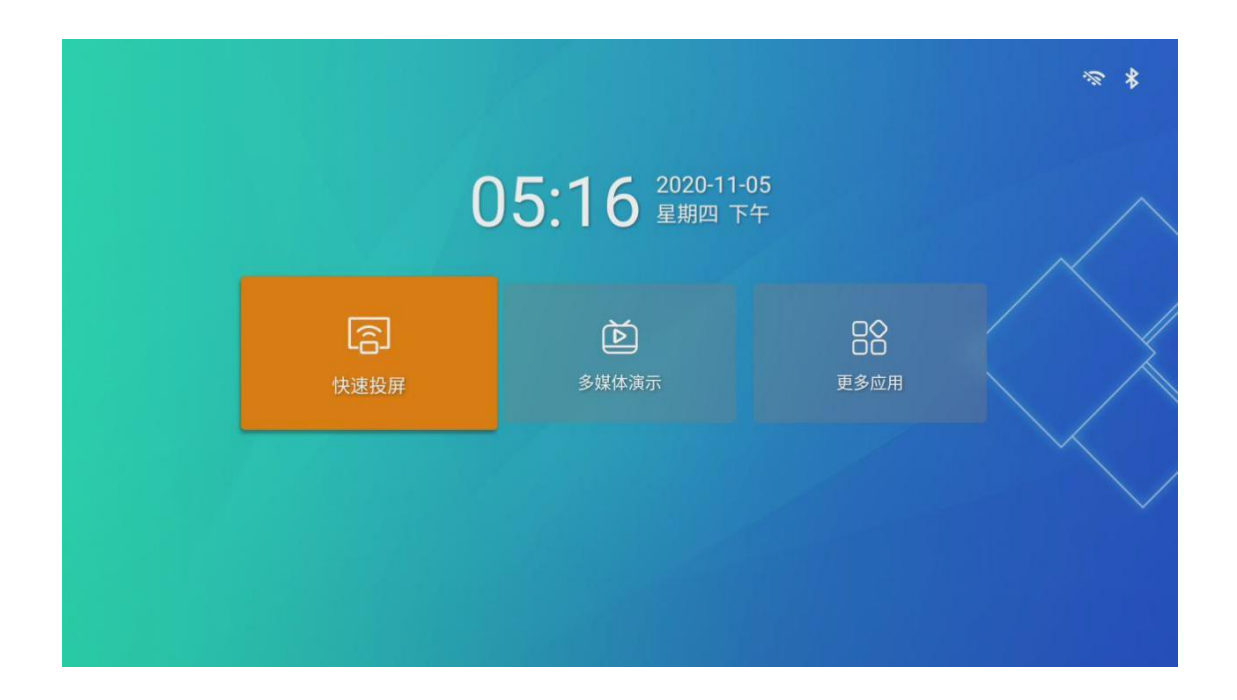

### <span id="page-15-0"></span>**3.2 Shutdown operation**

When the LED meeting screen is working normally, there are the following two shutdown operation modes.

Mode 1: Press the switch button in the lower right corner of the LED meeting screen panel, and the screen body shows "Shutdown countdown (5S)" and "Press the shutdown button to cancel" again (the switch button status indicator is red);

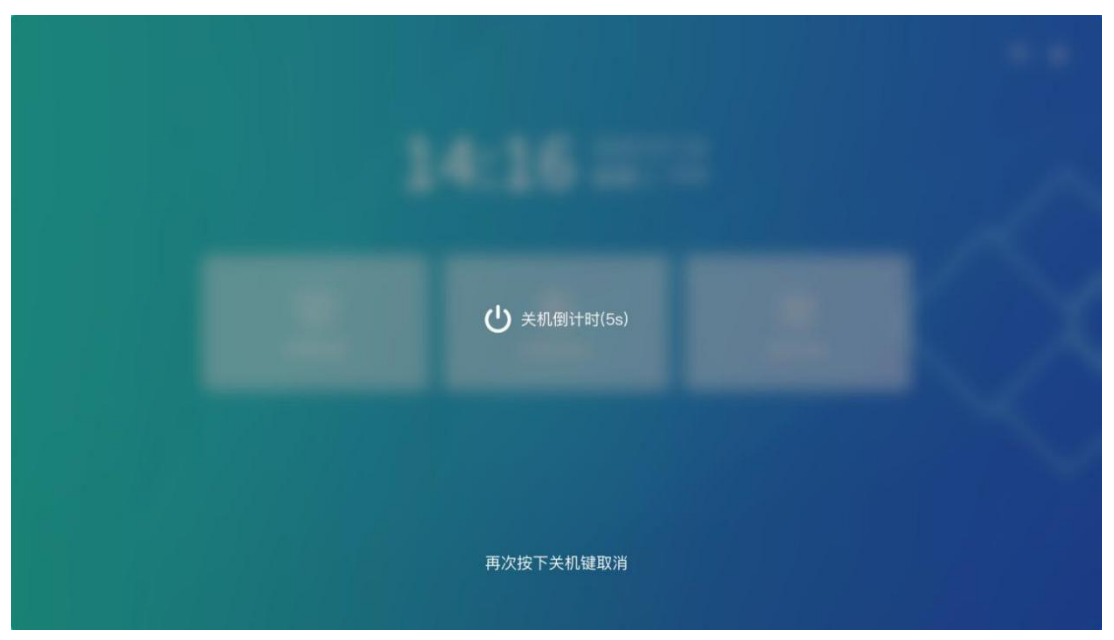

Method 2: press the power button on the remote control, the screen body display "standby (5S)" and "shutdown", select "shutdown" after the countdown 5S shutdown (switch button status indicator light red);

# **Abyen 艾比森**

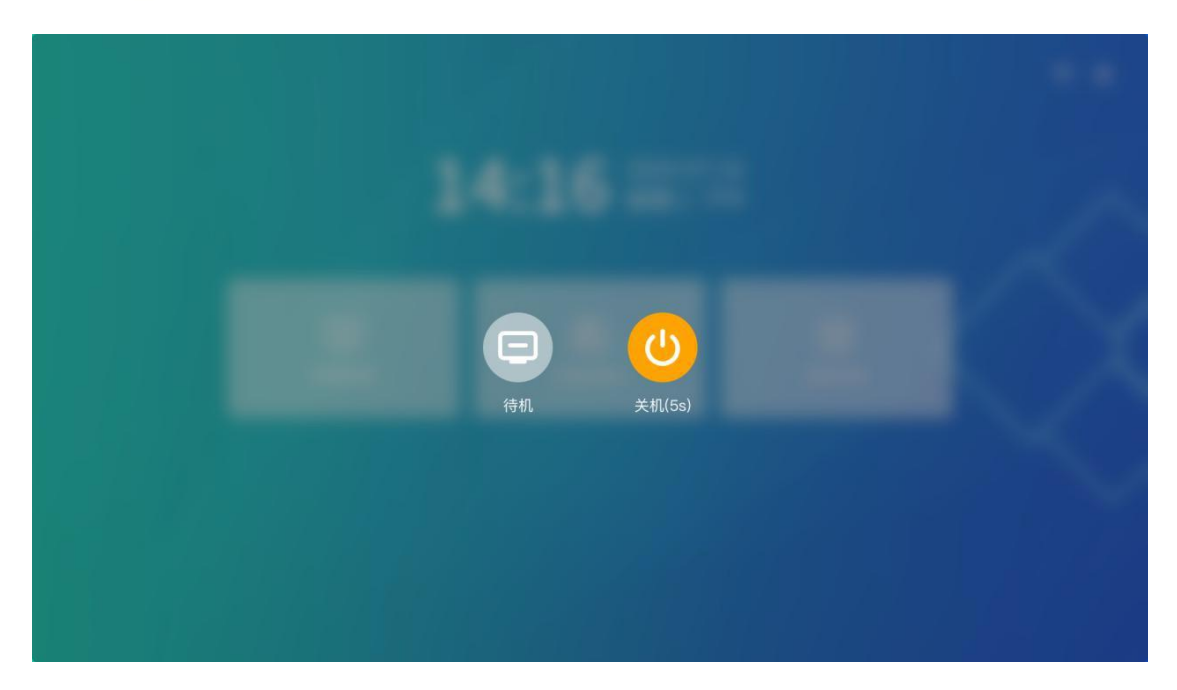

Complete power: Press the power switch on the AI Box 400 control box to OFF.

### <span id="page-16-0"></span>**3.3 Standby operation**

In the normal operation of the LED conference screen: press the power button on the remote control, the screen display "standby (5S)" and "shutdown", select "standby" after countdown 5S standby (switch button status indicator light blue light);

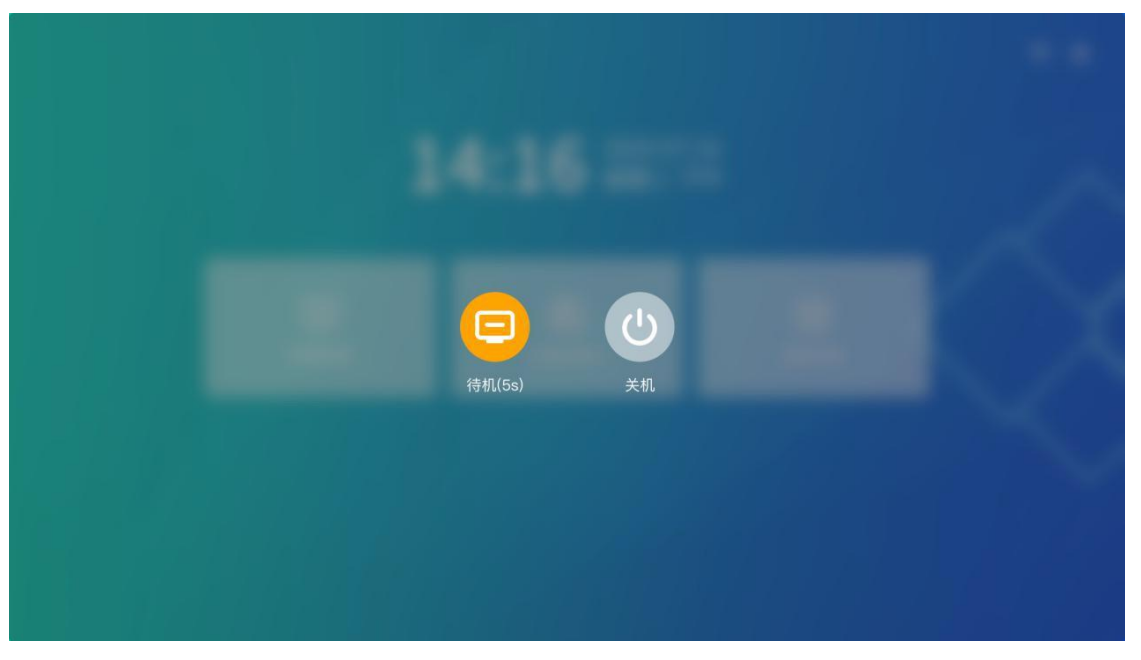

### <span id="page-17-0"></span>**3.4 Description of the remote control**

<span id="page-17-1"></span>3.4.1 Description of the remote control keys

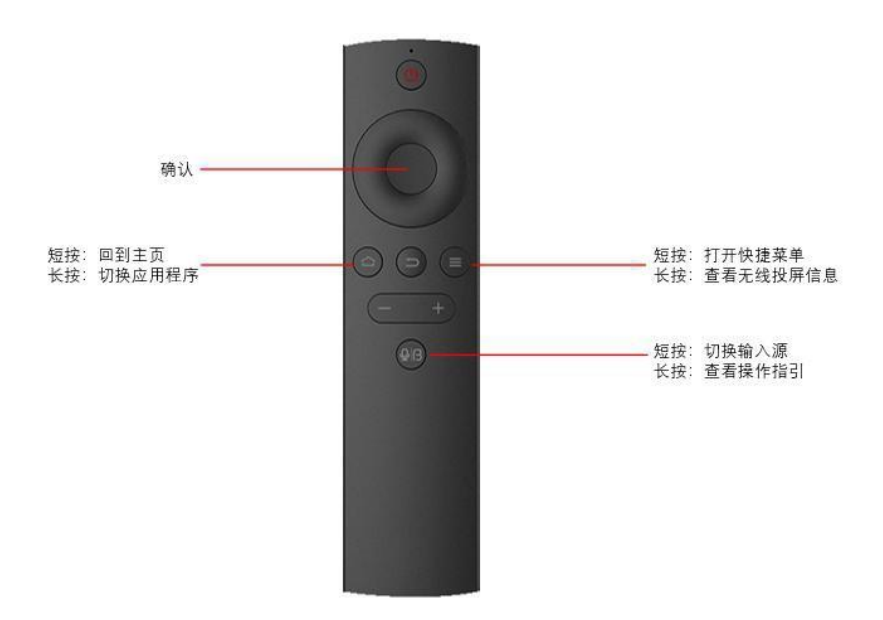

<span id="page-17-2"></span>3.4.2 Remote control pairing guidance

Way a

Also hold down the sum on the remote control Press the key to pair up;

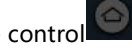

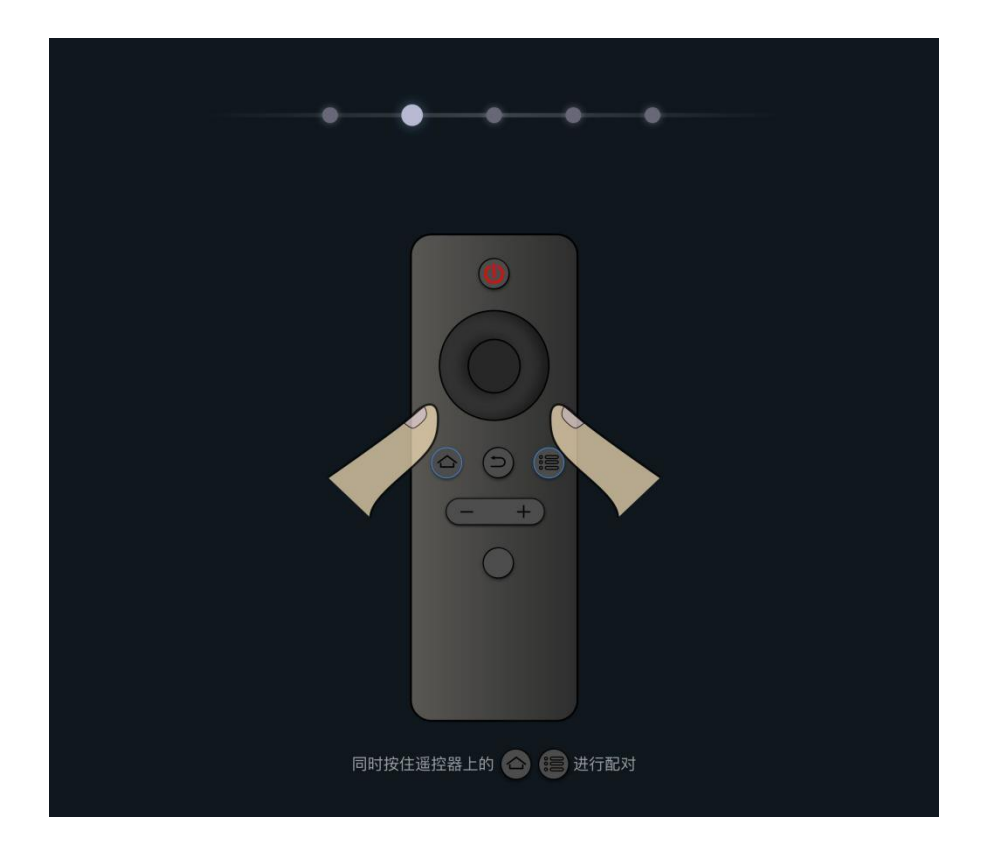

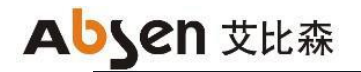

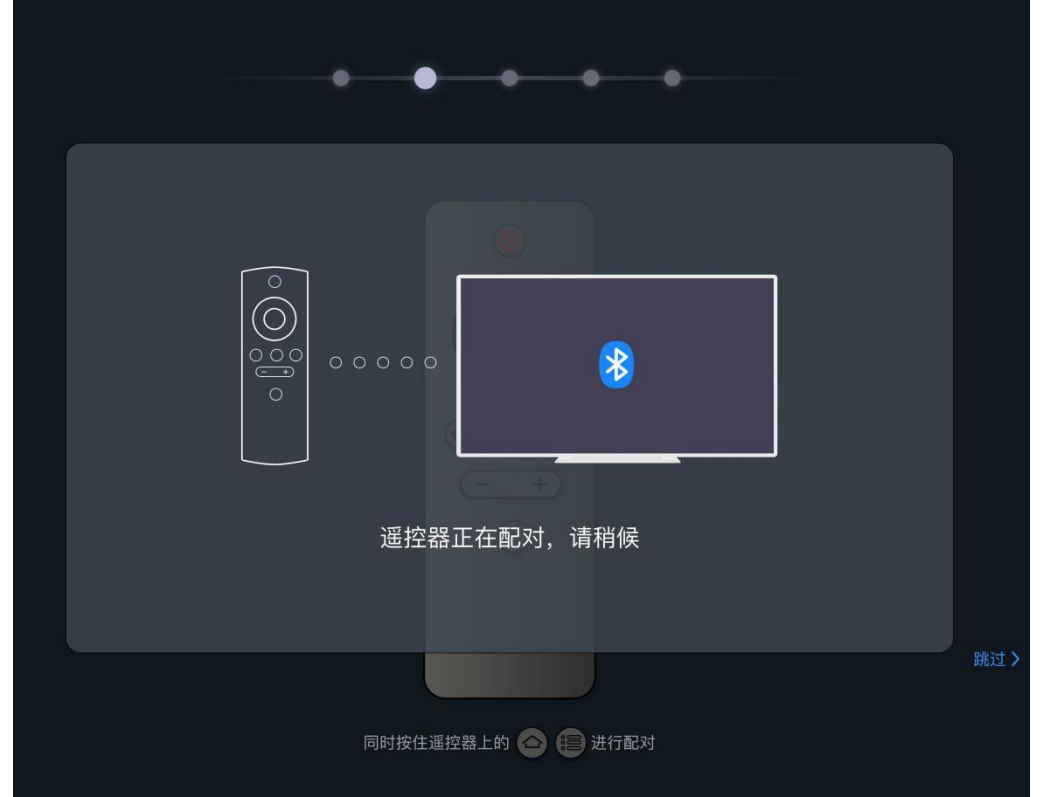

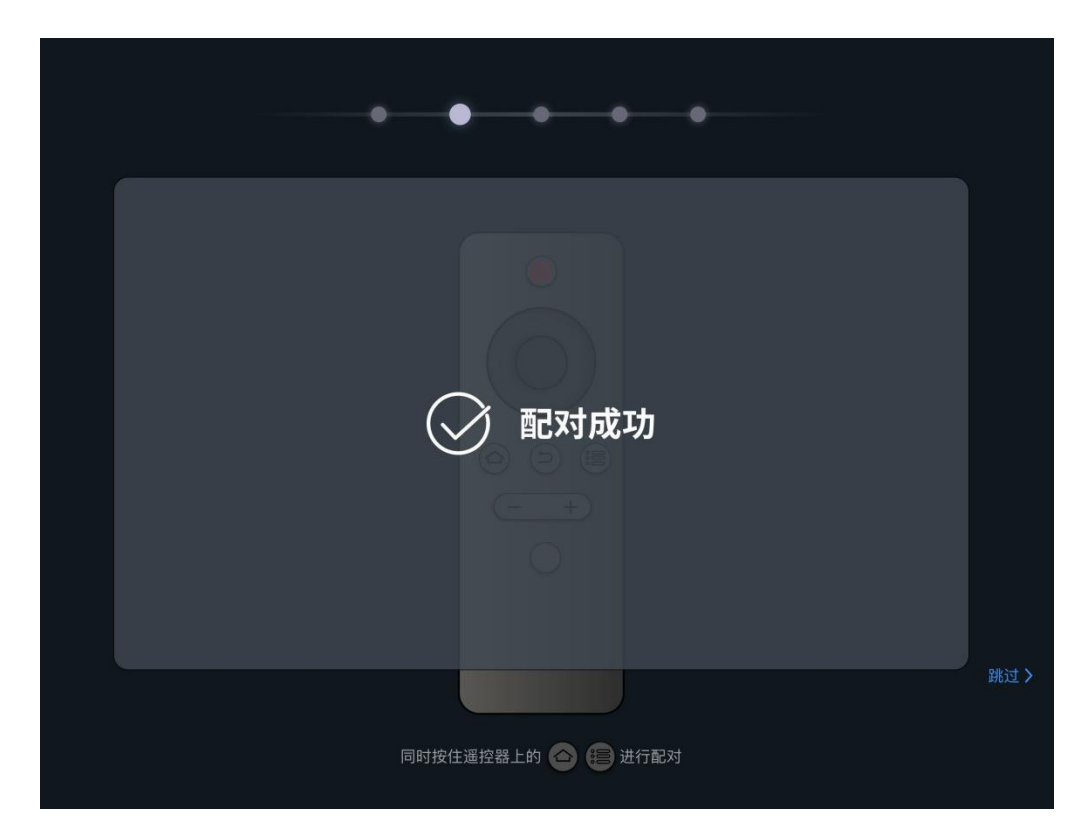

#### Method 2

1. In the main screen interface of the conference screen system, select "more applications" and enter the APP application interface;

2. Click "Settings", open the menu interface, select "network —— Bluetooth", and enter the Bluetooth Settings interface;

3. When the blue indicator on the top of the remote control flashes, select the scanning device in the Bluetooth Settings

4. Select the device name of "Storm Bluetooth Remote Control" in the device list and match it up.

### <span id="page-19-0"></span>**3.5 Initialization settings**

When using the Absen LED meeting screen for the first time, please follow the novice instructions to complete the initialization setting.

Step 1: Select the language of the meeting screen system, including Chinese, English and Japanese;

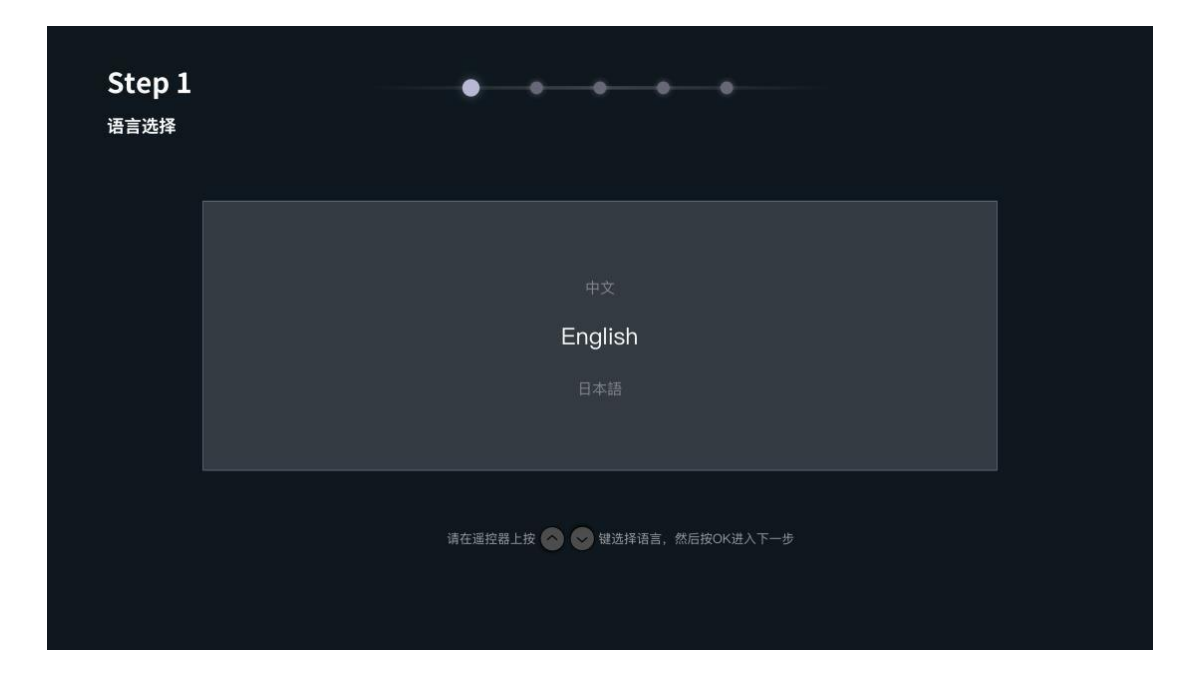

Step 2: pair the remote control with Bluetooth, and hold down the "menu button" and "Home page button" on the remote control;

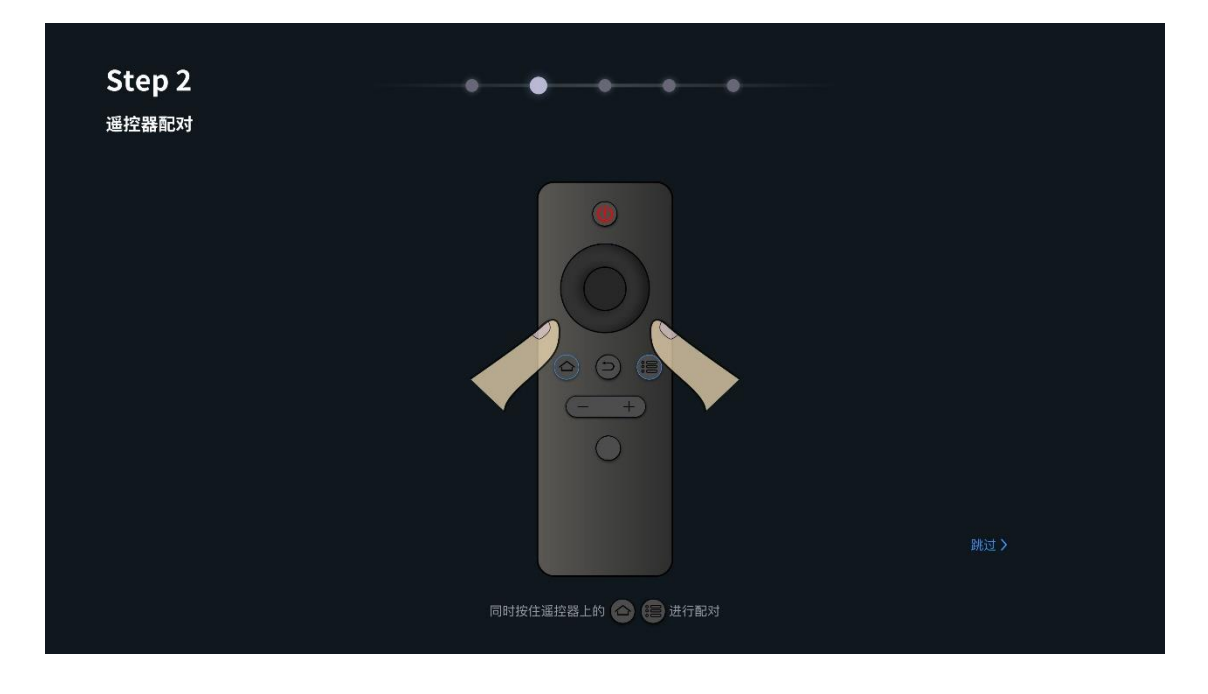

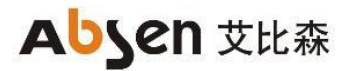

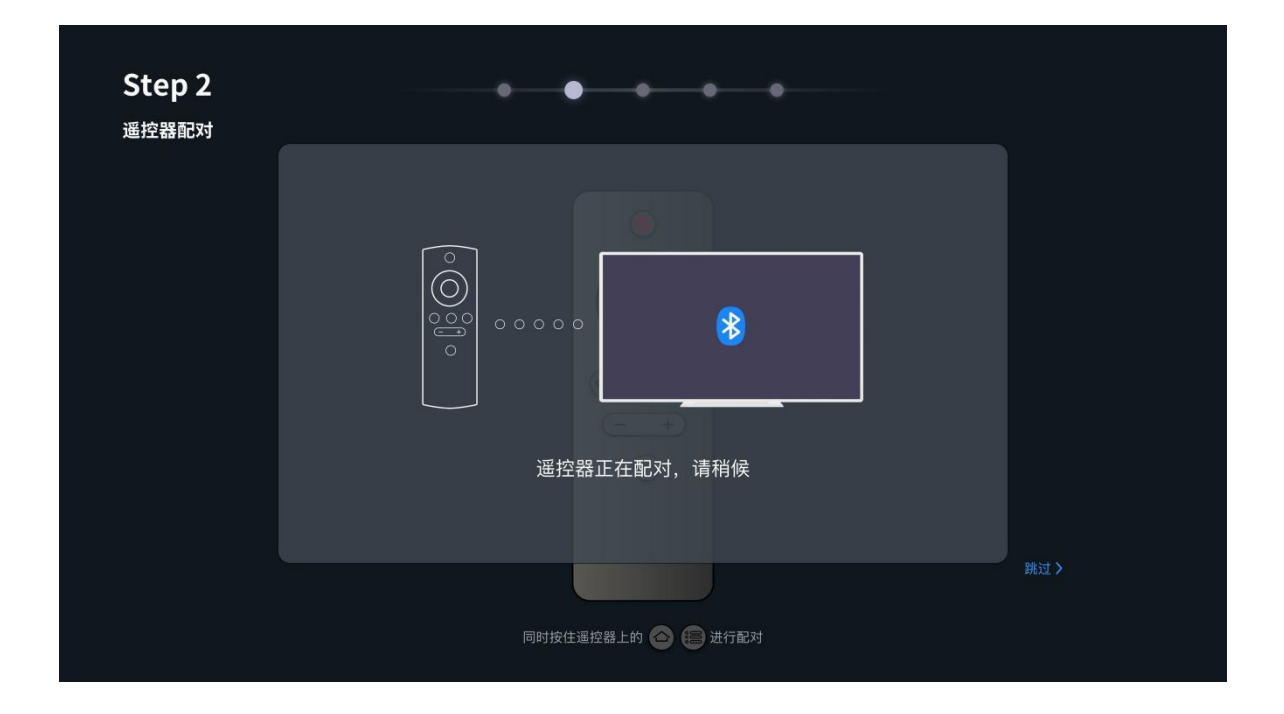

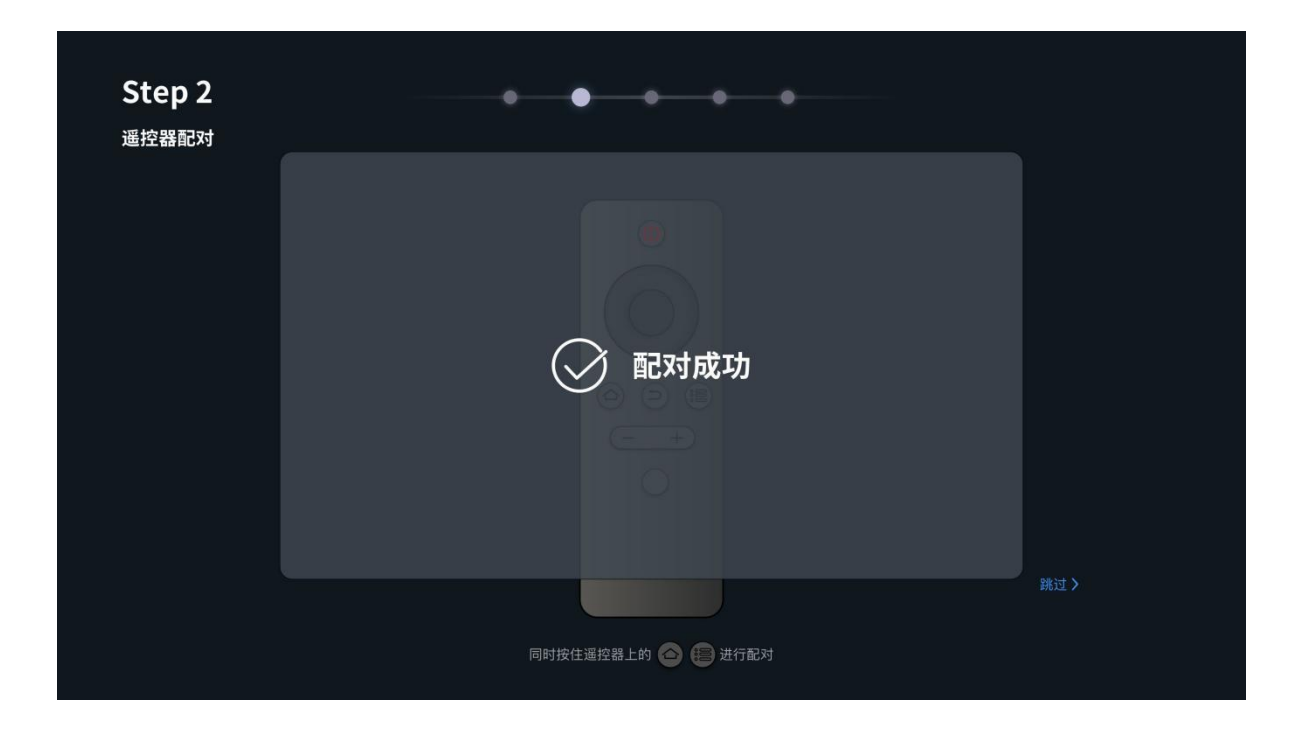

Step 3: Select the Wi-Fi required to be connected, and enter the corresponding password;

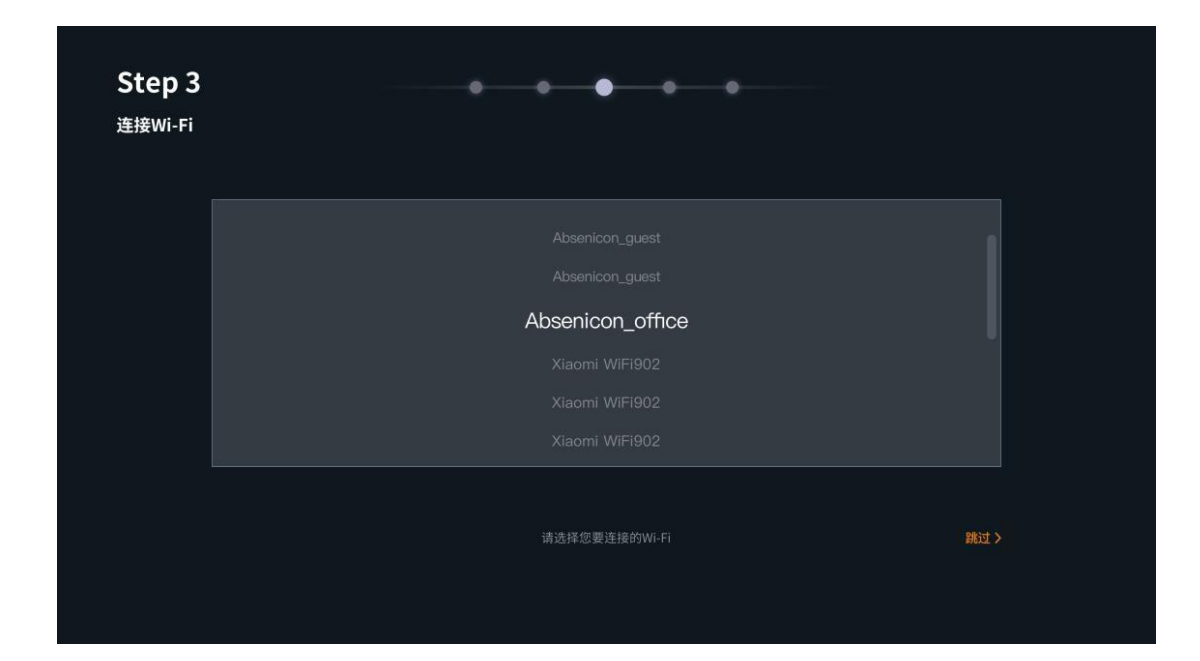

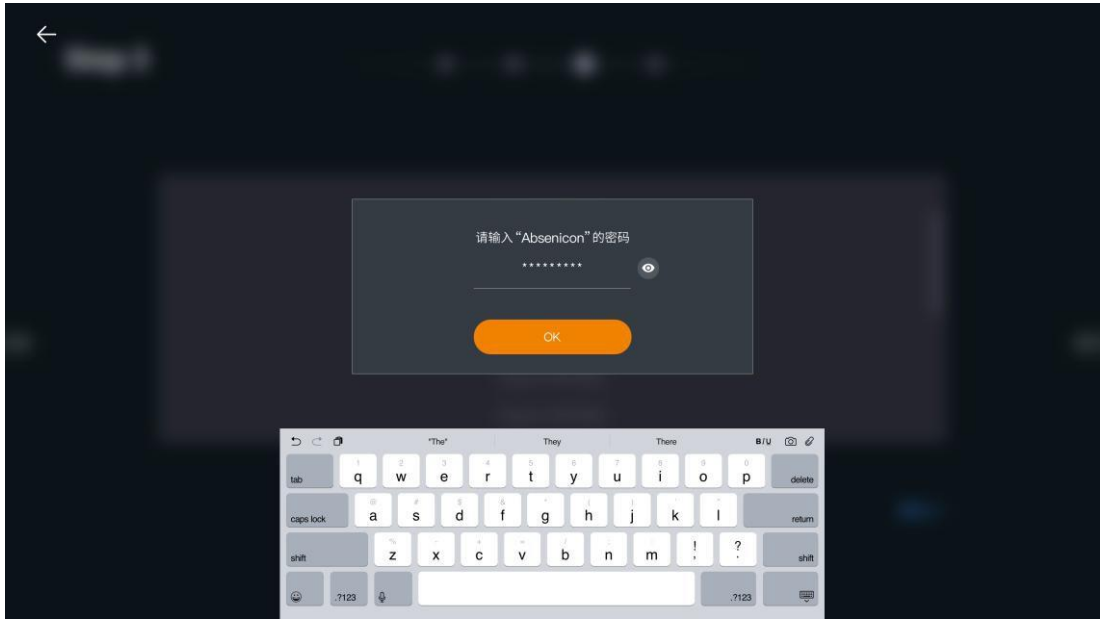

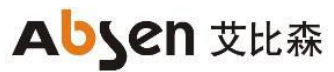

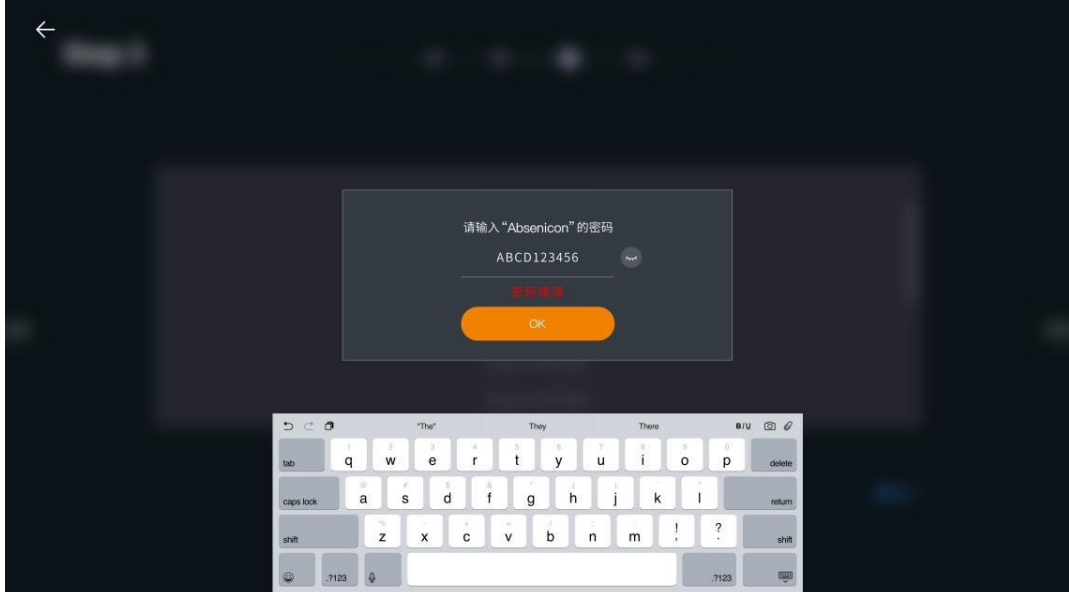

Step 4: Customize the device name to facilitate the search with other devices;

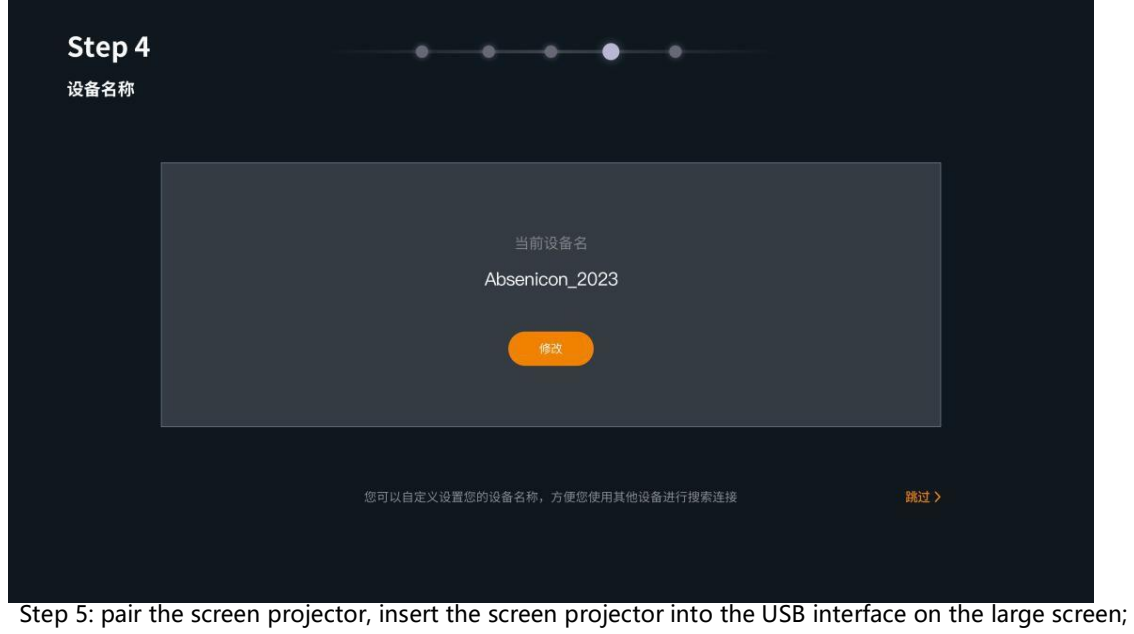

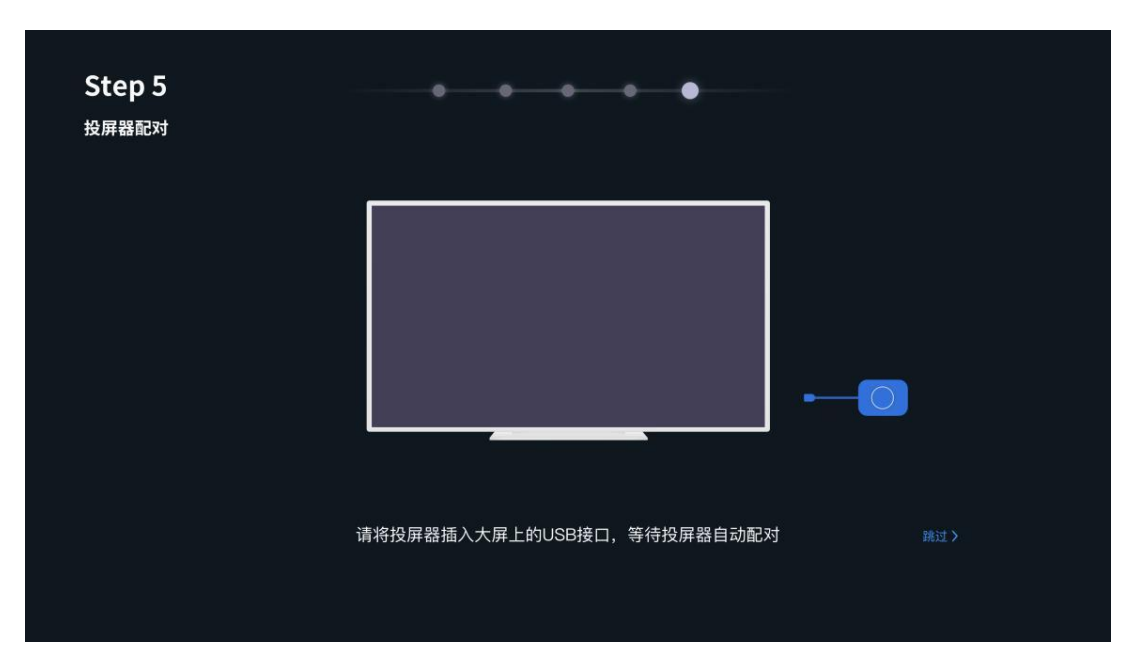

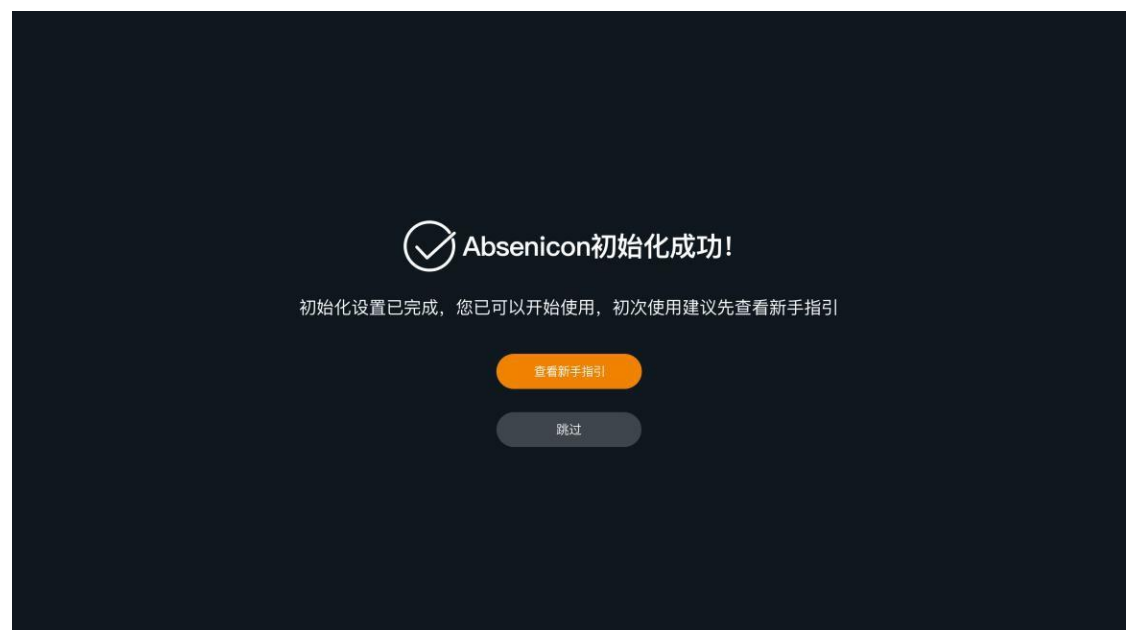

<span id="page-23-0"></span>After initialization, you can view novice instructions or directly start using the Absenicon conference screen system.

### **3.6 Guidelines for beginners**

<span id="page-23-1"></span>3.6.1 Guide of the remote control

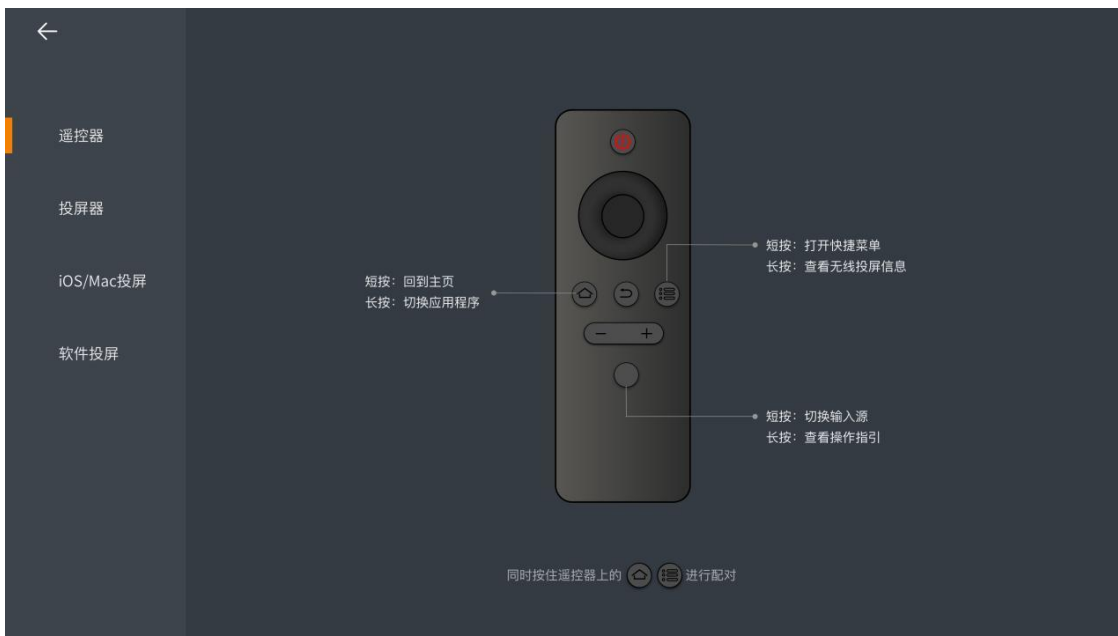

#### <span id="page-25-0"></span>3.6.2 Screen projector guide

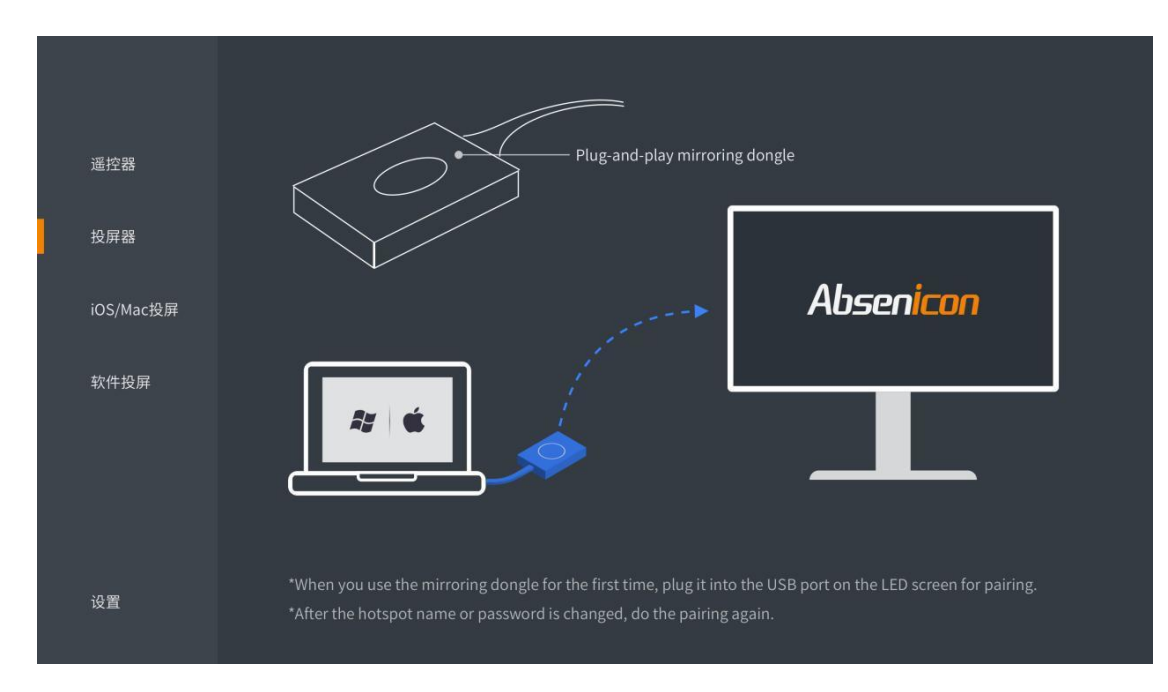

#### <span id="page-25-1"></span>3.6.3 IO S/MAC screen projection guidance

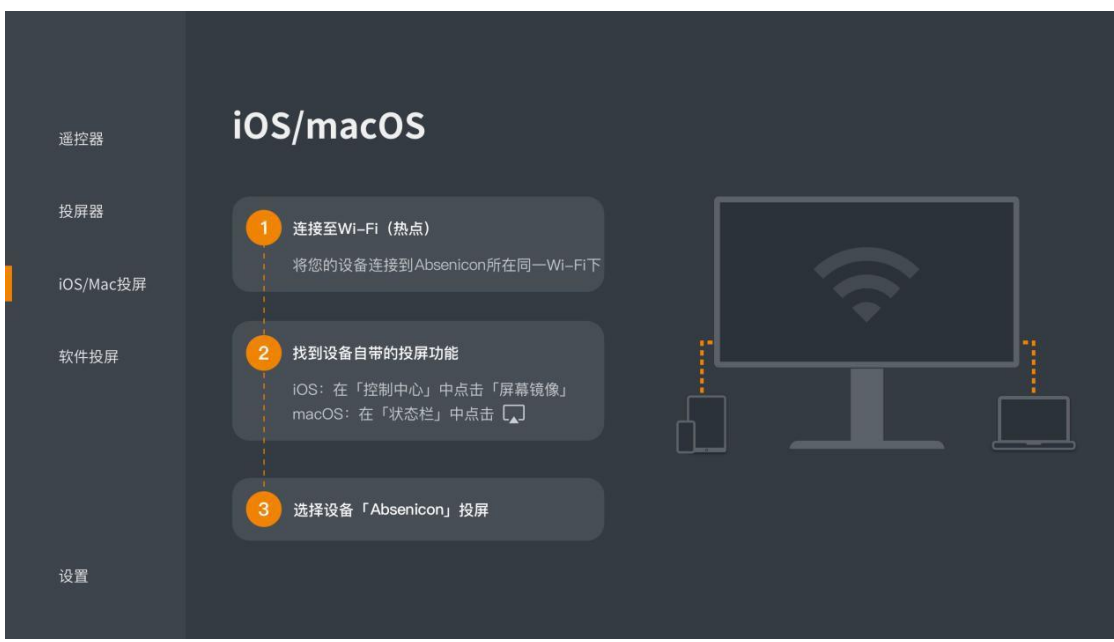

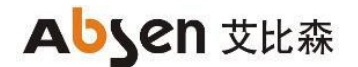

#### <span id="page-26-0"></span>3.6.4 Software Screen Guidelines

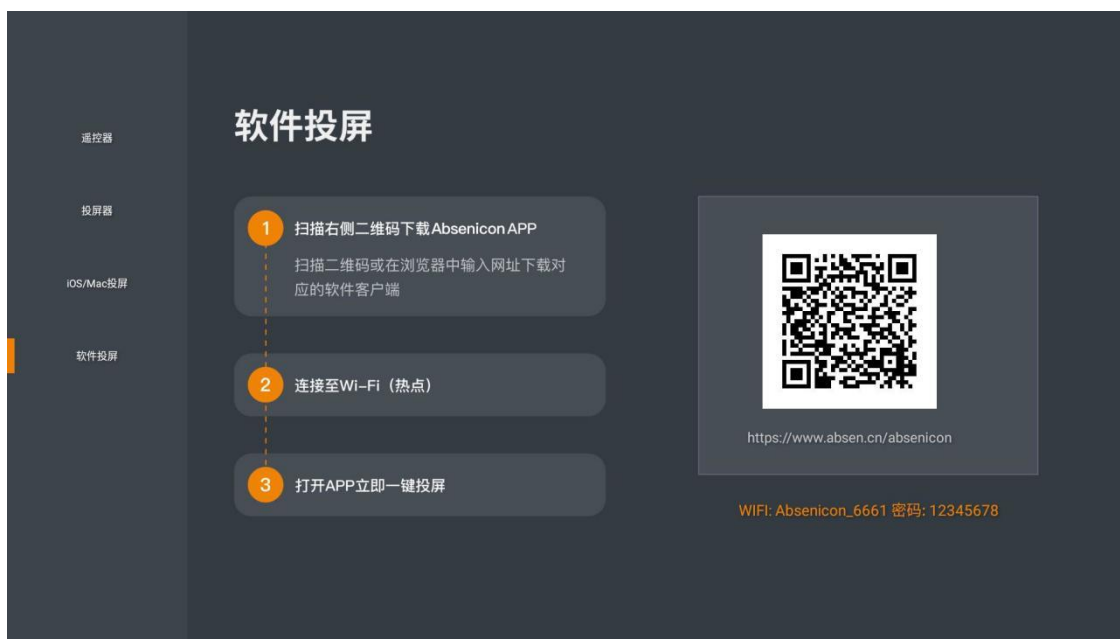

### <span id="page-26-1"></span>**3.7 Screen projection guidance**

#### <span id="page-26-2"></span>3.7.1 Wireless screen projection

#### **Method 1: screen projection device**

1. For the first use, or update the device name, hot name and hot password, match the USB interface of the AI Box 400 control box of the conference screen;

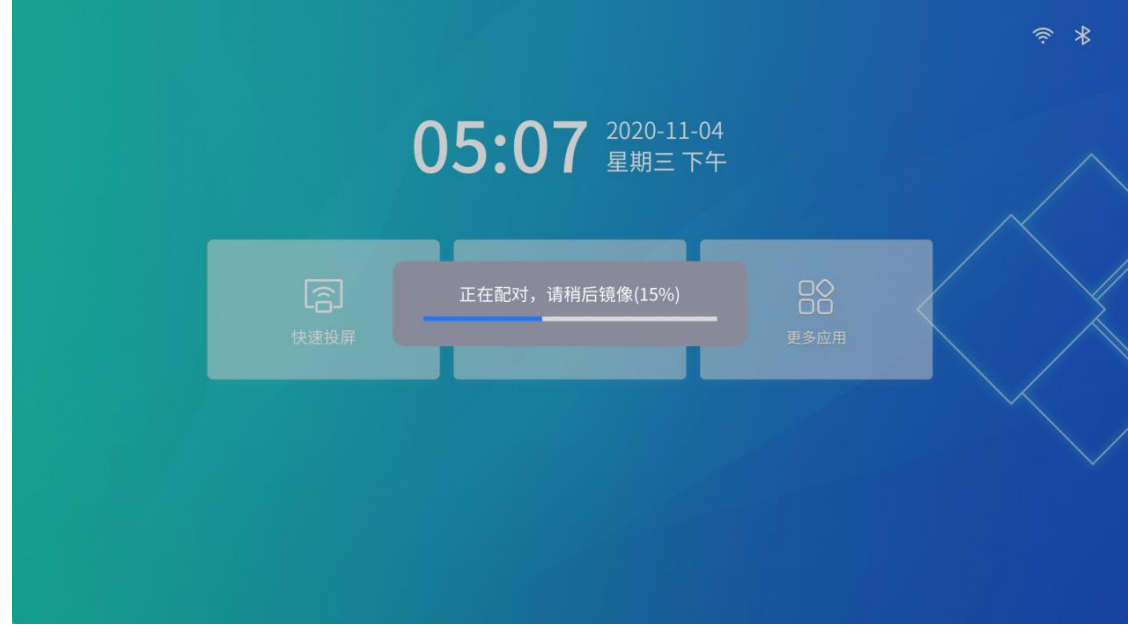

2. Connect the successful matching screen projector to the USB port of the PC terminal;

3. The pop-up window prompts "successful connection";

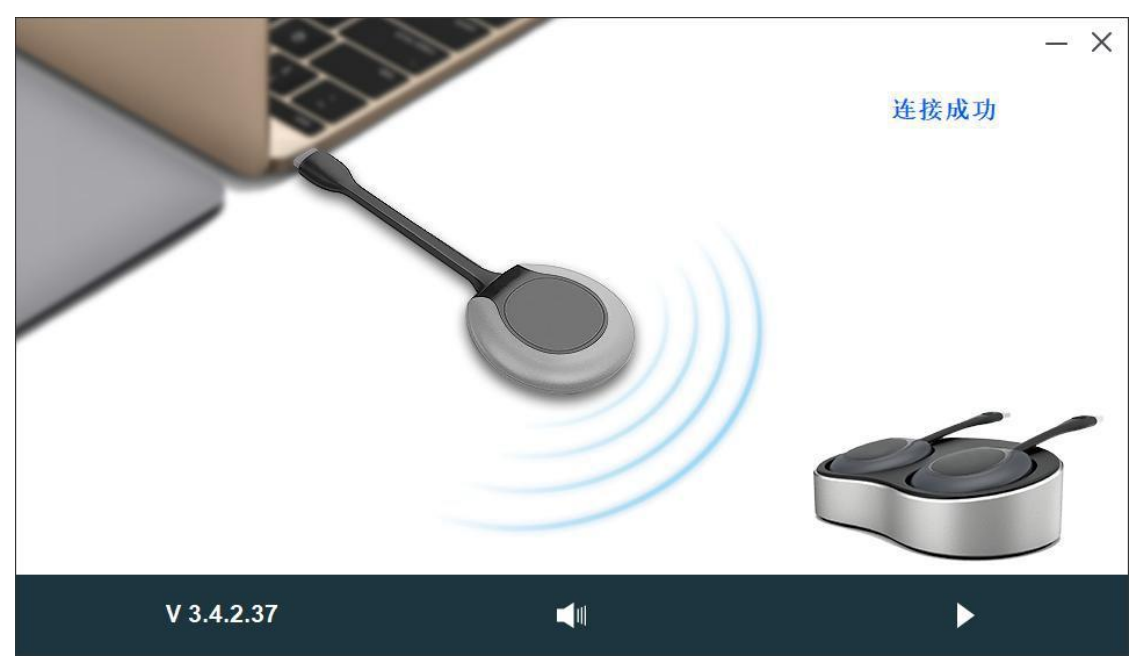

4. If there is no pop-up window

(1) Select "My Computer> Client (F:)" to run Client. The exe program; or on the MAC OS computer running " My Computer> Client (F:)> Client. App> Content> Mac OS " Run the Client program;

(2) The pop-up window prompts "successful connection";

(3) Press the round button of the screen projector to cast the screen successfully.

#### **Method two: PC screen projection**

[On the PC side, open the browser and enter " https: / / www.absen. Cn / absenicon / ", download the corresponding](http://www.absen.cn/absenicon/)  [client.](http://www.absen.cn/absenicon/)

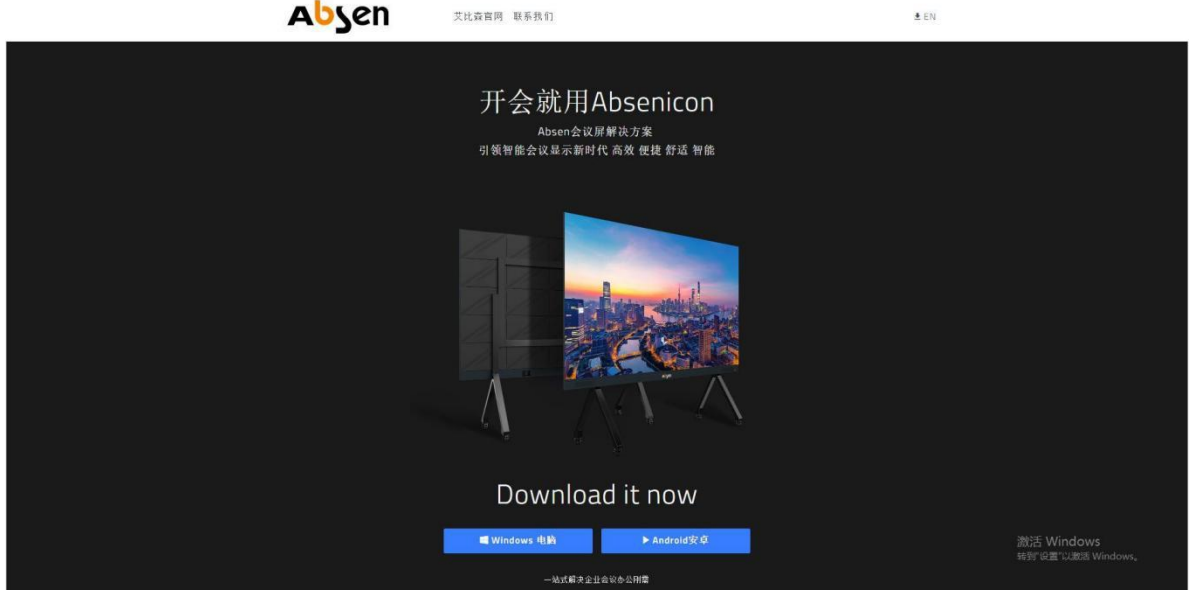

WINDOWS System computer projection screen

PC connection Absenicon conference screen hotspot (name default: Absenicon\_XXXX, password default: 12345678); run the downloaded client to detect the connected device name, click "Start screen";

# **Abyen 艾比森**

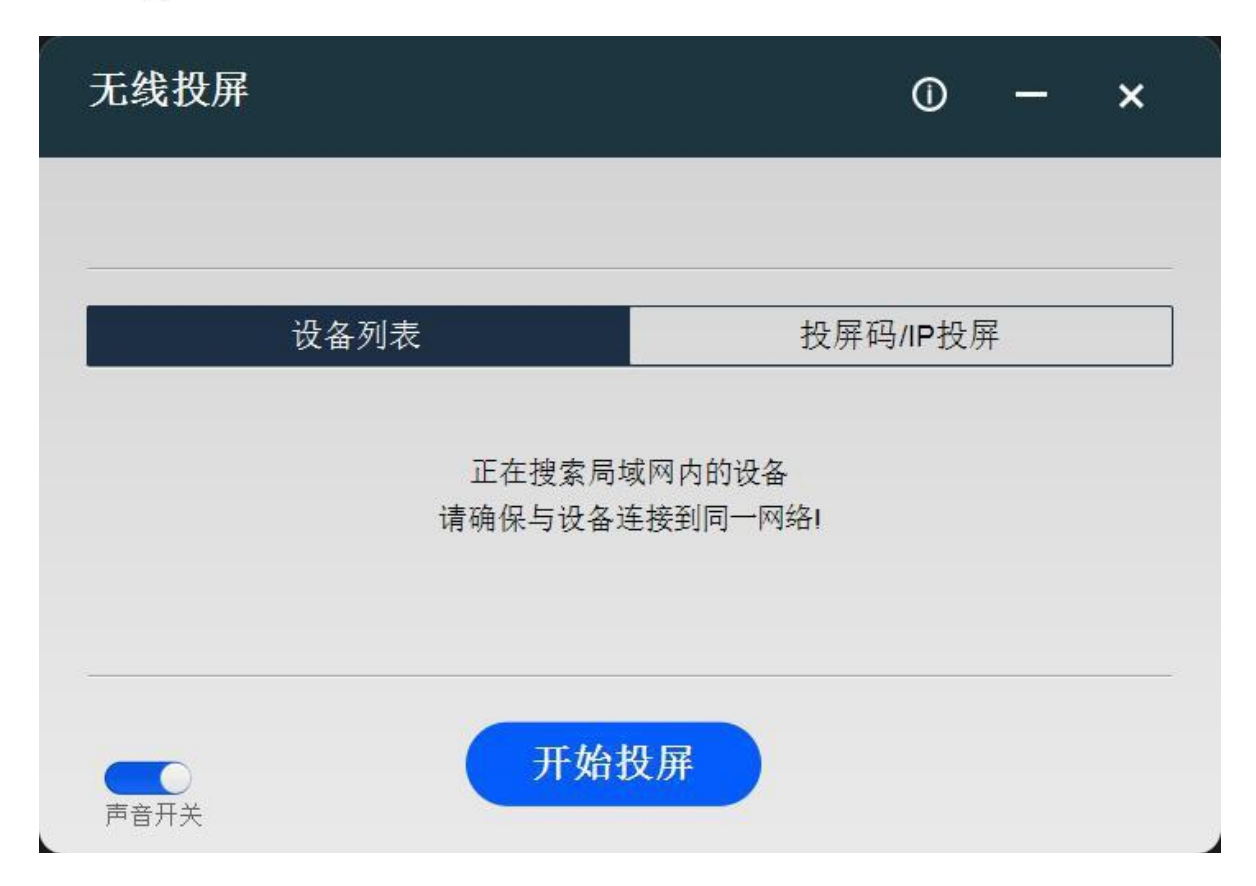

#### **MAC OS System computer projection screen**

Use the screen mirror to direct the screen.

PC connected to Absenicon conference screen hot spot (default name Absenicon\_XXXX, password default 12345678); click the "Screen Mirror" icon in the upper right corner and select the corresponding device name to complete the screen casting;

#### **Method three: mobile phone projection screen projection**

Android System mobile phone projection screen

(1) First, scan the mobile phone with the QR code in the "Quick screen" to download the "Transcreen" APP, and successfully install it on the mobile phone;

(2) Mobile phone connected to Absenicon conference screen hot spot (name default: Absenicon\_XXXX, password default: 12345678);

(3) Run "Transcreen" and select the corresponding equipment name;

(4) Select "Screen Mirror" to complete the mobile phone screen projection.

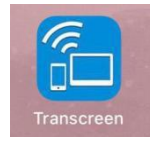

After downloading and installing the Transcreen software, open the software interface as follows, which is not connected to the authorized device. At this time, you need to connect the WIFI hotspot to the conference screen (name default: Absenicon\_XXXX, password default: 12345678), and then open Transcreen APP, select the corresponding device name, and connect the conference screen device.

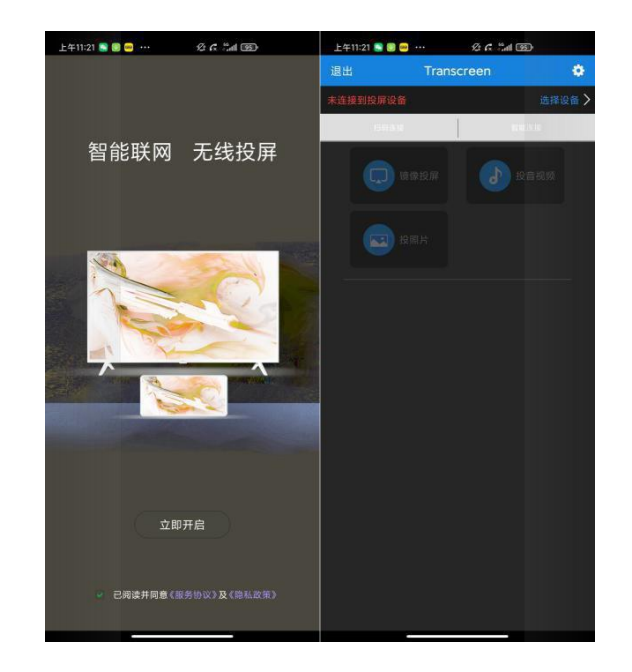

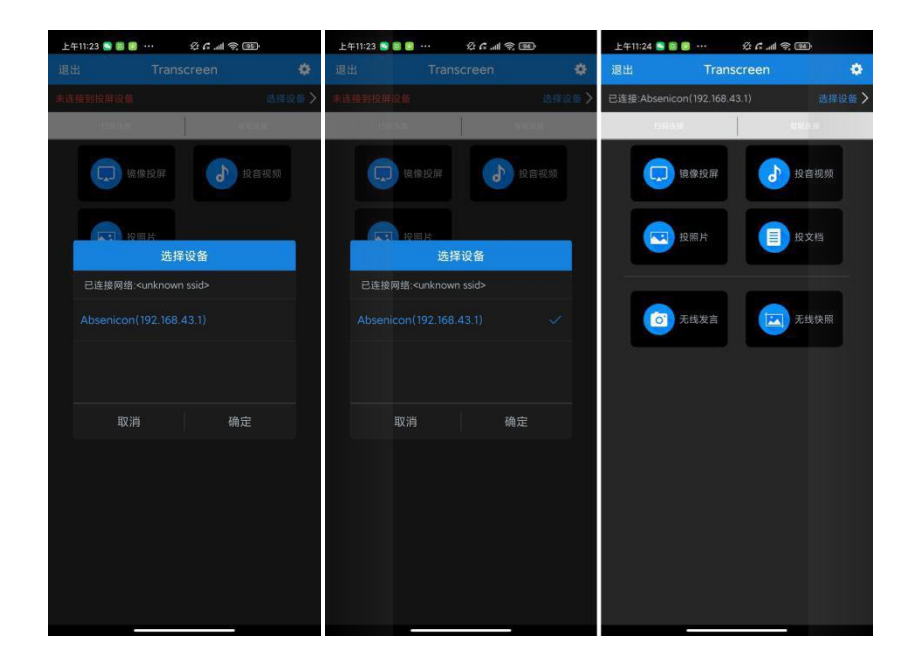

#### <span id="page-29-0"></span>3.7.2Android Version of the Transcreen function introduction

#### **Mirror cast screen**

Click "Mirror Screen", the following prompt appears, click "Start Now", you can upload the signal displayed by the mobile phone to the meeting screen;

# **Abyen 艾比森**

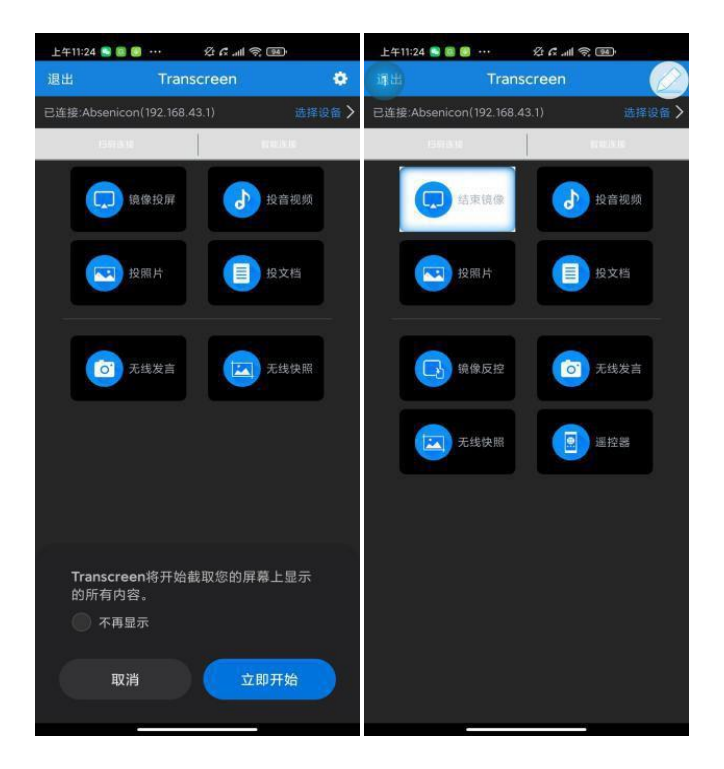

#### **Throw photos / audio and video / file**

Click "Send photos" to upload the photos stored on the phone to the meeting screen;

Click "Projection Video" to upload the video and audio stored by the phone to the meeting screen; click "Document projection" to upload the files stored in the phone to the meeting screen;

#### **Mirror anti-control**

The speaker can walk freely in the lecture hall, through the Android phone or tablet to reverse control the PPT computer; click "mirror reverse control" to realize the mirror reverse control function;

#### **Wireless speech**

With wireless speaking support, listeners can use their mobile phone as a microphone to speak directly, and the voice is then wirelessly transmitted to the built-in speaker on the conference screen.

(1) Click "Display the master control ball" on the conference system interface to enter the wireless central control interface, and open the permission of "wireless speech";

(2) Long press the "wireless speech" button to speak directly;

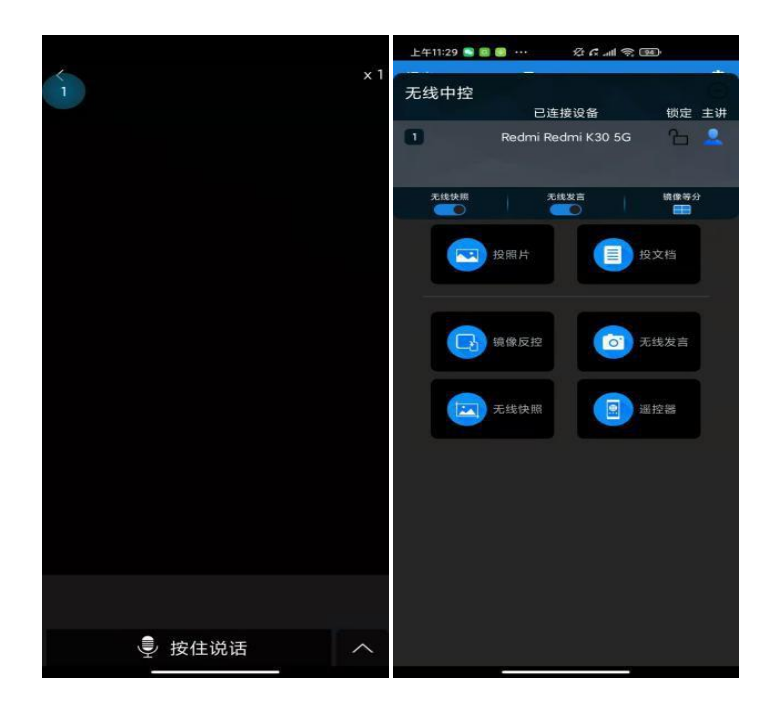

#### **Wireless snapshot**

Support wireless snapshot function, the audience can put the speaker on the display device of the complete screen down, and transmit back to their mobile phone, stored in the designated location.

(1) Click "Display master ball" on the conference system interface to enter the wireless central control interface and open the "Wireless Snapshot" permission;

(2) Long press the "Wireless Snapshot" button to capture the meeting screen screen;

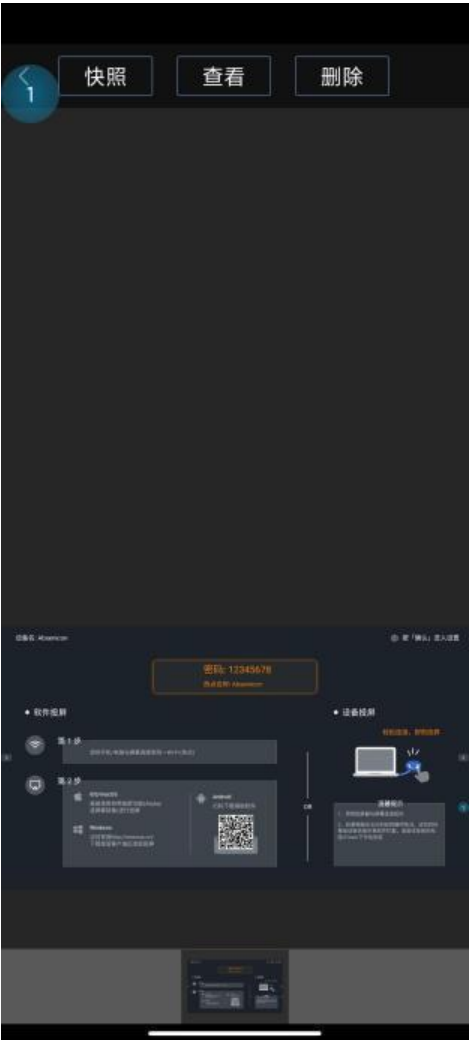

#### **telecontroller**

Support remote control function, can control the meeting screen menu selection and turn the page

#### **Iphone Mobile phone screen projection (mobile phone image)**

(1) Use the mobile phone to connect to the Absenicon meeting screen hotspot (default name: Absenicon\_XXXX, password default: 12345678);

- (2) Swipe up from the bottom of the screen to open the control center;
- (3) Click "Screen Mirror", select Absenicon\_XXXX, to complete the mobile phone screen projection;

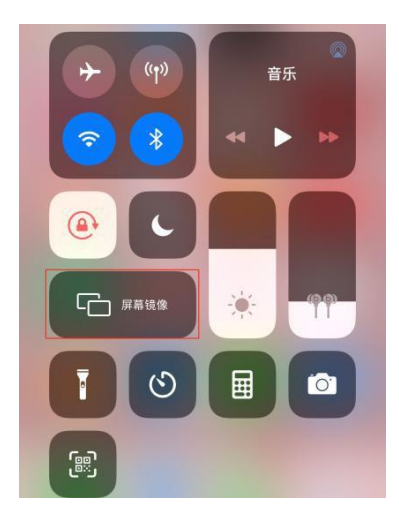

#### **Iphone Mobile phone screen projection (Transcreen software screen projection)**

(1) Search for the "Transcreen" APP in the App stor, and successfully download and install it on the mobile phone;

(2) Mobile phone connected to Absenicon conference screen hot spot (name default: Absenicon\_XXXX, password default: 12345678);

- (3) Run the "Transcreen" app and select the corresponding device name;
- (4) Select "Screen Mirror" to complete the mobile phone screen projection.

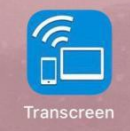

iPhone Version of the Transcreen function introduction

Open the Transcreen software, the home page is as follows, and the screen is not connected to the authorized device; then connect the conference screen wifi, enter Transcreen, click "Connect device" to select the meeting screen to be connected;

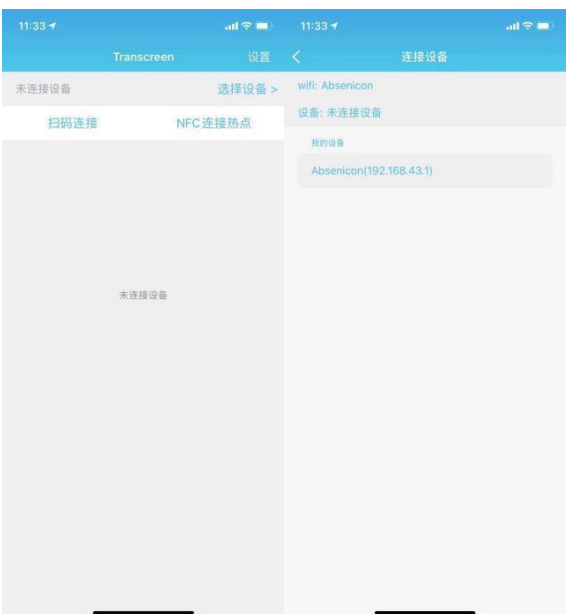

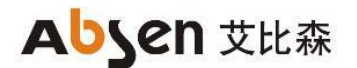

#### **Mirror cast screen**

Click "Mirror Screen", the following prompts appear, complete the wireless projection according to the guidelines;

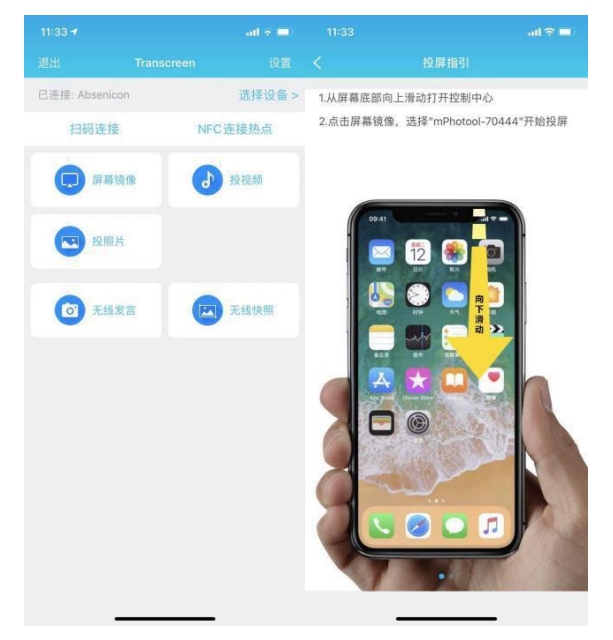

#### **Throw photos / audio and video / file**

Click "Send Photo" to upload the photos to the conference screen; click "Projection Video" to upload the video and audio to the conference screen; click "Send Document" to upload the files stored by the phone to the meeting screen;

#### **Wireless speech**

With wireless speaking support, listeners can use their mobile phone as a microphone to speak directly, and the voice is then wirelessly transmitted to the built-in speaker on the conference screen. Long press the "wireless speech" button, can speak directly

#### **Wireless snapshot**

Support wireless snapshot function, the audience can put the speaker on the display device of the complete screen down, and transmit back to their mobile phone, stored in the designated location. Long press the "Wireless snapshot" button to capture the meeting screen screen;

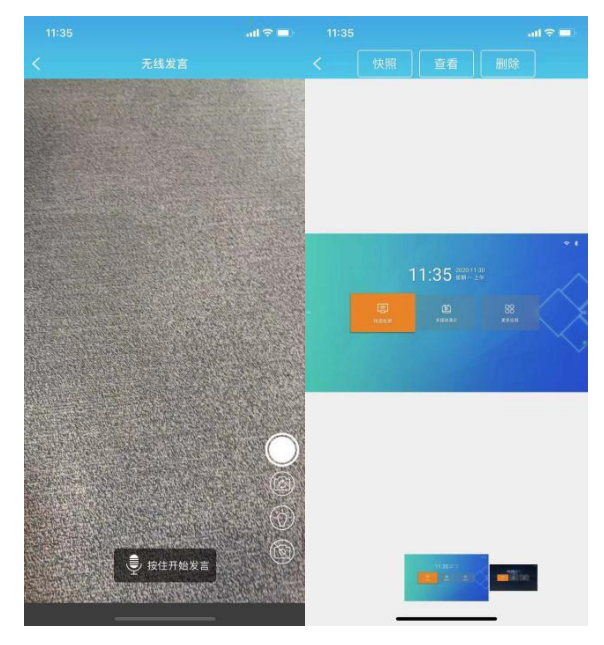

#### <span id="page-35-0"></span>3.7.3 Multi-split screen and screen projection

Ab s e n icon The conference system supports multi-split screen display function, which can freely set multi-screen, and at most four-split screen. Users can set multi-split screen casting according to the following steps (1 (1) In the main interface of the conference screen system, select "Quick screen casting" to enter the wireless screen casting interface, as shown in the figure below;

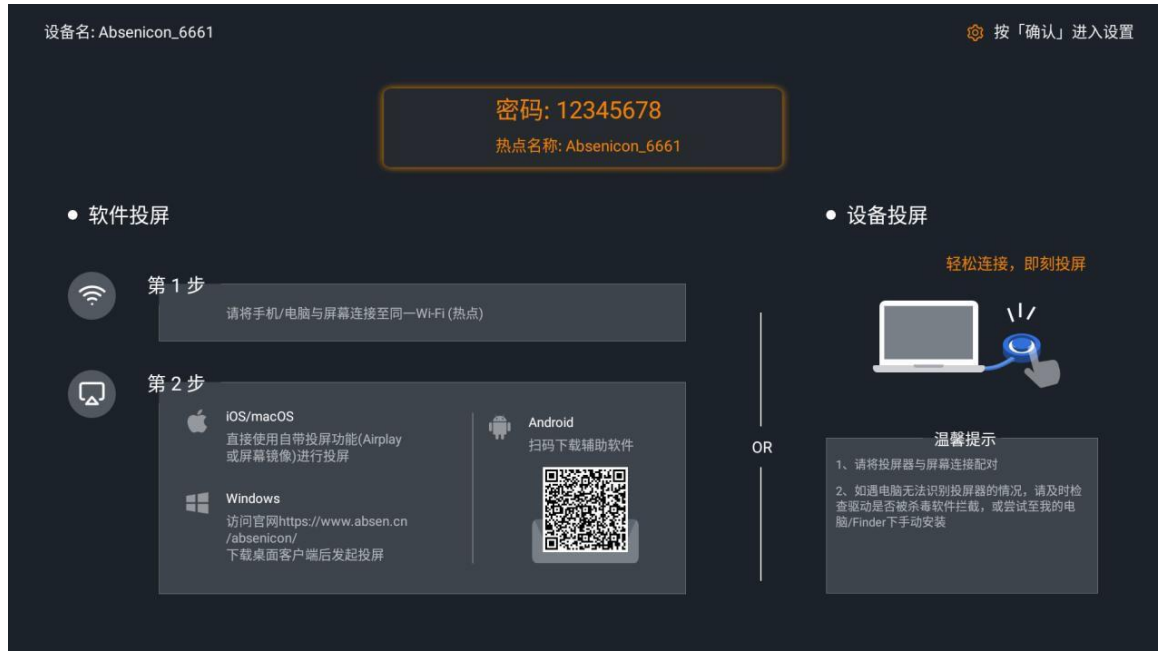

(2) Press the remote control confirmation key or select the icon in the upper right corner of the interface, and swipe in the popup menu bar;

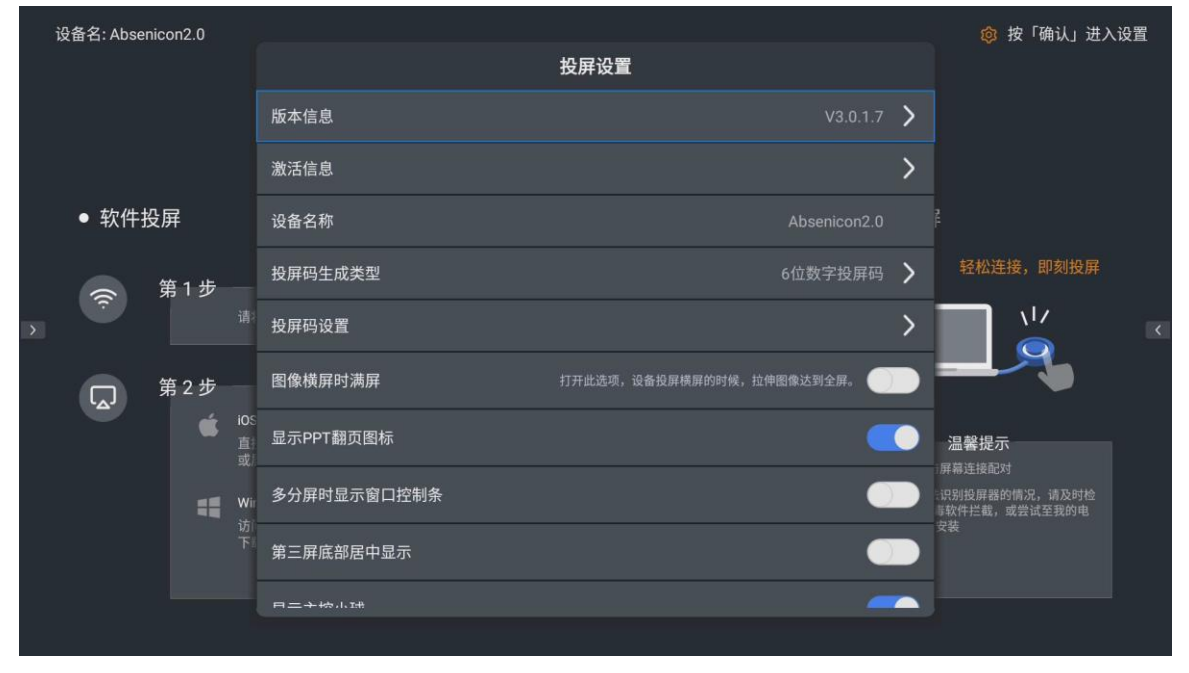

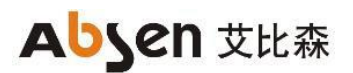

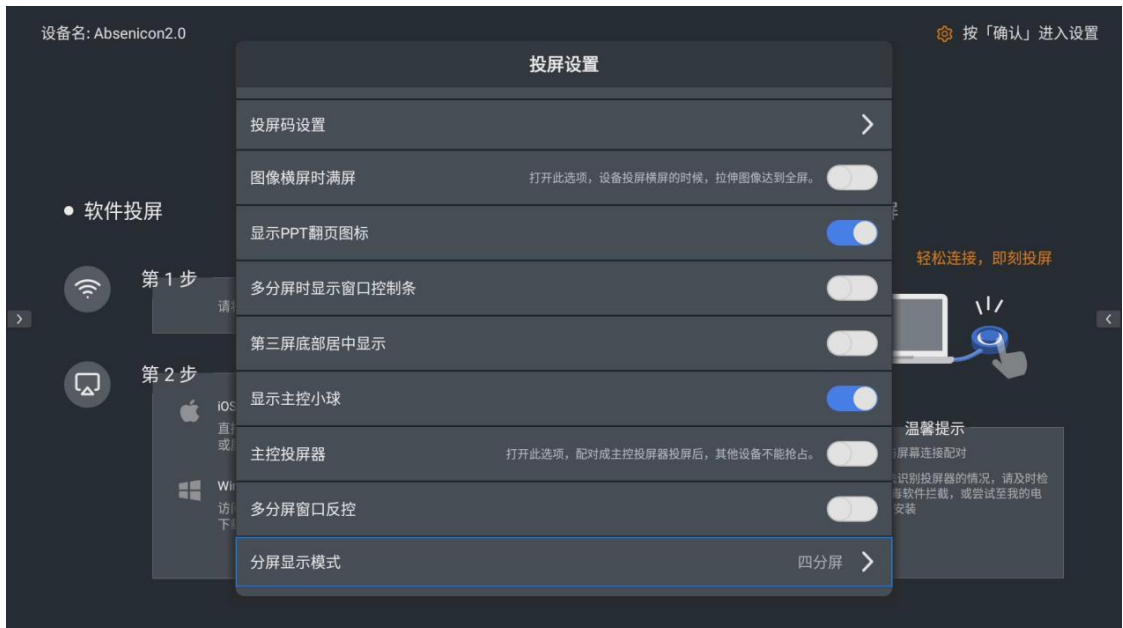

(3) Select the screen casting mode in the "Split Screen Display Mode" window, with optional "single split screen", "double split screen" and "four split screen";

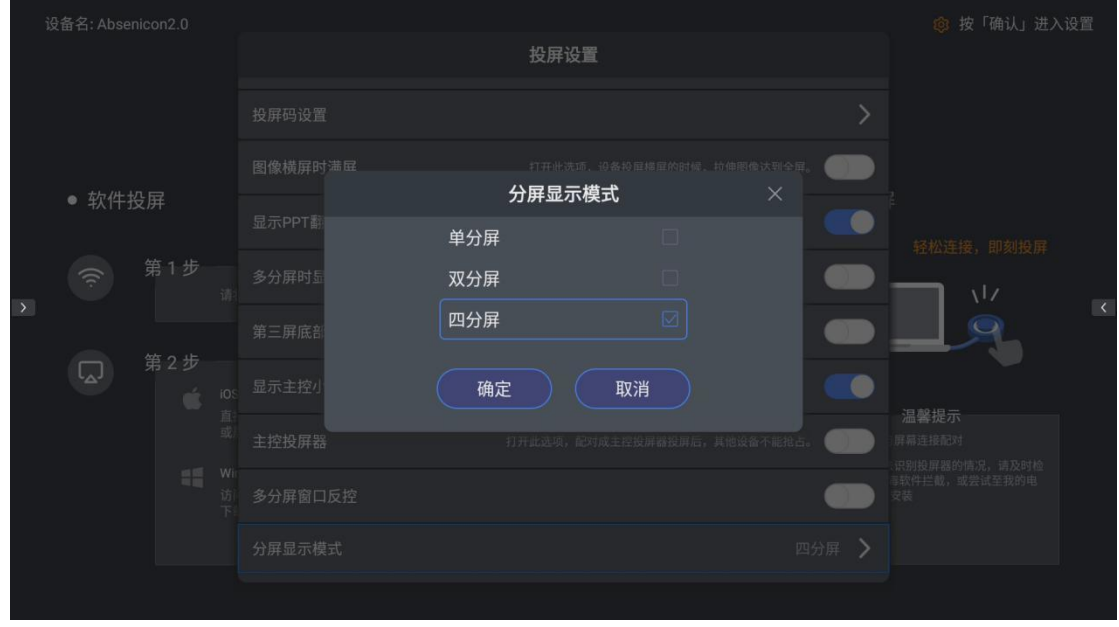

(4) Click the "Display master ball" on the interface to enter the wireless central control interface, and click successively to select the connected device to complete the multi-split screen casting; explain:

- The remote control can not select the display master ball, need to connect the mouse peripheral or use the touch screen for control.
- The iOS device can only click Screen Mirror on the client.
- In multi-split screen mode, only one split screen can play the sound, but each split screen can switch the sound independently.
- The split screens can exchange positions with each other, and you can double-click on the full-screen display.

#### <span id="page-37-0"></span>3.7.4 The type of screen projection code generation

In the wireless screen casting interface, press the remote control confirmation button or select the icon in the upper right corner of the interface, swipe and select the "screen casting code generation type" in the pop-up menu bar.

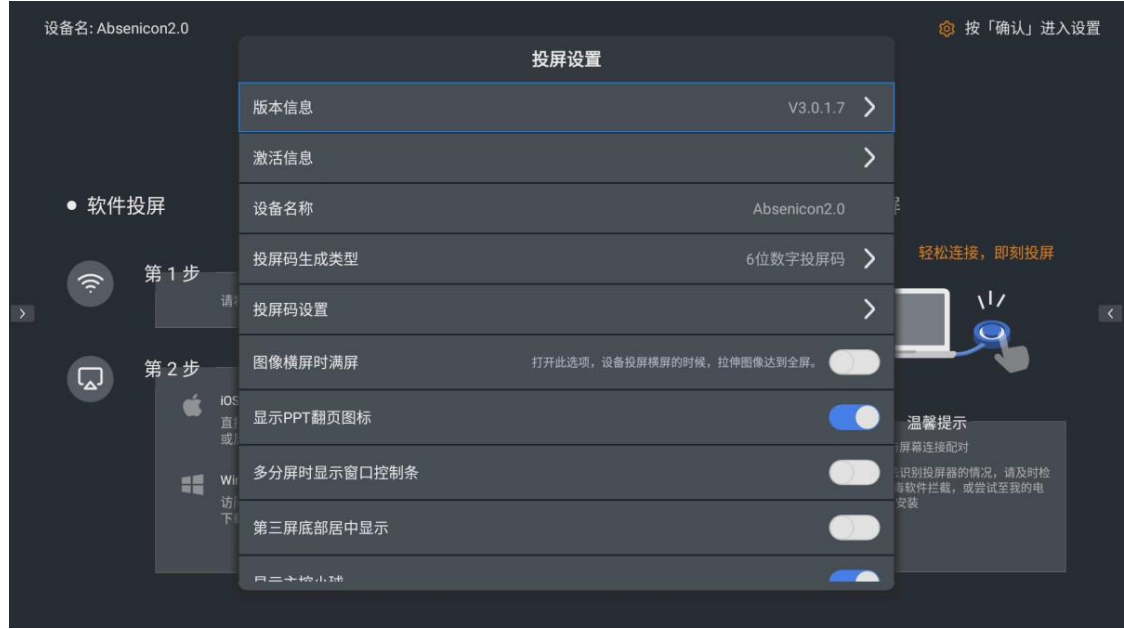

Optional 6 digital screen code, 6 universal screen code, 8 universal screen code.

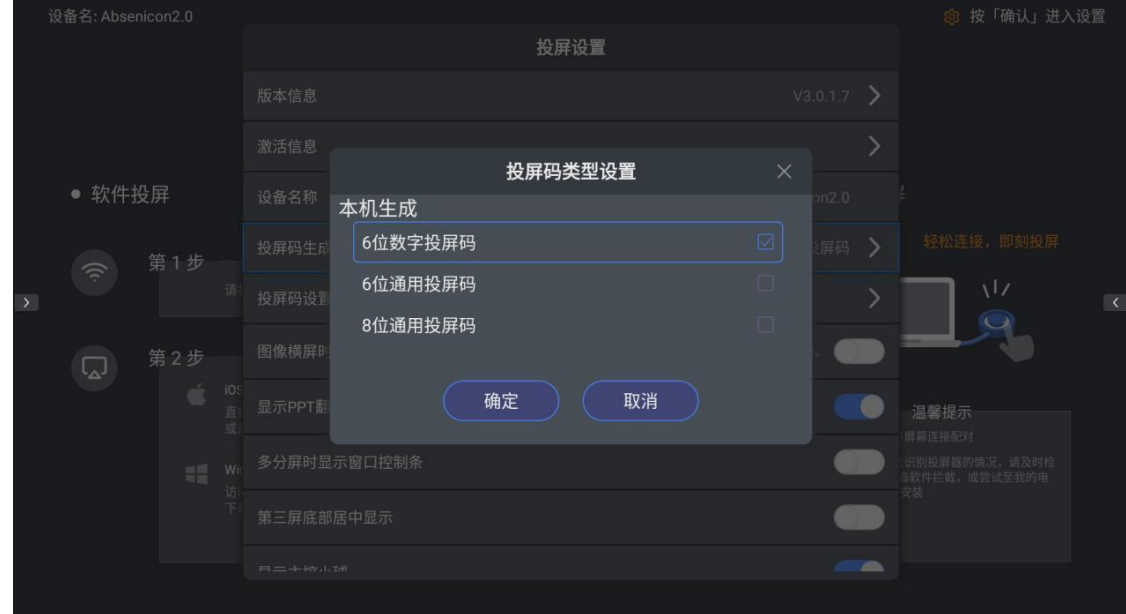

#### <span id="page-37-1"></span>3.7.5 Screen projection code setting

In the wireless screen projection interface, press the remote control confirmation button or select the icon in the upper right corner of the interface, swipe and select "Screen projection Code Settings" in the pop-up menu bar.

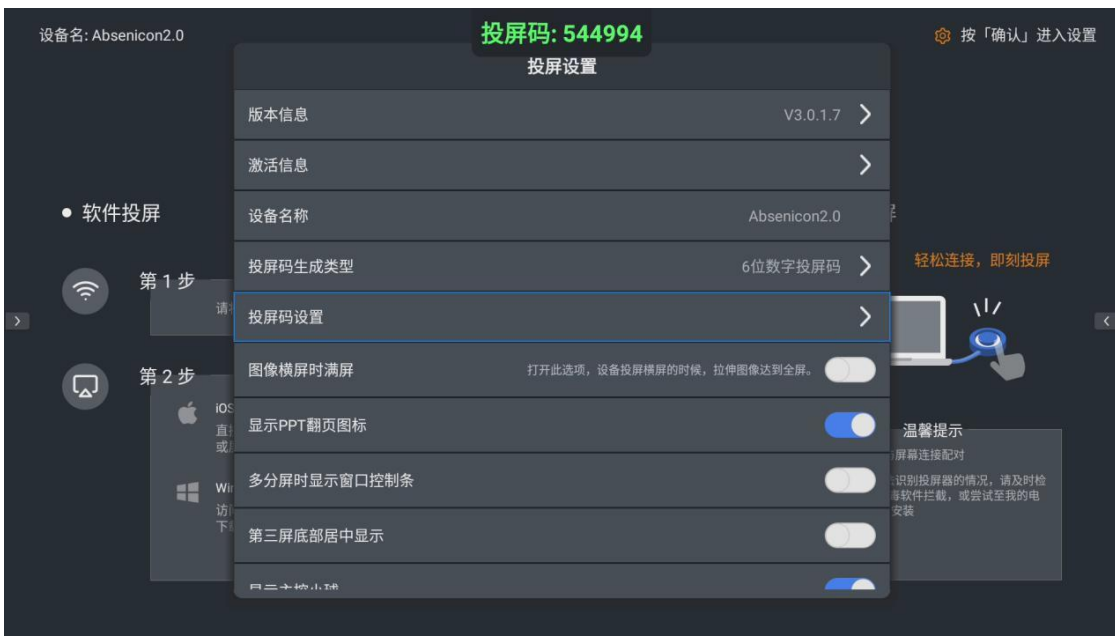

### <span id="page-39-0"></span>**3.8 Access to the signal source**

<span id="page-39-1"></span>Use the HDMI line to connect the Absenicon conference screen HDMI port to one end and the PC to one end.

#### 3.8.1 Signal source switching

<span id="page-39-2"></span>The user can switch over the multiple signal sources in the following three ways.

#### 3.8.2, multimedia presentation

On the main interface of the conference screen system, click "Multimedia Demonstration" to enter the multimedia presentation interface.

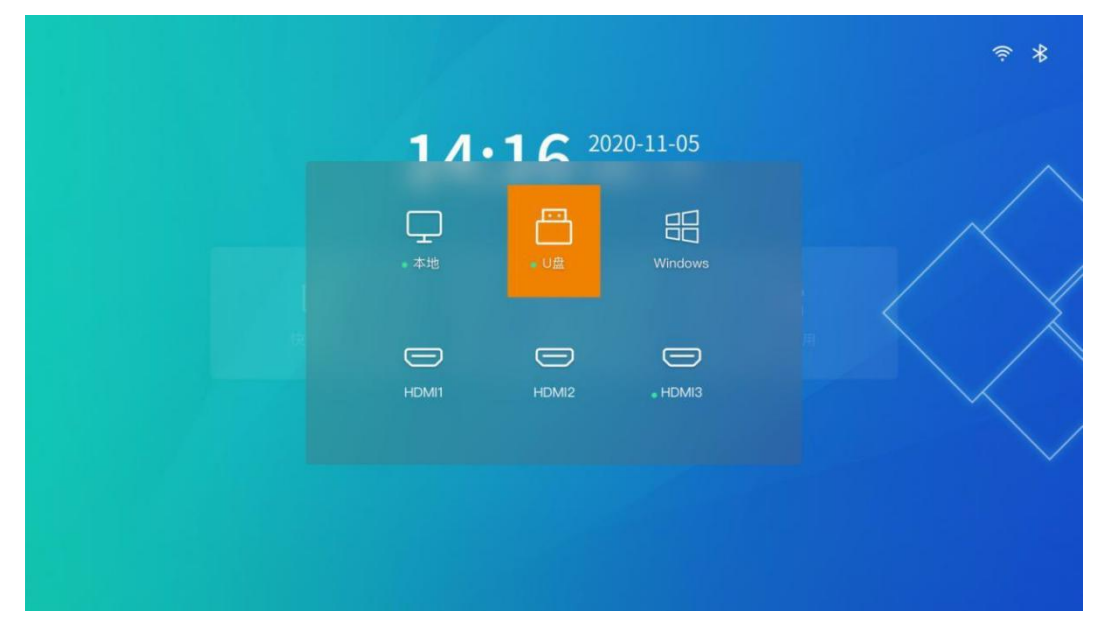

Select the source for screen demonstration, press the remote control confirmation key to switch successfully.

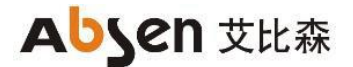

#### <span id="page-40-0"></span>3.8.3, Remote control menu

Short press the menu button on the remote control and enter the menu bar.

- (1) Click "Signal Source", and the source switching interface is popup at the bottom of the screen;
- (2) Select the source for screen demonstration, press the remote control confirmation key to switch successfully.

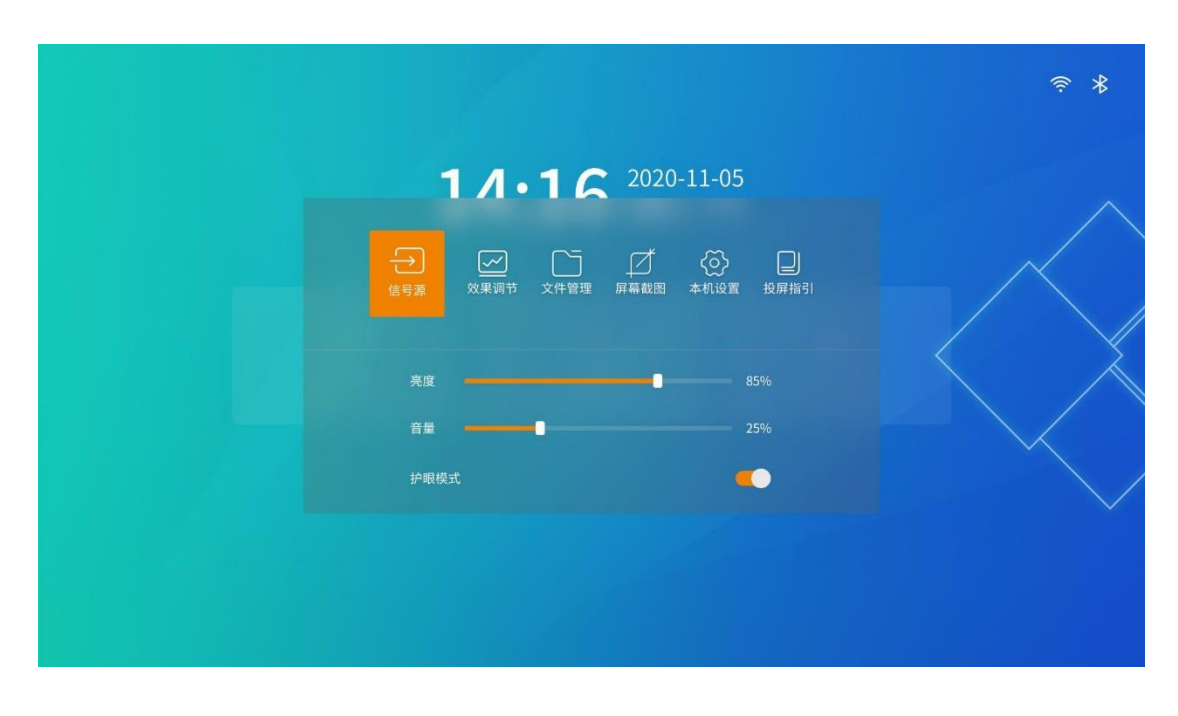

#### <span id="page-40-1"></span>3.8.4 Signal source switching of the remote control

(1) Short press the "signal source switch" button of the remote control, and the source switch interface is pop up at the bottom of the screen; (see 5.1 button description for the distribution of remote control keys)

(2) Select the input source for screen projection demonstration, and press the remote control to confirm the key to successfully switch the input source.

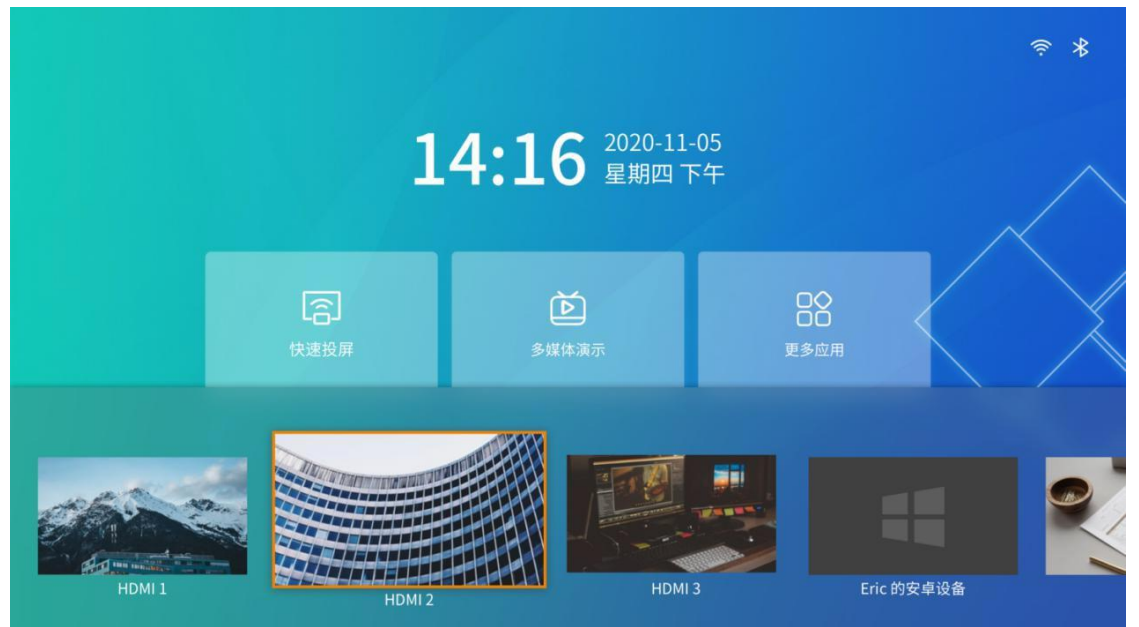

### <span id="page-41-0"></span>**3.9 Display the effect settings**

<span id="page-41-1"></span>To adjust the display effect to obtain a more comfortable viewing effect, it can be done in the following ways.

#### 3.9.1 Scene mode

Absenicon Conference screen is specifically for different conference application scenarios, providing four scene modes, whether document demonstration, video playback, teleconference, can match the best display effect.

- Standard mode: the default mode, which can cover most usage scenarios.
- Soft mode: suitable for document demonstration, PPT play and other scenes with more text.
- ⚫ Cinema mode: suitable for video, movie playback and other scenes.
- ⚫ Meeting mode: suitable for more portrait scenes such as teleconference.

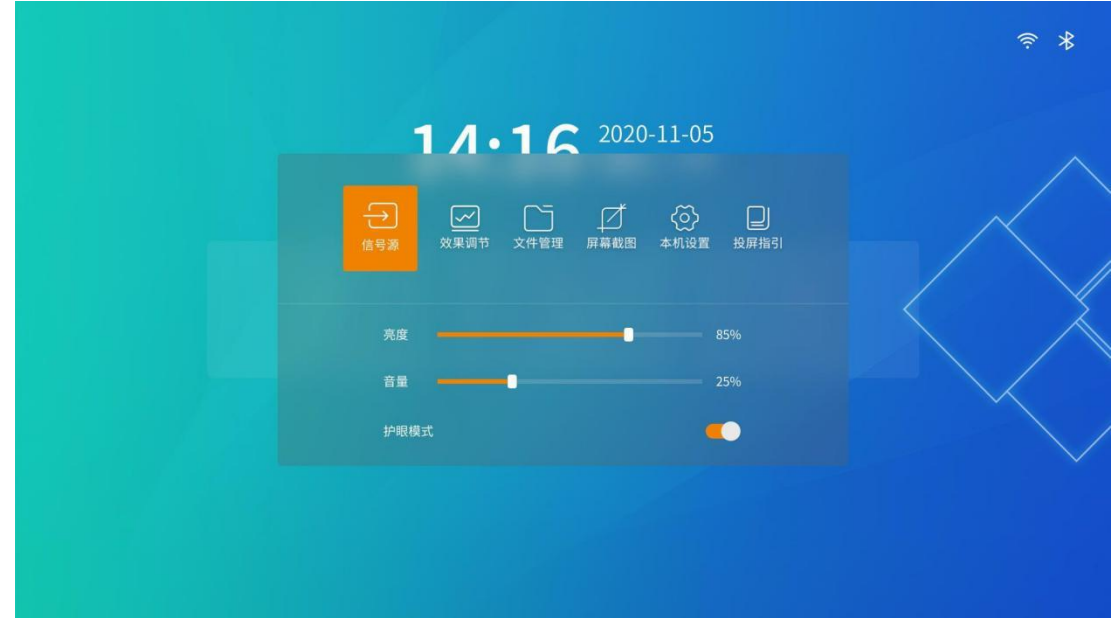

(1) Short press the menu button on the remote control to enter the menu bar;

(2) Click "Effect Adjustment" to enter the effect adjustment interface, and select the corresponding mode according to your actual needs.

# **Abyen 艾比森**

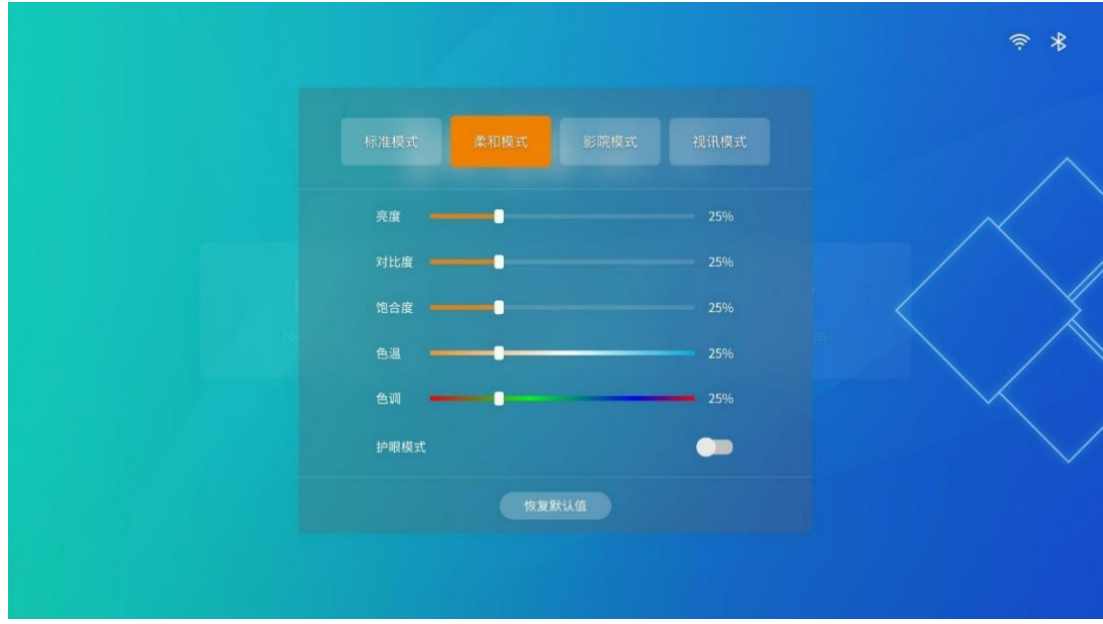

#### <span id="page-42-0"></span>3.9.2 Custom display effect

Users can fine-tune after choosing the scene mode to meet the personalized requirements.

- (1) Short press the menu button on the remote control, enter the menu bar;
- (2) Click "Effect adjustment" to enter the effect adjustment interface;

(3) Customstom display effect by adjusting "brightness", "saturation", "contrast", "contrast", "Color Temperature" and "tone";

(4) If it is not satisfied with the current effect after the adjustment, click the Restore Default button to restore the default

parameters of the current mode.

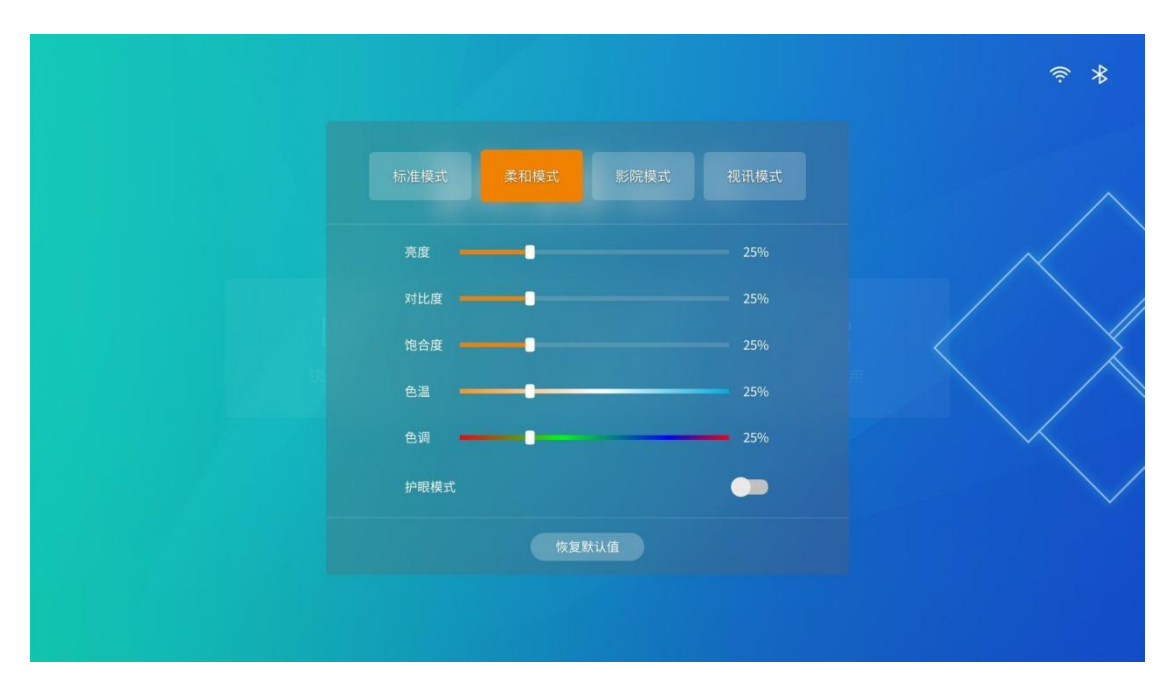

#### <span id="page-42-1"></span>3.9.3 Eye protection mode

Absenicon The conference system supports one-click open eye protection mode.

(1) Press the menu button on the remote control and enter the menu bar.

(2) Click the "Eye Protection Mode" button to turn on / off the effect of the eye protection mode. Explain that: after the eye protection mode is opened, the screen display will be slightly yellow.

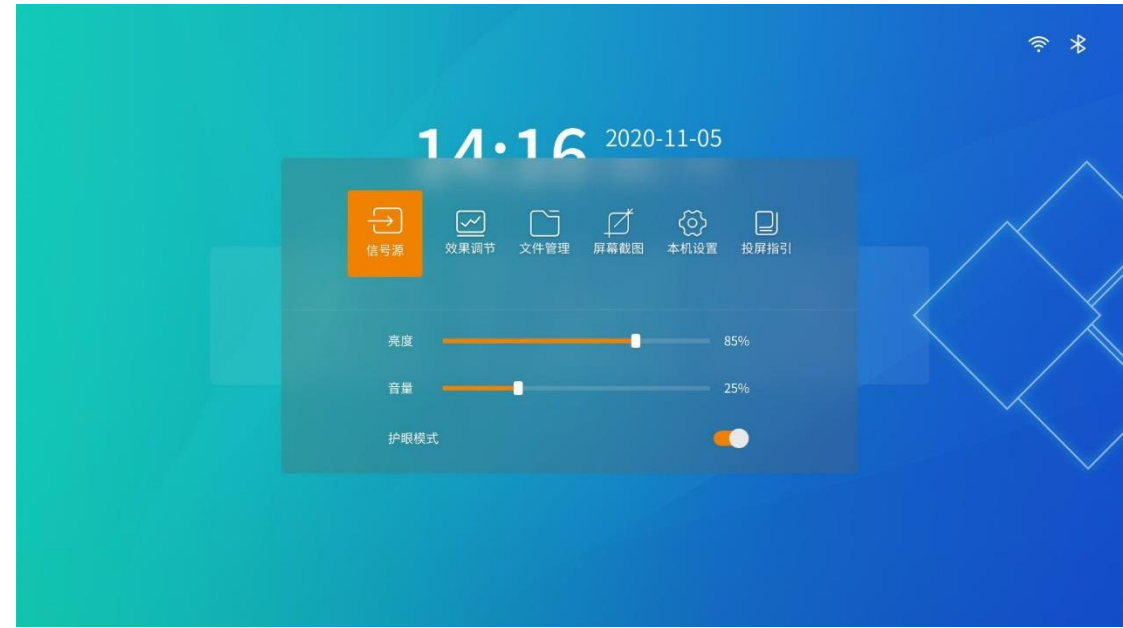

### <span id="page-43-0"></span>**3.10 Settings**

In the main interface of the conference screen system, select "More applications" and enter the "Settings" application interface.

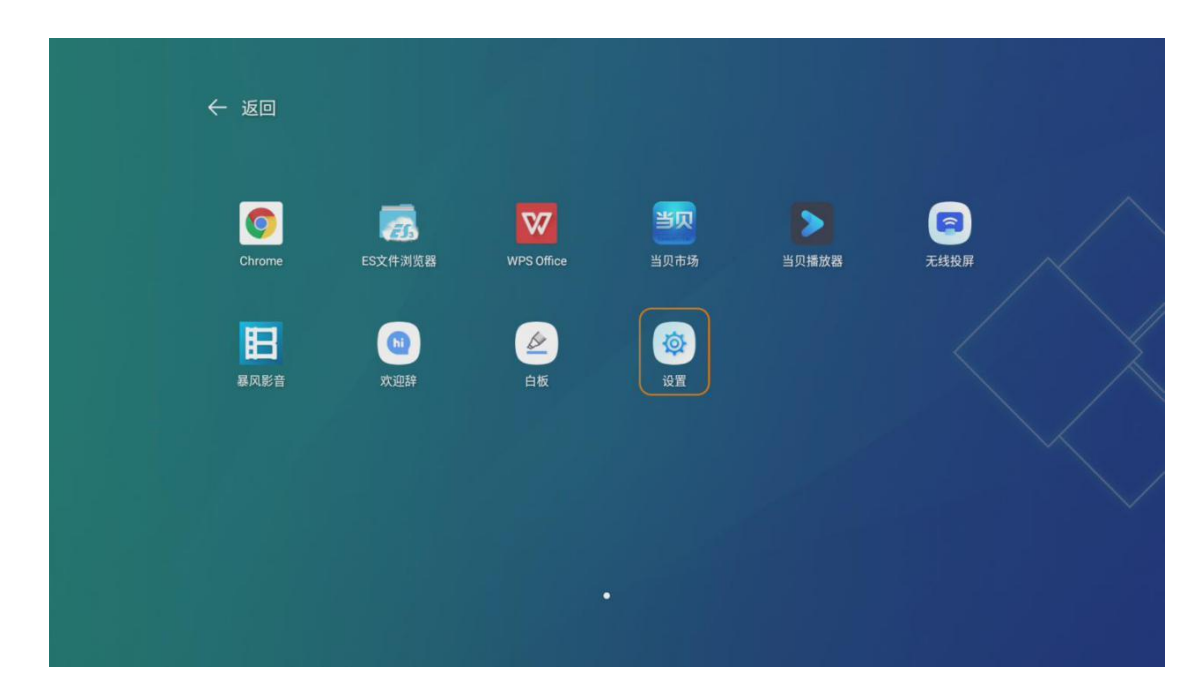

#### <span id="page-43-1"></span>3.10.1 Network Settings

In the main setting interface, select "Network" to enter the "Network Settings" interface.

# **Abyen 艾比森**

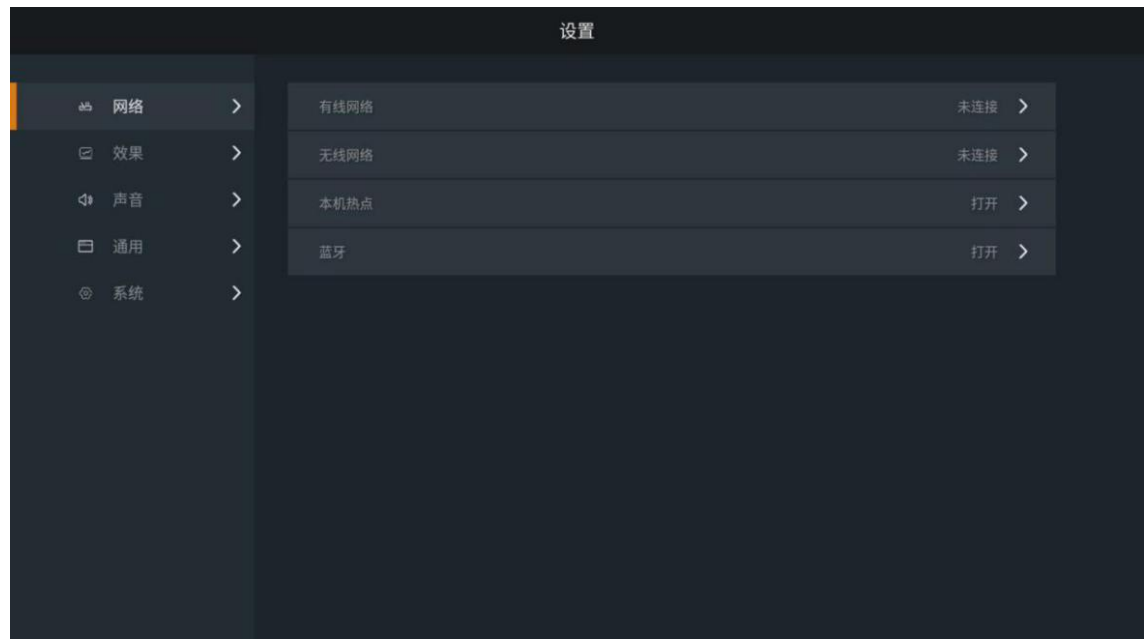

#### **Cable network**

Select "Wired Network" to enter the wired network setting interface. "Wired Settings" and "select" Automatic " to automatically obtain the IP address. When the icon is displayed in the upper right corner of the main interface, the network connection is successful.

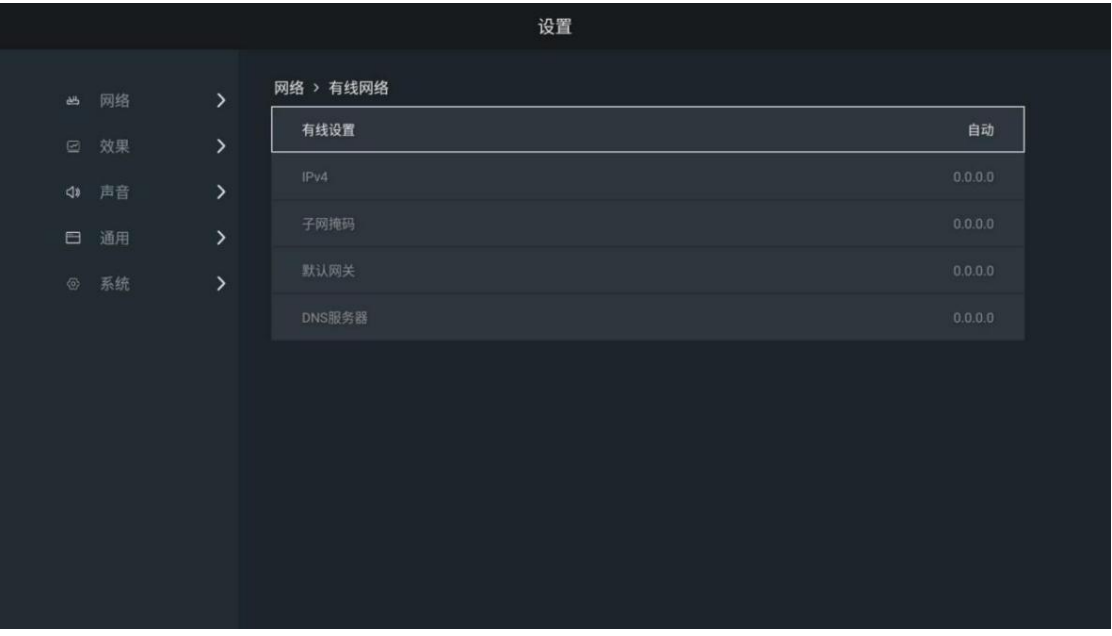

#### **wireless network**

Select "Wireless Network" to enter the wireless network setting interface, "Wireless LAN" select "Open", automatically search the surrounding wireless network, select the available Wi-Fi network, and the input password window will pop up.

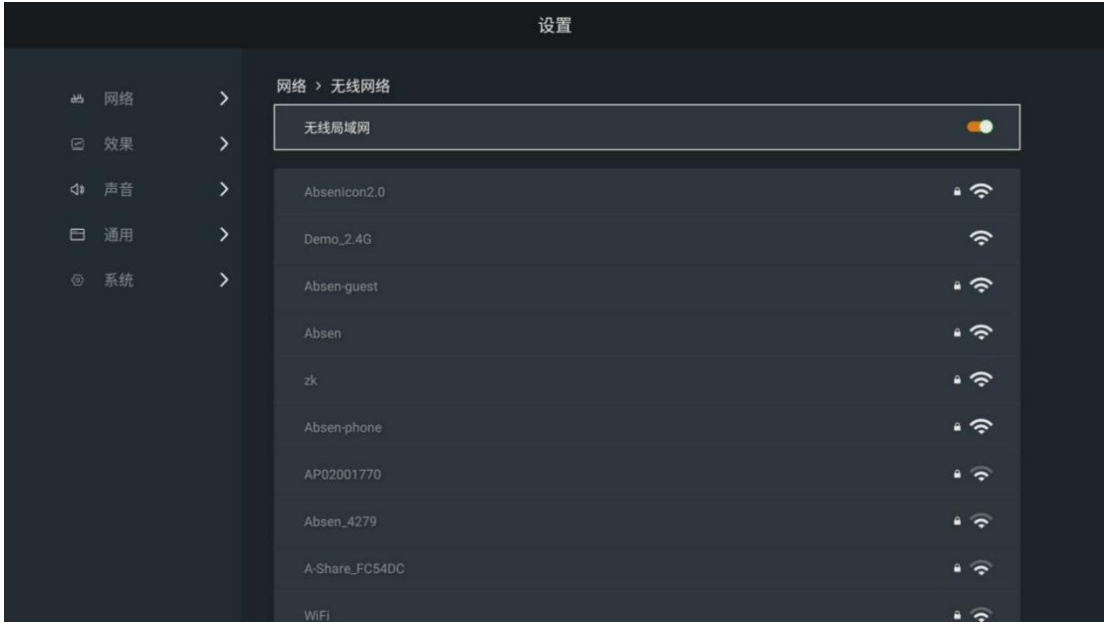

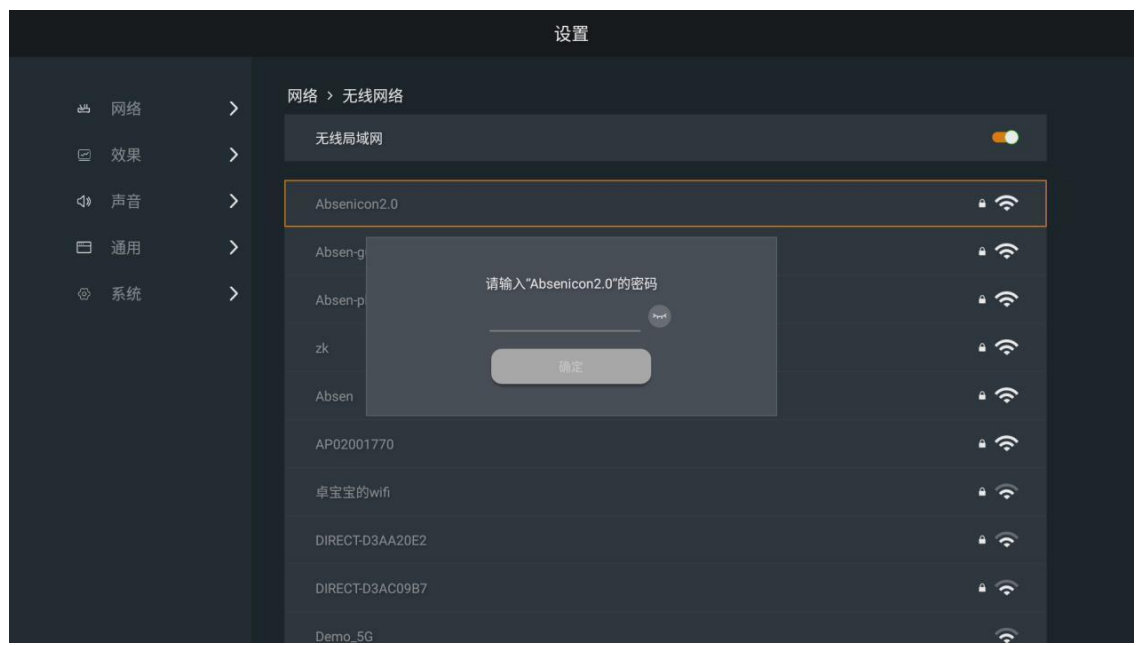

Enter the password and click OK to connect to Wi-Fi.

**This machine hot spot**

Select the "native hotspot" and enter the native hotspot setting interface.

# **Abyen 艾比森**

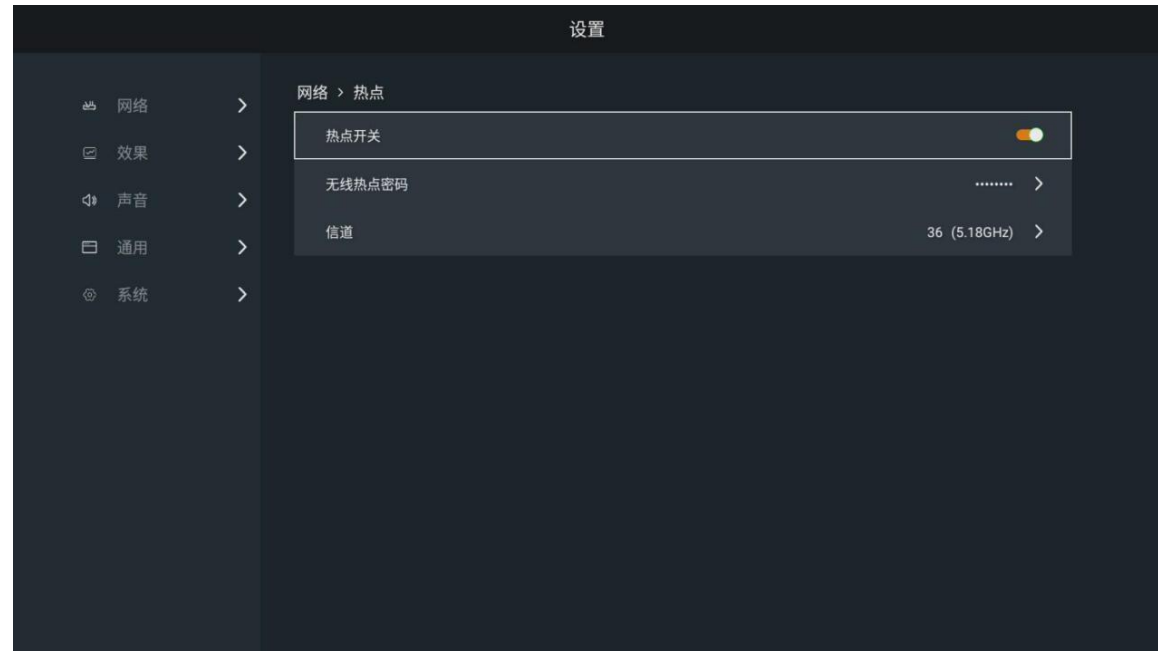

(1) Hot spot switch is on;

(2) Set the password of the wireless hotspot, click "OK" to open the hotspot;

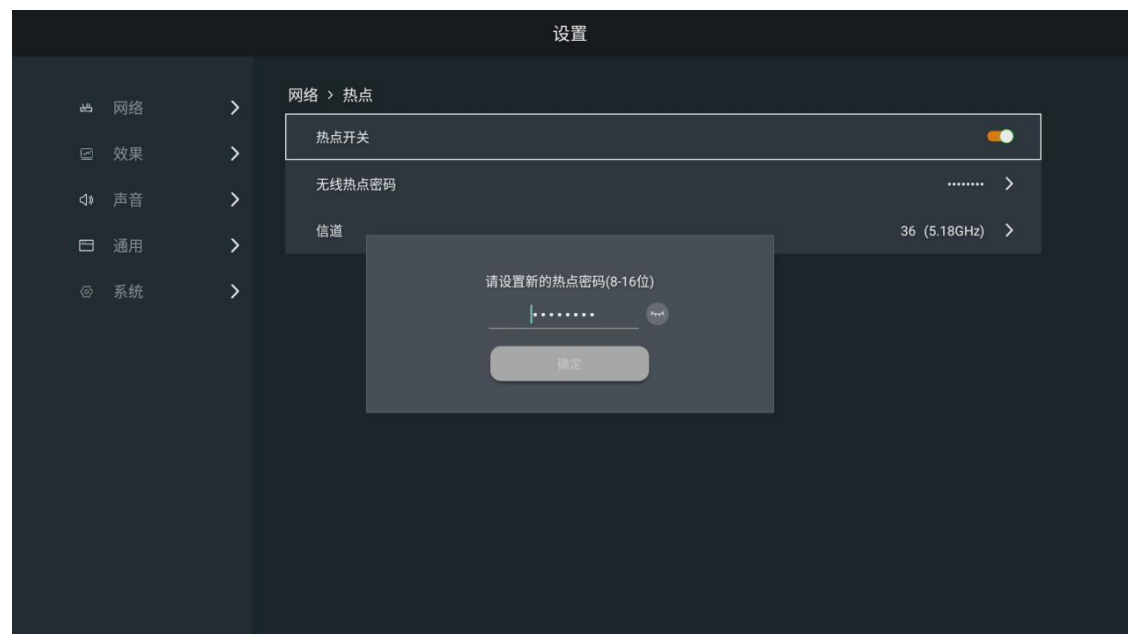

Note: After modifying the local hotspot name or password, you need to connect the screen projector to the USB port of the meeting card and pair it again.

(3) Channel switching.

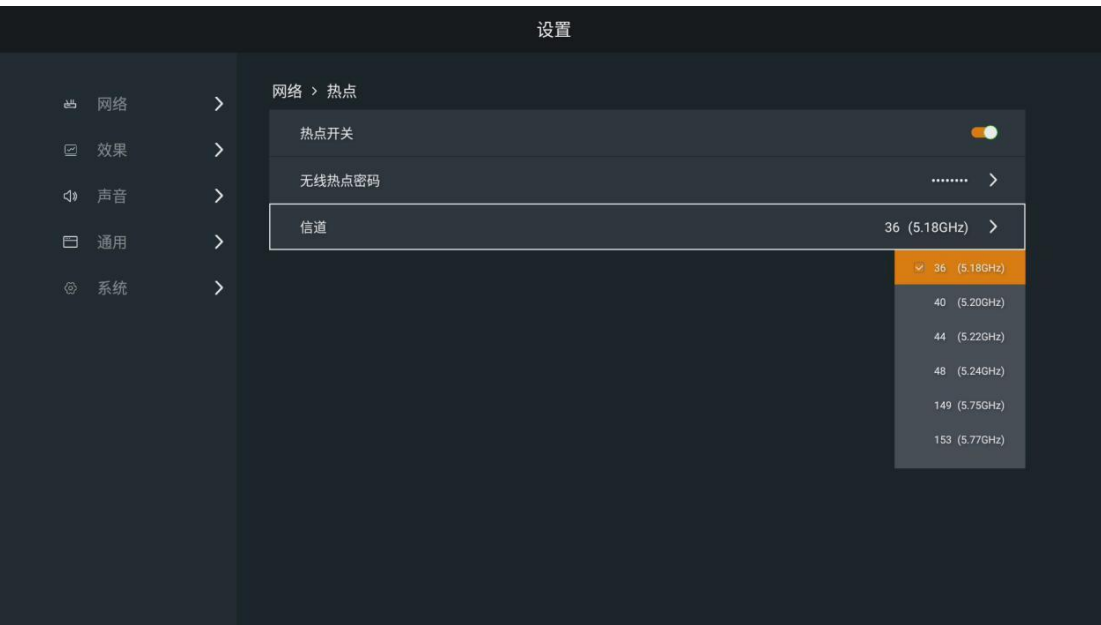

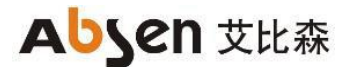

#### **PDA**

Select "Bluetooth" to enter the local hotspot setting interface.

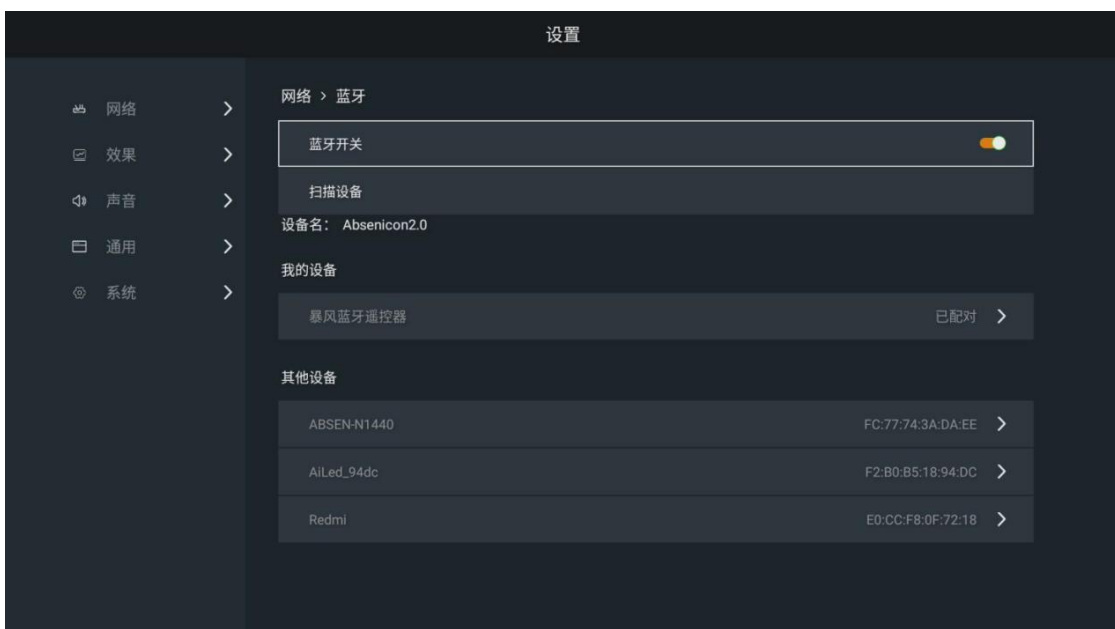

Turn on the Bluetooth switch and automatically scan the device;

<span id="page-48-0"></span>Select the device to be paired; enter the corresponding number and click Pair.

#### 3.10.2 Effect setting

In the main Settings interface, select Effects to enter the Effects Settings interface.

#### **mode selection**

Select "Standard mode", "Soft mode", "Cinema mode" and "conference mode" respectively; it can be personalized from brightness, saturation, contrast, color temperature and tone respectively.

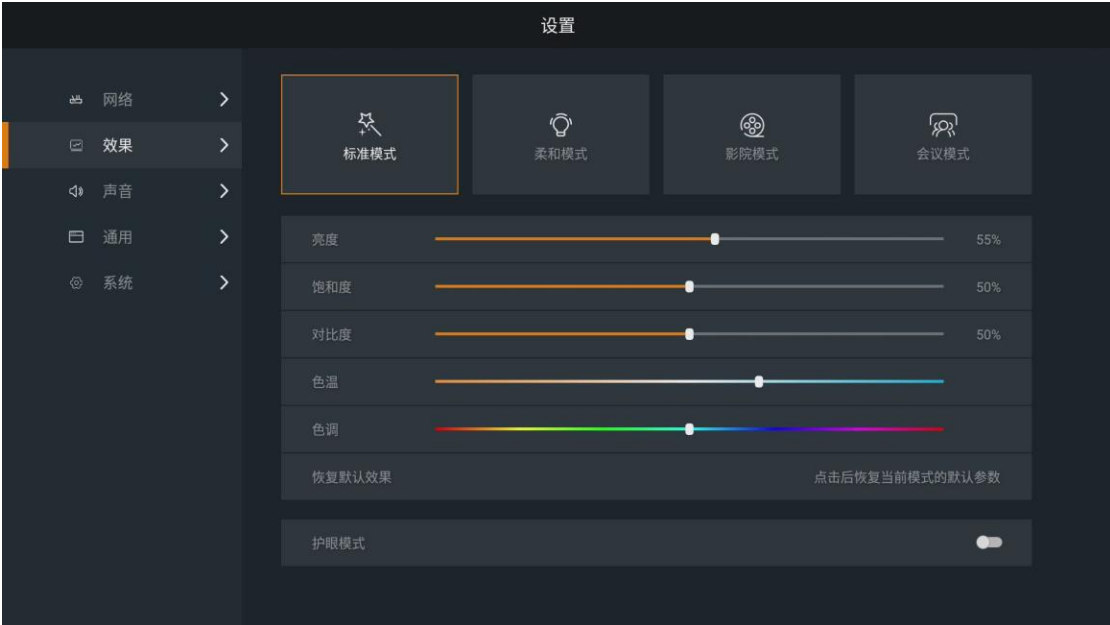

#### **Eye protection mode**

The bottom button opens the eye protection mode.

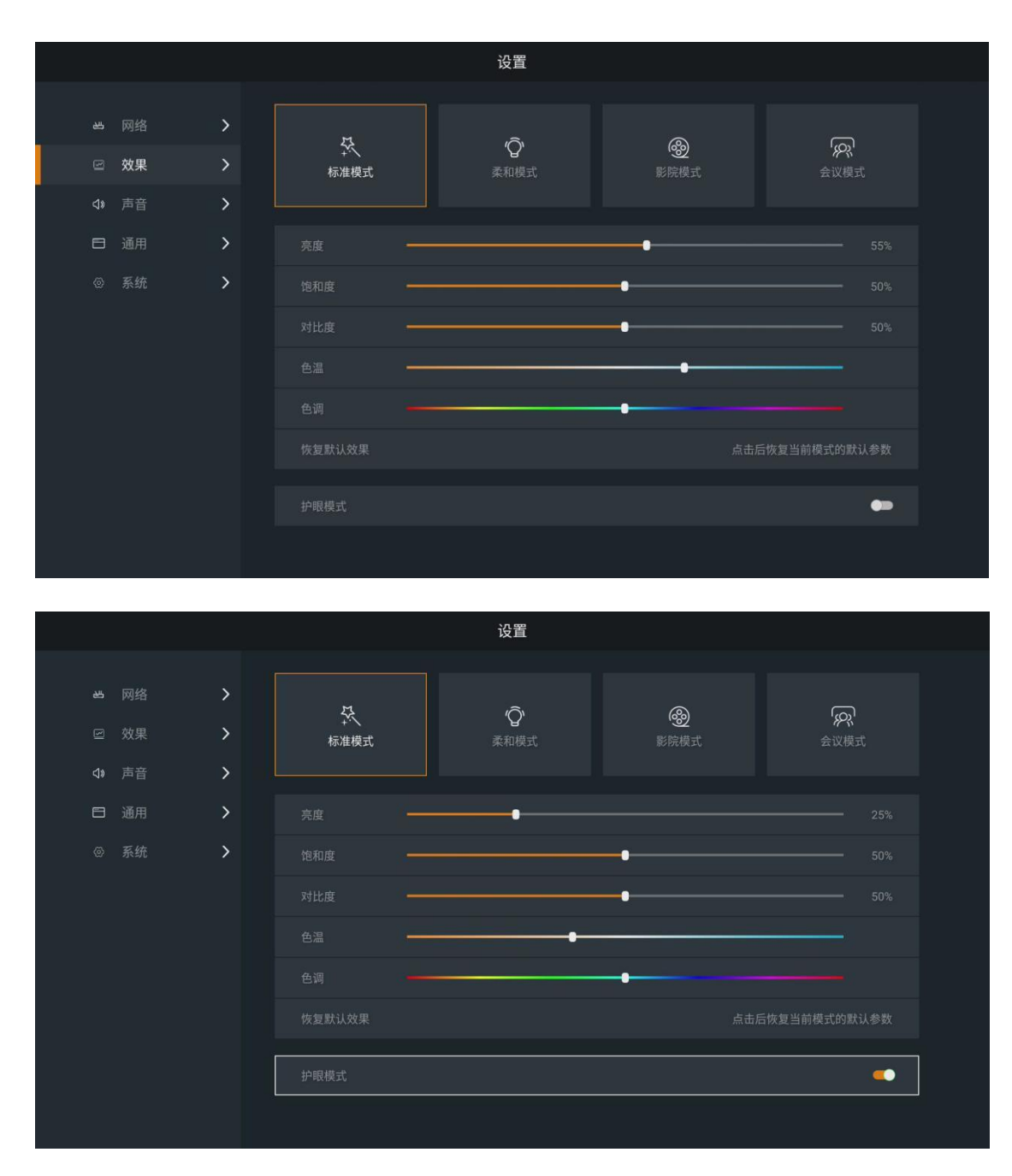

#### <span id="page-49-0"></span>3.10.3 Sound Settings

In the "Settings" main interface, select "Sound" to enter the "Sound Settings" interface. Set the Absenicon meeting screen sound, including volume adjustment and system sound on / off.

# **Abyen 艾比森**

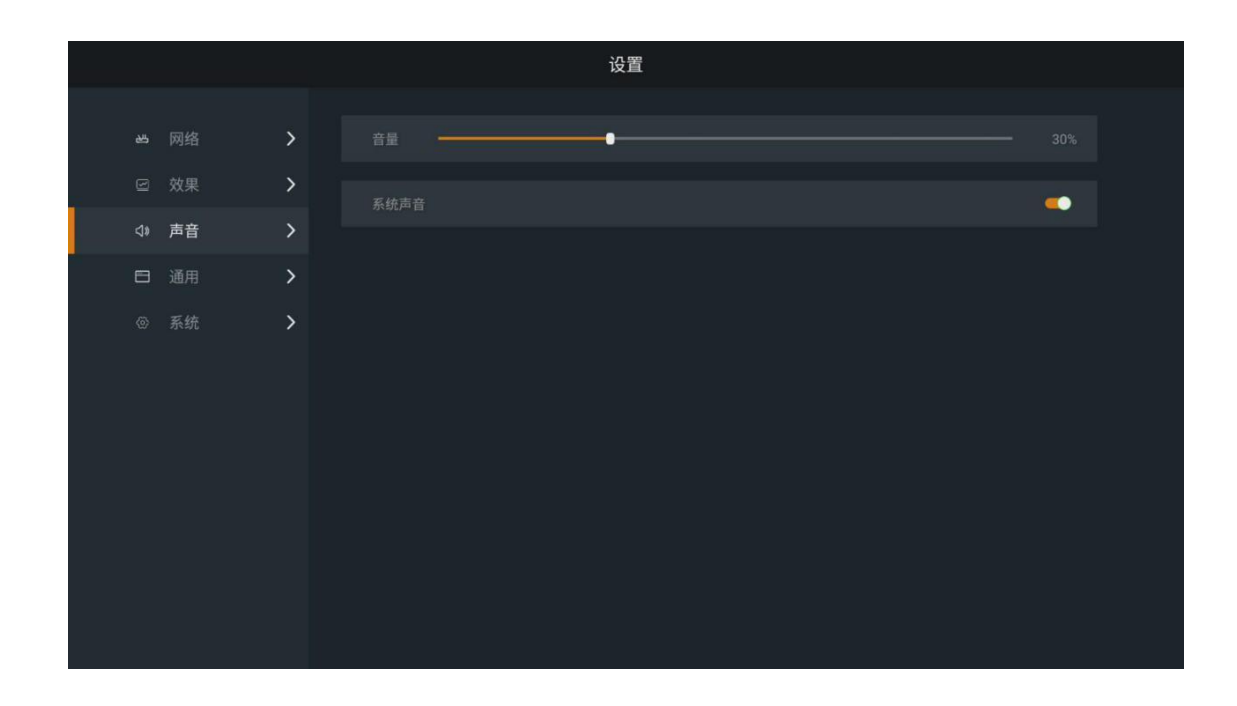

#### <span id="page-50-0"></span>3.10.4 General Settings

In the main Settings interface, select General to enter the Universal Settings interface. There are signal source setting, application management, time and date, language and keyboard, wallpaper, and touch assistance.

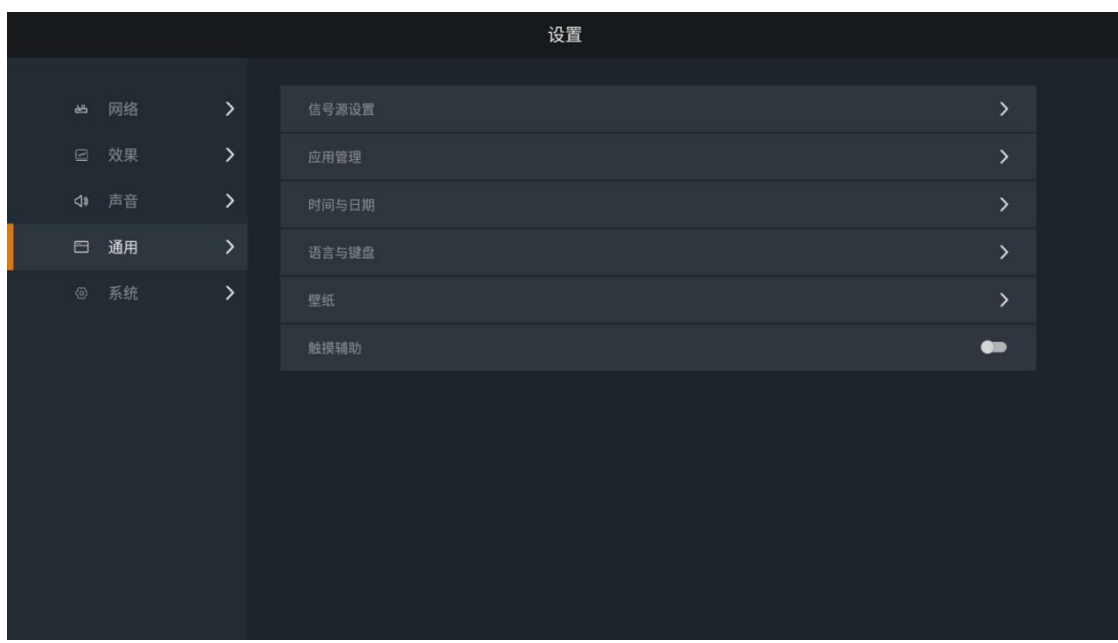

#### **Signal source settings**

In the general Settings main interface, select "signal Source Settings" and enter the signal source Settings interface. Management of the following settings for the connected signal source.

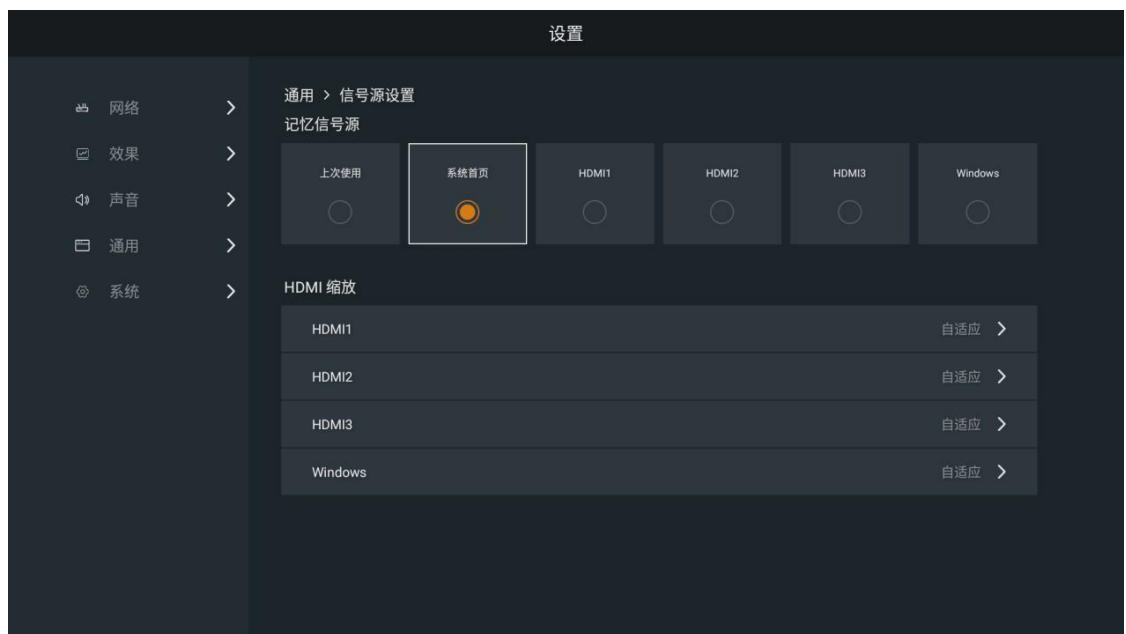

- (1) Memory signal source: set the boot signal source, select "Last Use", "System Home page" (default), "HDMI 1", "HDMI 2", "HDMI 3" and "Windows".
- (2) HDMI Zoom: Scale the selected HDMI source with Adaptive (default), 4:3,16:9 and Point-to-Point.

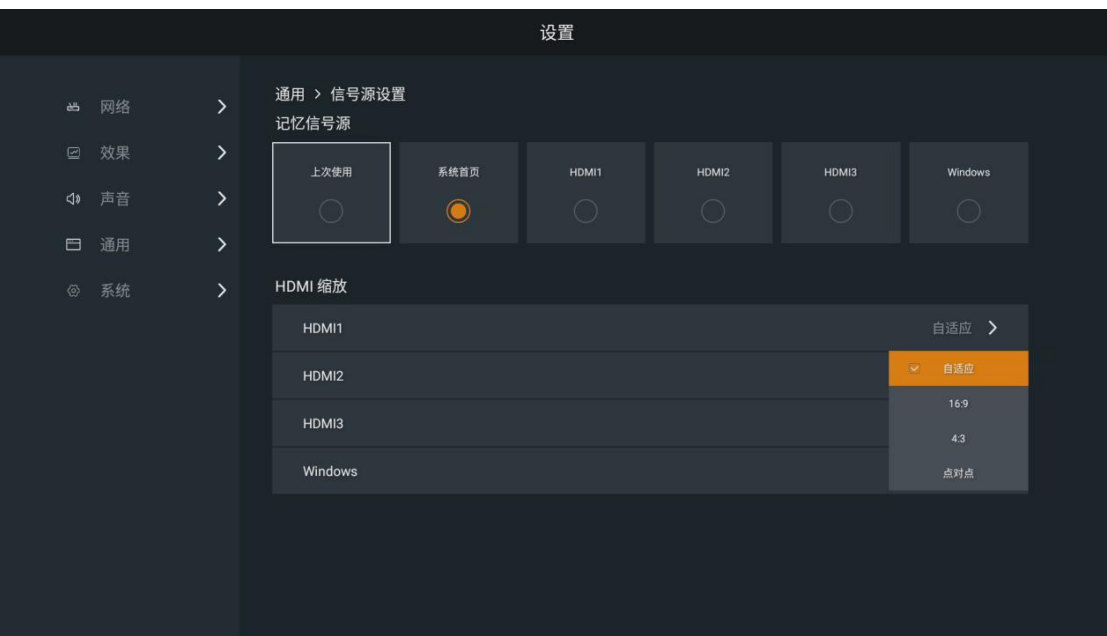

#### **application management**

In the general setting main interface, select "Application Management" and enter the application management interface.

# Absen 艾比森

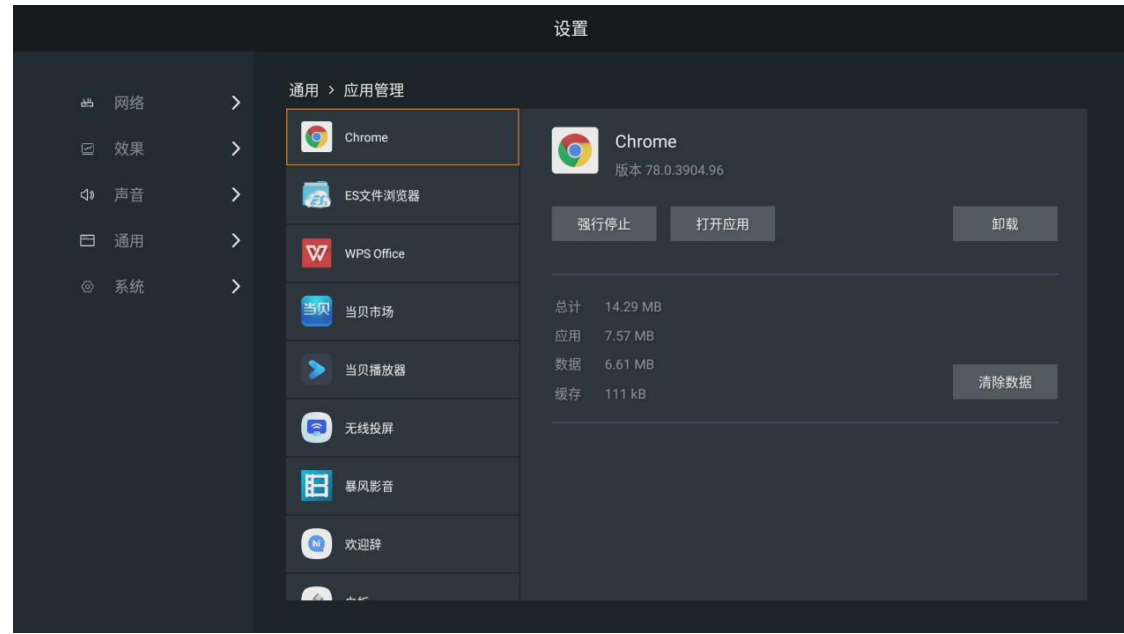

Management of the installed APP.

- (1) Forced stop: force the APP to the stop state.
- (2) Open the app: Run the selected APP.
- (3) Uninstall: Uninstall the selected APP.
- (4) Clear data: Clear the data cache of the selected APP.

#### **time and date**

In the general setting main interface, select "Time and Date" to enter the time and date setting interface. Set the following for the time and date of the Absenicon meeting screen.

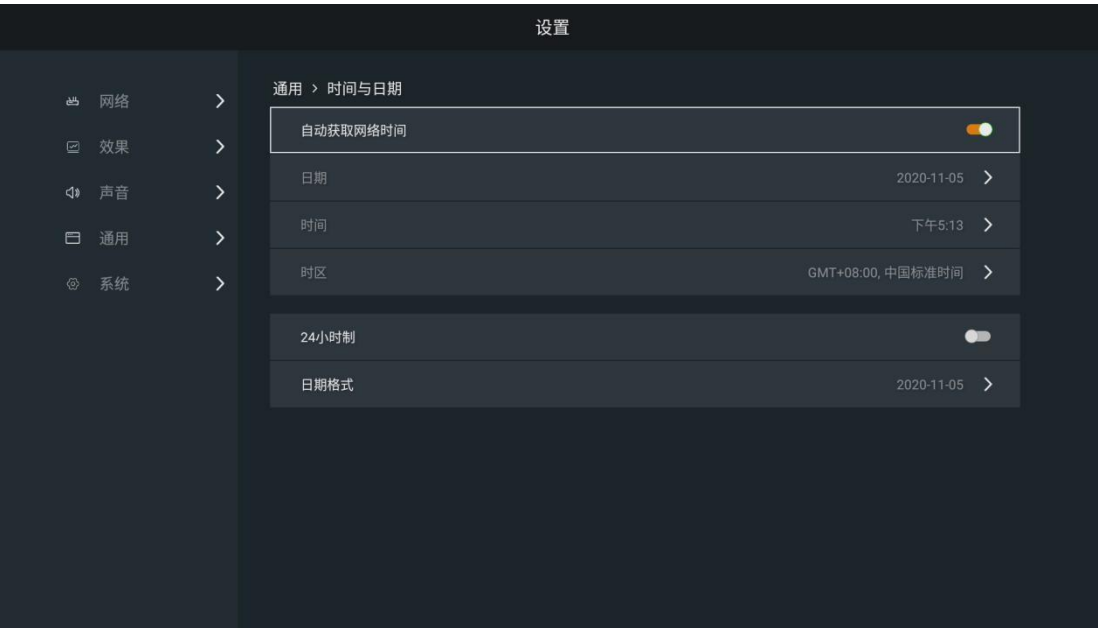

(1) Automatic get network time: Open "Automatic Get Network Time", the time and date are synchronized with the network time. You can also turn off the time to set the Absenicon meeting screen.

(2) 24-hour system: Open the "24-hour system" switch in the 24-hour time format; if not on, the time is displayed in the 12 hour time format by default

(2) Date format: choose "Year-month-day" (default), "month-day-year" and "Day-month-year".

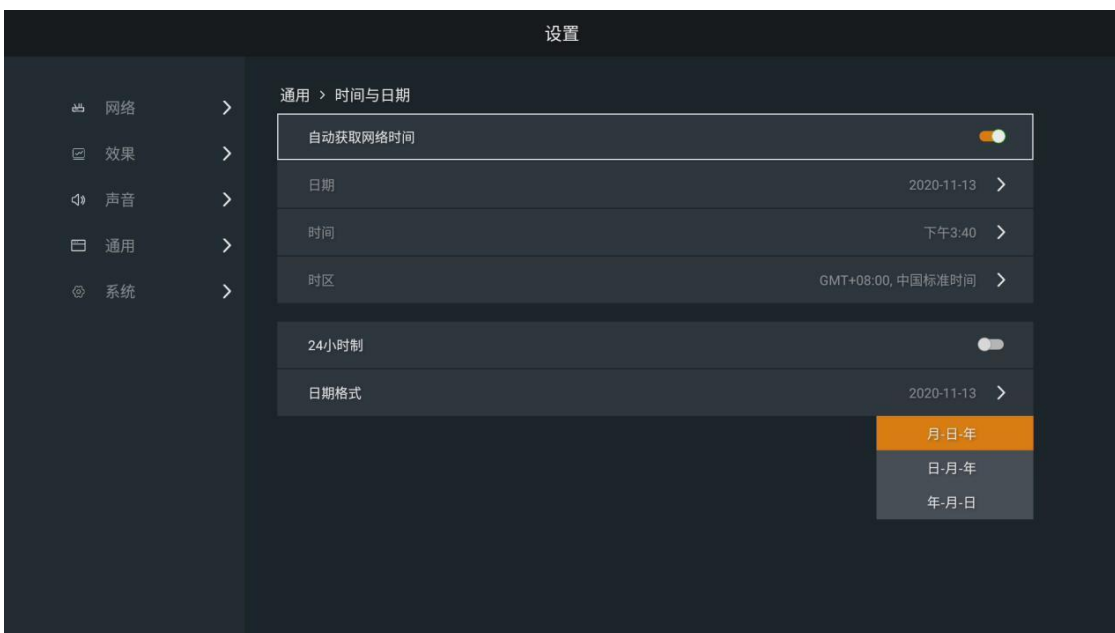

#### **Language and keyboard**

In the general setting main interface, select "Language and Keyboard", and enter the language and keyboard setting interface. Set up in the language of the Absenicon conference screen and the input method of the keyboard.

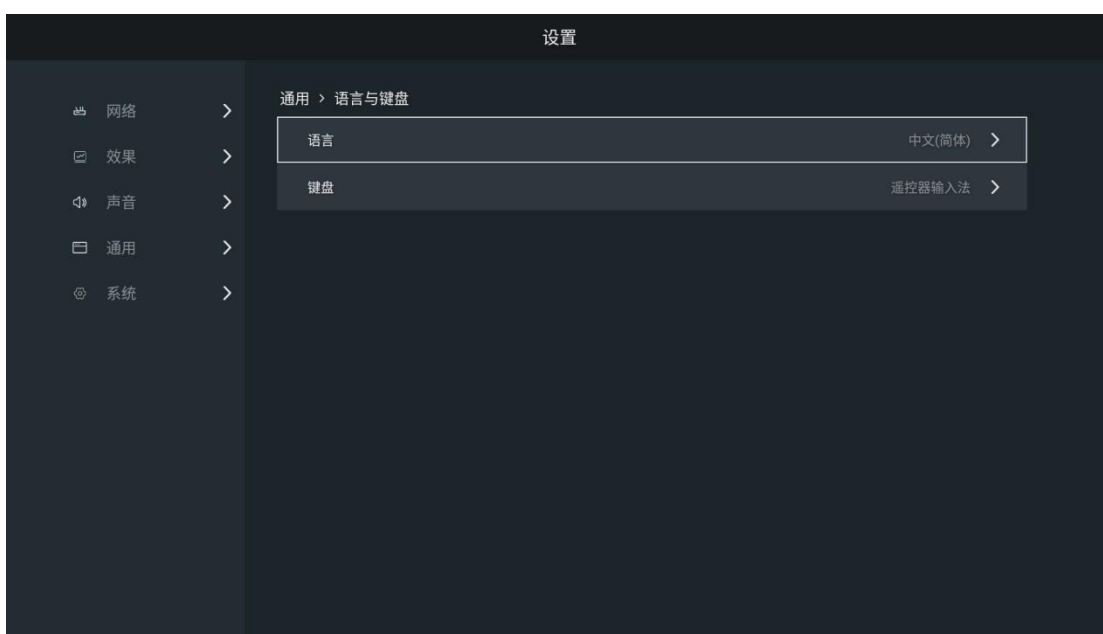

# Absen 艾比森

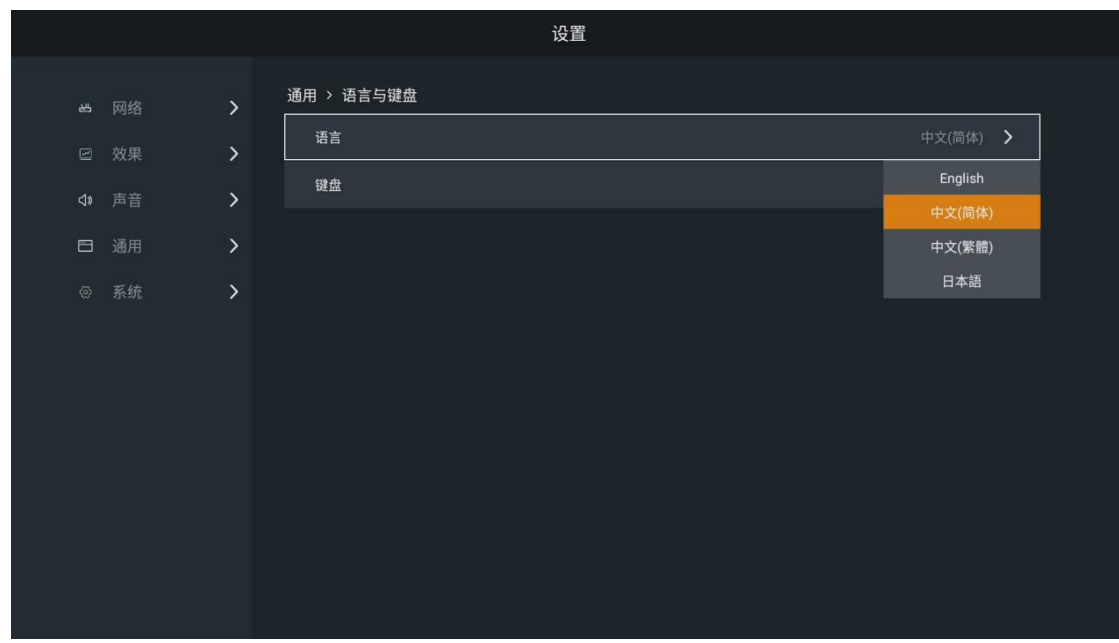

Keyboard: optional Android Keyboard (AOSP), Remote Control Input Method (default).

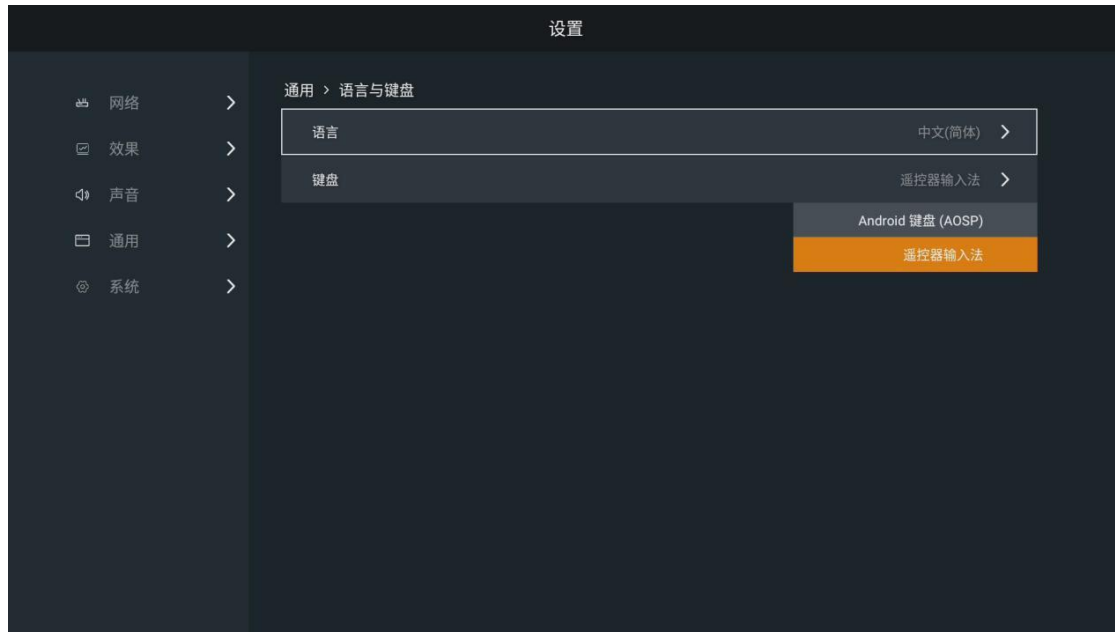

#### **wallpaper**

In the general Settings main interface, select "Wallpaper" and enter the wallpaper Settings interface. Set up the desktop wallpaper of the Absenicon conference screen.

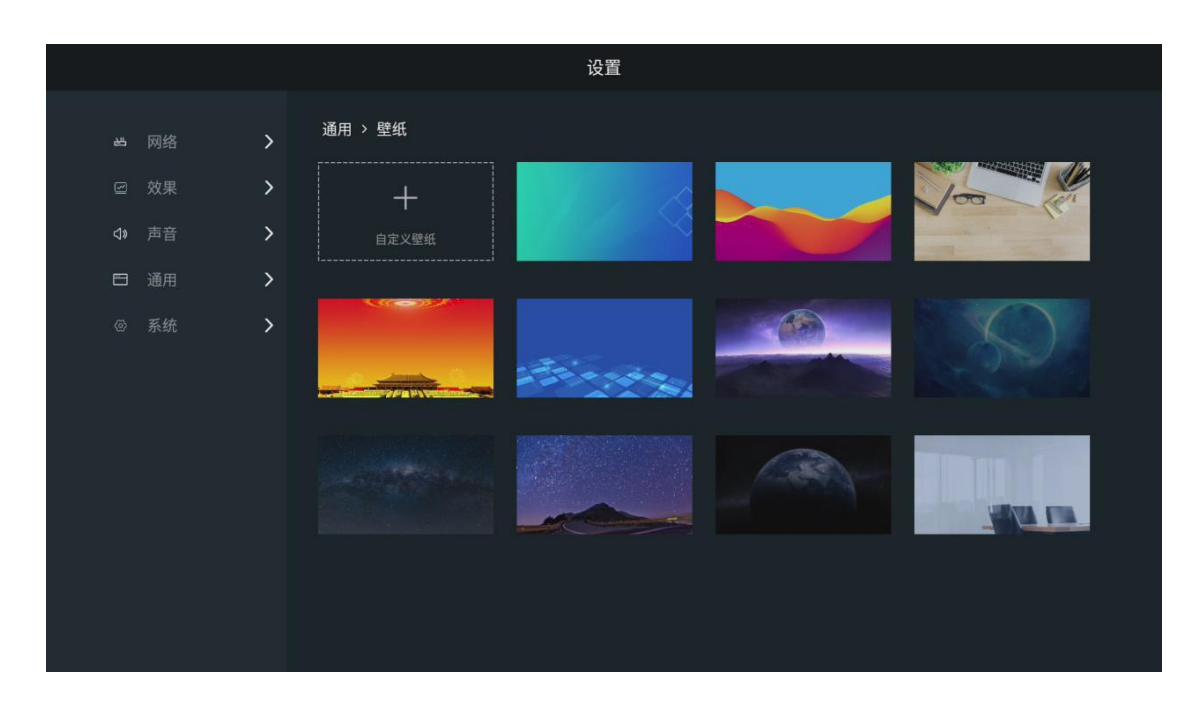

- (1) The system has a wallpaper: select the target wallpaper, click "Set as wallpaper".
- (2) Custom wallpaper: Click Custom Wallpaper, select the local picture you need to set as wallpaper in the ES file browser, and click.

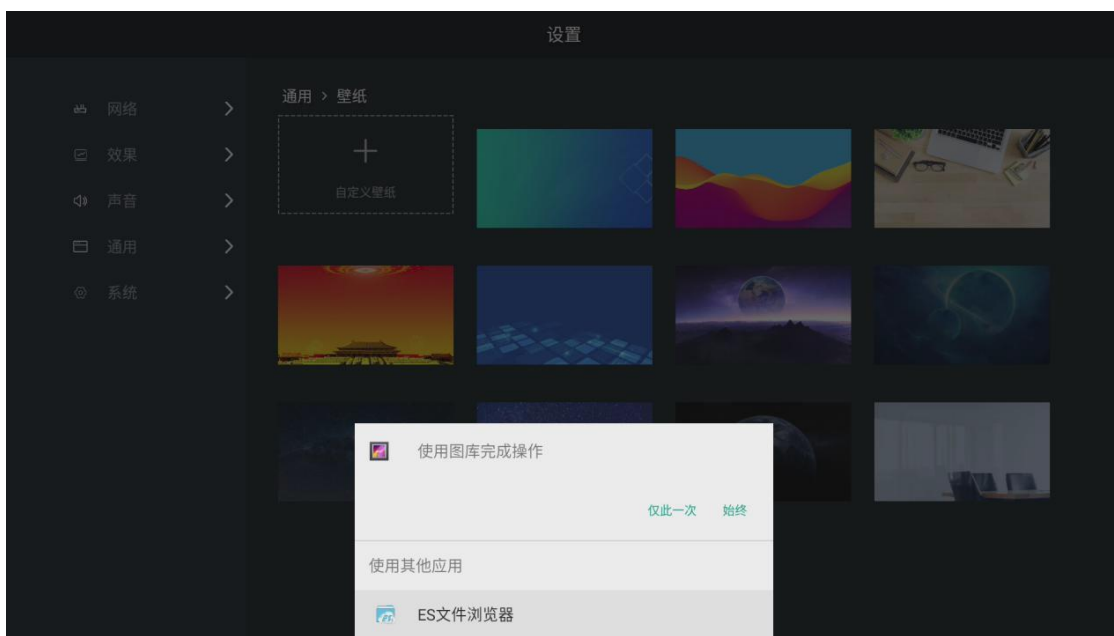

#### **Touch assist**

In the general Settings main interface, select "Touch Assist" and enter the Touch Assist Settings interface. Open Touch Assist, and click the small triangle icon on both sides of the interface to open the sidebar.

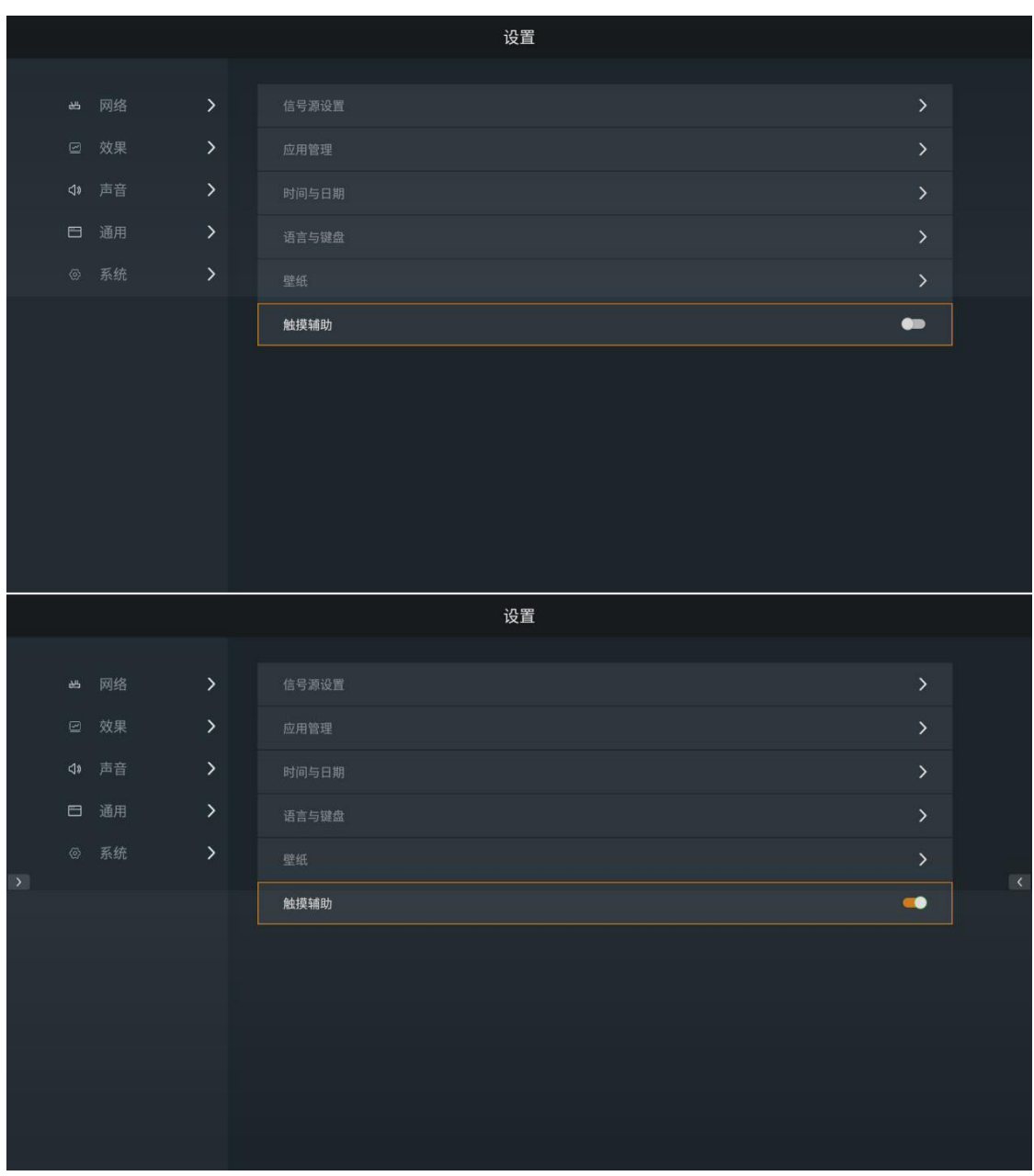

- : Return key and click to return to the previous step.
- Th : Home page key, click back to the main interface.
- ALL : Brush key, click Open the brush tool.
- : White board key, click Open the whiteboard tool.  $\sim$
- : Food order key, click Open the menu bar.

Note: The remote control can not operate the touch assist menu, connect the mouse peripheral or use the touch screen for control.

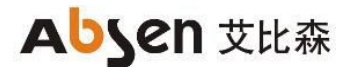

#### <span id="page-58-0"></span>3.10.5 System Settings

In the Settings main interface, select "System" to enter the "System Settings" interface. There are timing switch, restore factory design, system upgrade, about, novice guide, network port switch.

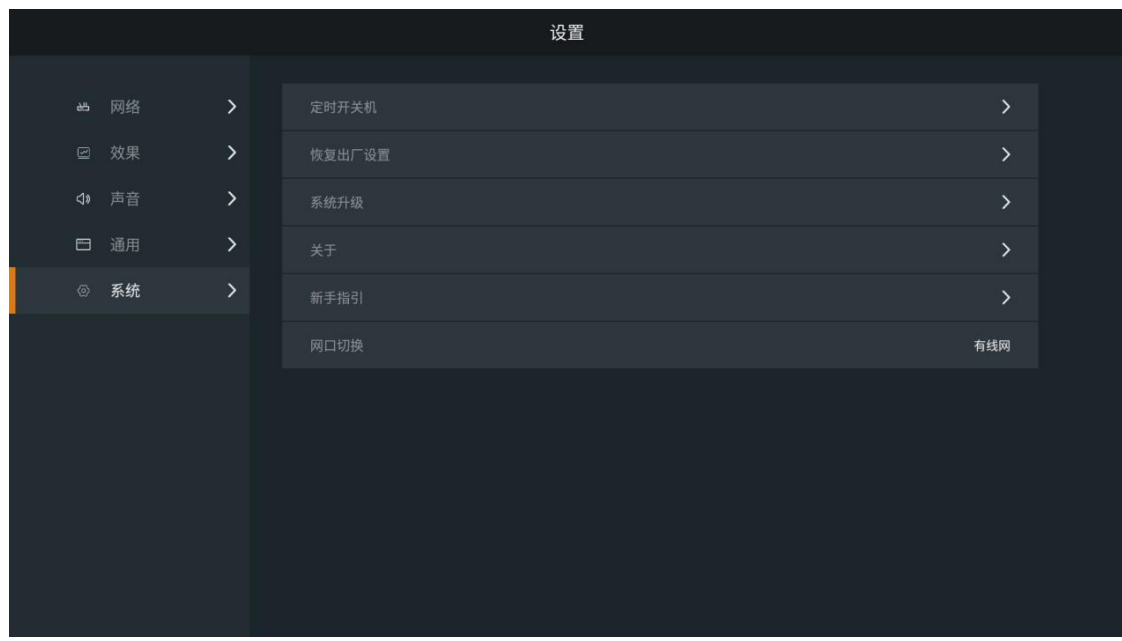

#### **Timed switch machine**

In the main interface of system setting, select "timing switch" and enter the timing switch setting interface. Set the timing switching time of the Absenicon meeting screen. Set the boot time and shutdown time of the meeting screen respectively.

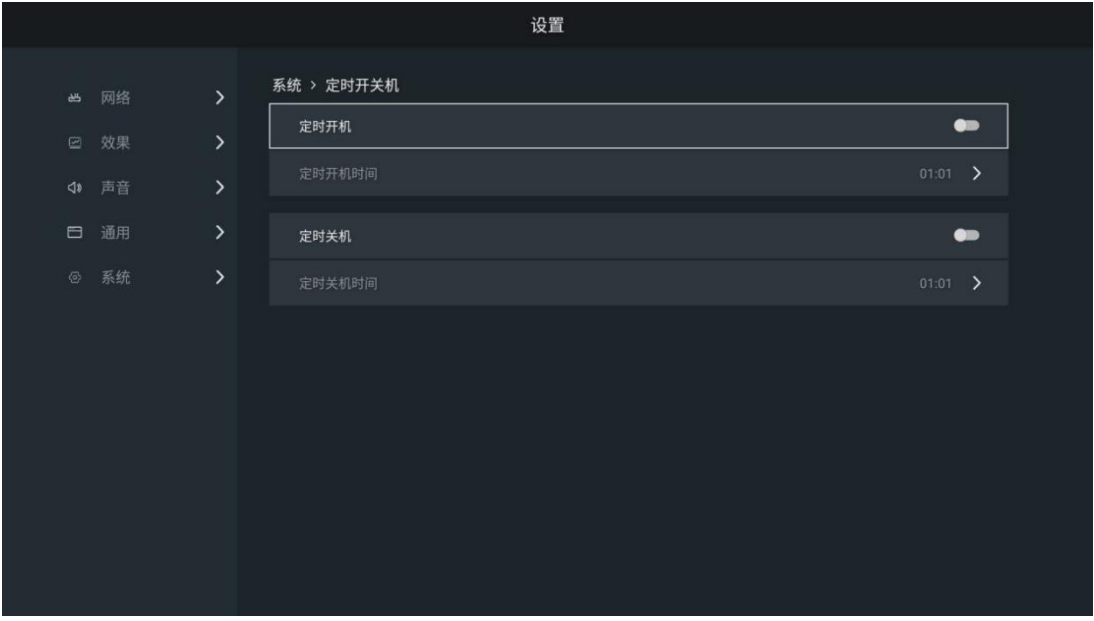

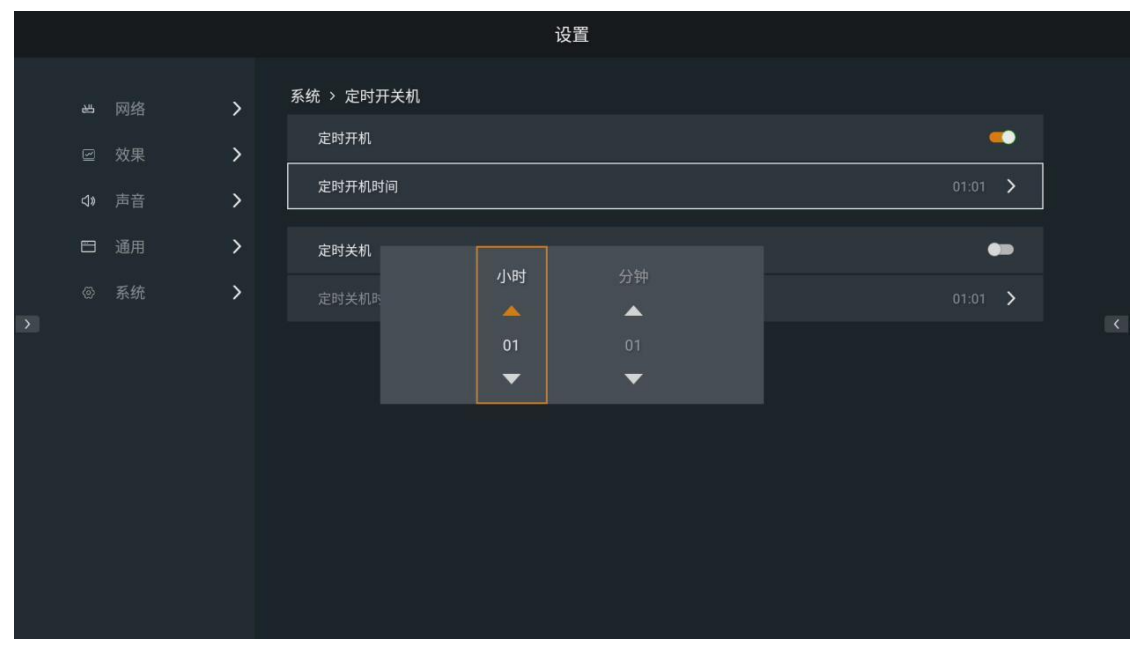

#### **factory data reset**

In the main interface of system Settings, select "Restore Factory Settings", and enter the restore factory Settings interface. Click Restore Factory Settings to restore the Absenicon conference screen to its factory status.

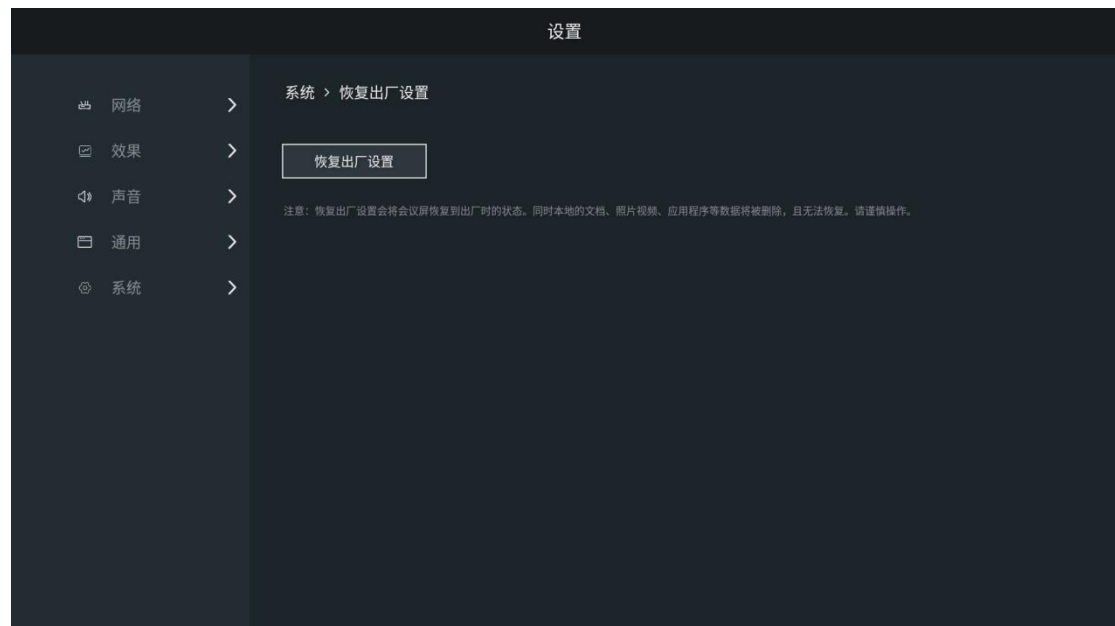

explain:

- Local documents, photos, videos, applications and other data will be cleared and cannot be restored.
- ⚫ After restoring factory settings, the screen projector needs to be commercially activated, see activating the screen projector.

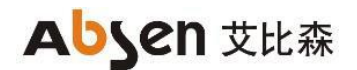

#### **Android upgrade**

In the main interface of system Settings, select "System Upgrade" and enter the Android system upgrade interface.

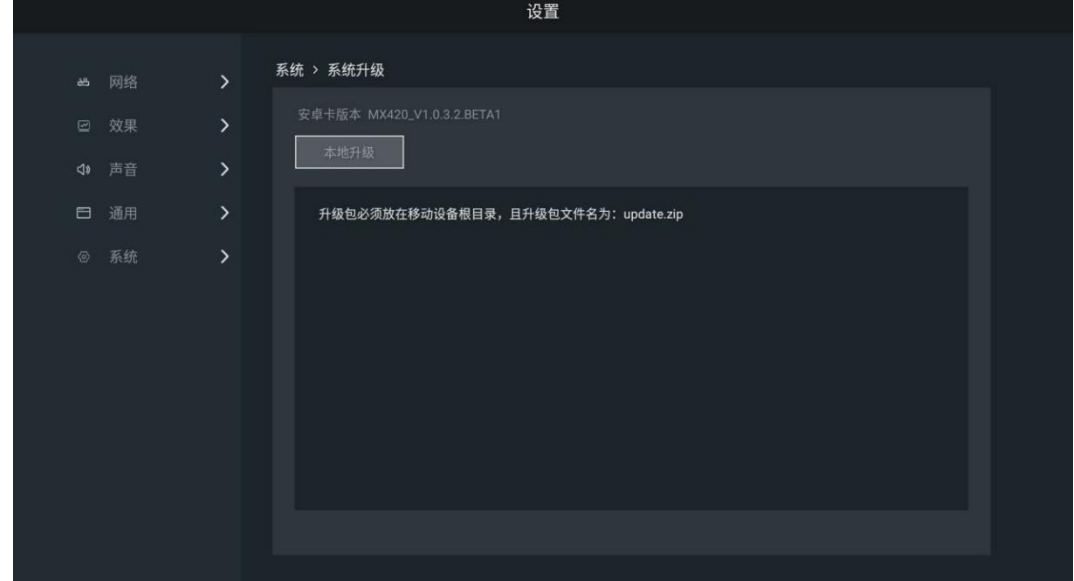

(1) Insert the U disk with the upgrade package into the USB port of the Android card.(The upgrade package file name is: update. The zip, and the upgrade package must be placed on the mobile device root eye record).

(2) When the U disk root has an upgrade file, can be upgraded, click Local Upgrade.

(3) During the upgrade process, the Absenicon meeting screen will be constantly powered and the U disk is not plugged. The whole upgrade time takes about 3~5 minutes (power failure and unplugging U disk are dangerous actions, which may damage the meeting screen system card)

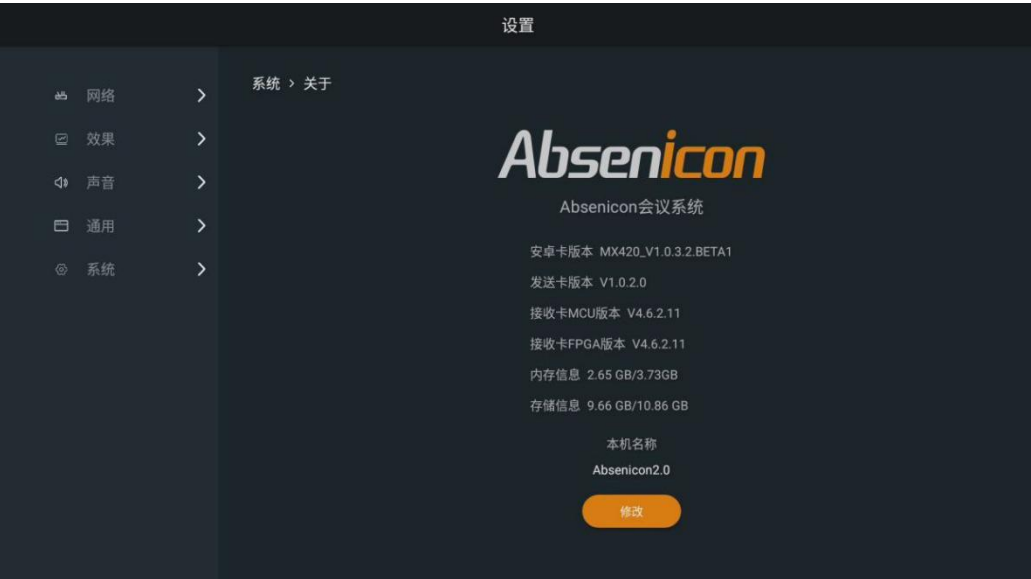

In the system Settings main interface, select "About" and enter the About interface. Users can view and modify the Absenicon meeting screen name and view the following information.

- ⚫ Android card version
- ⚫ Native name, which can be modified
- Send card version
- ⚫ Receive card version
- ⚫ Memory information
- ⚫ canned data

#### **The novice guide**

In the main interface of system Settings, select the "novice Guide" and enter the novice guide interface.

#### **Network port switch**

In the system setting main interface, select "Network port switch".

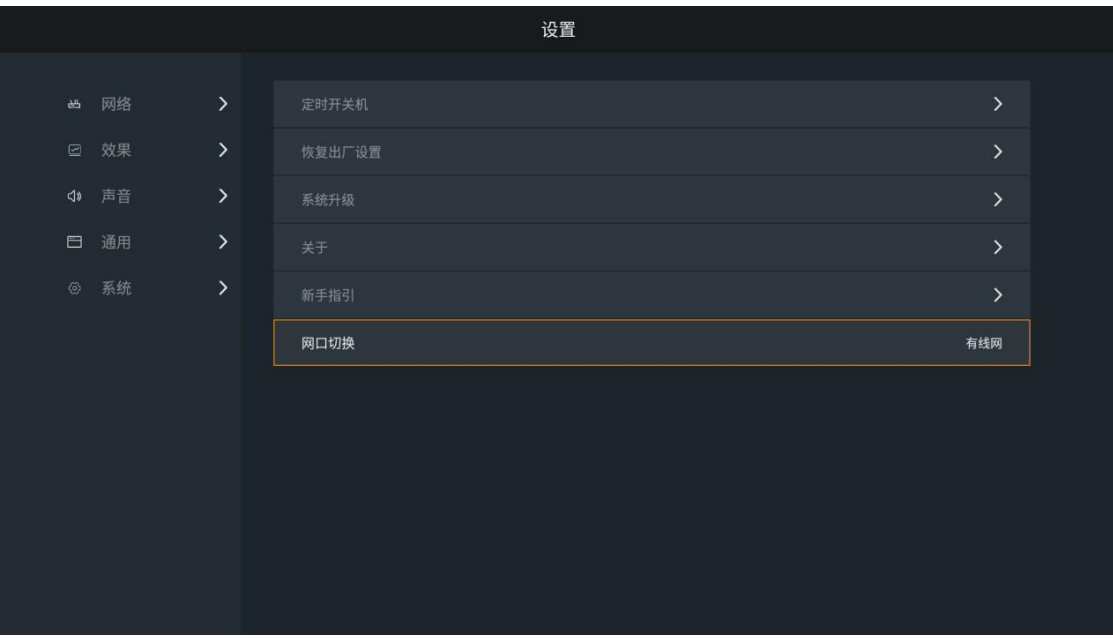

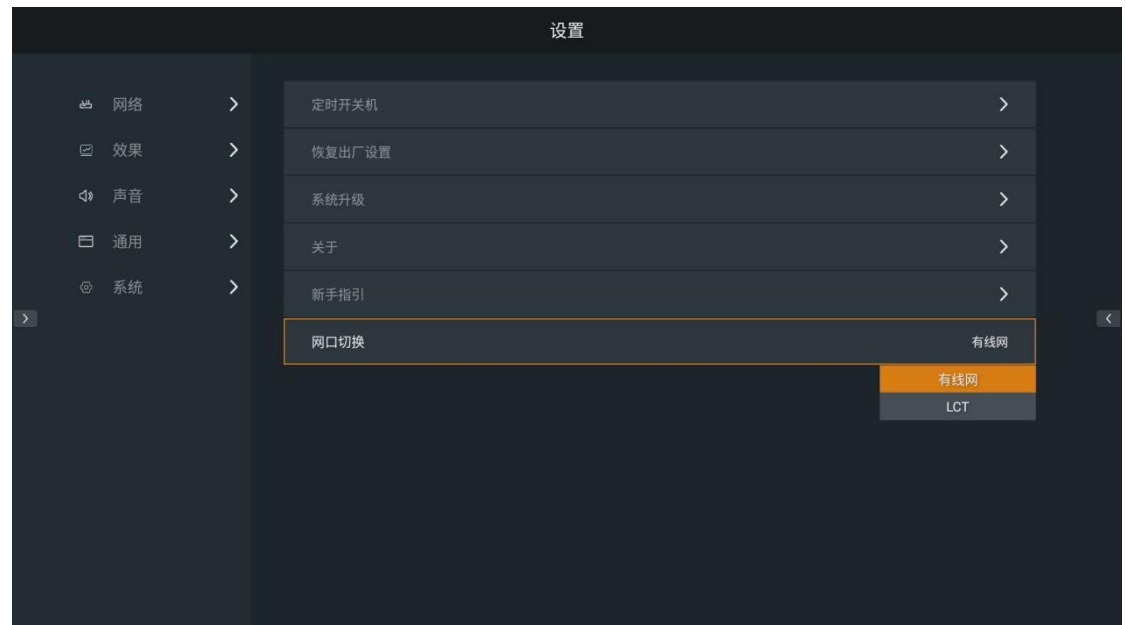

- Switch the status of the network port, select LCT (default), Cable Network.
- If you need to connect to the upper computer through the network port, please switch to the "LCT" state.
- ⚫ When connecting the wired network through the network port, switch to the cable network state.

# <span id="page-62-0"></span>Absen 艾比森 **3.11 Document management**

The user can follow the following steps for simple operation. In the main interface of the conference screen system, select "More applications" to enter the "ES File Browser" interface.

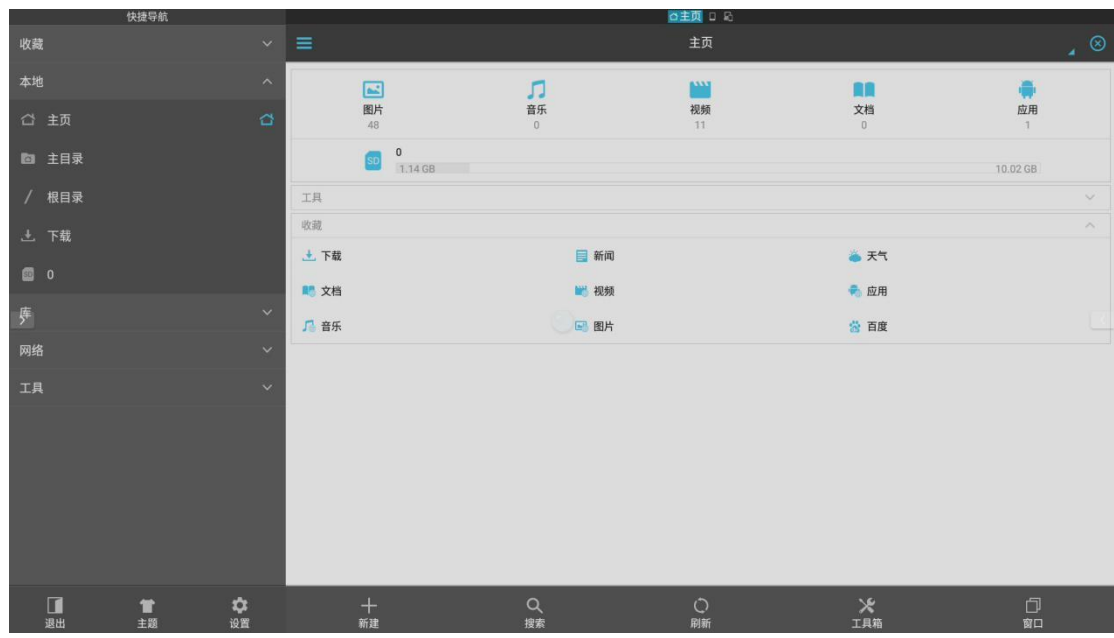

Select the folder where the target file is located, select the target file to confirm open. Long press the remote control confirmation key or the left mouse button to "copy / cut / delete / rename" the target file.

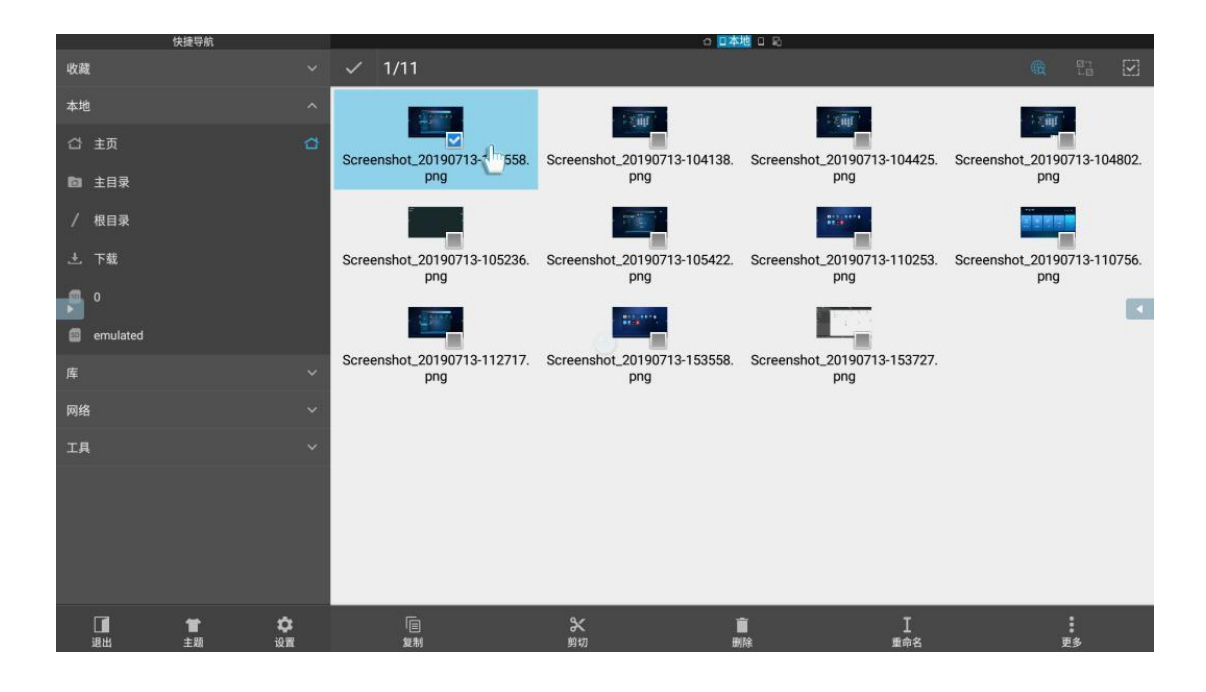

### <span id="page-63-0"></span>**3.12, Software information**

#### <span id="page-63-1"></span>3.12.1 Software version

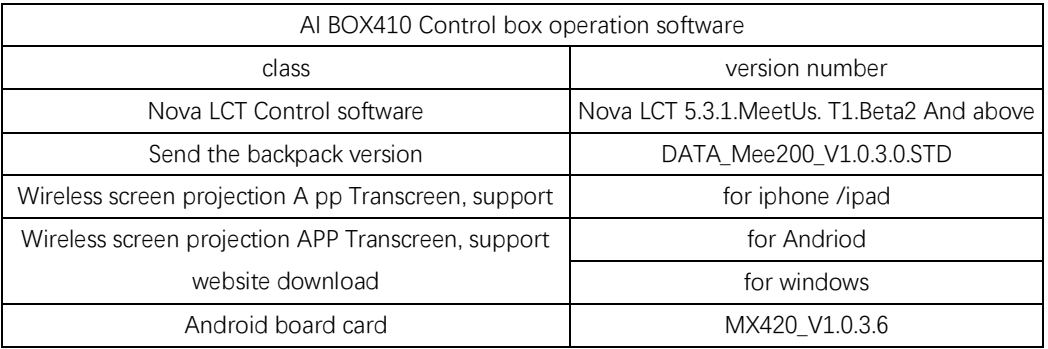

#### <span id="page-63-2"></span>3.12.2 Hardware version

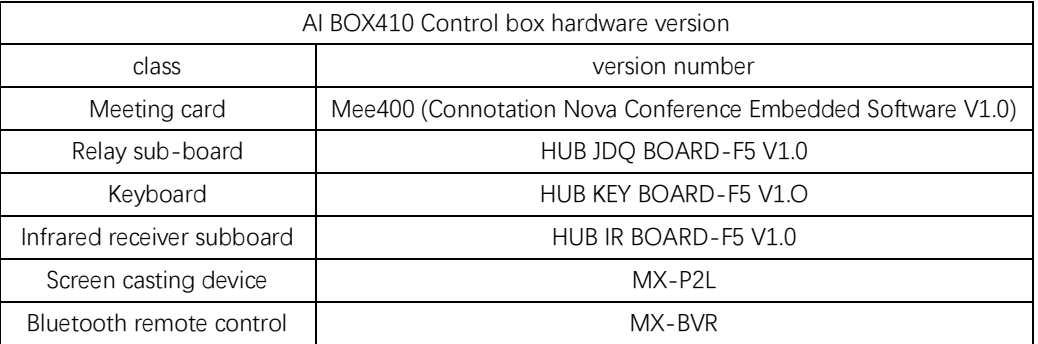

#### <span id="page-63-3"></span>3.12.3 Firmware upgrade

The firmware upgrades of the sending or receiving card on NovaLCT (V5.3.1 and above) are as follows: Step 1 Run NovaLCT, select "Login> Synchronize Advanced Login", and log in to the advanced user interface. Step 2 Enter the dark code "admin" and enter the program loading page.

Step 3 Click Browse, select the program path, and click Update.

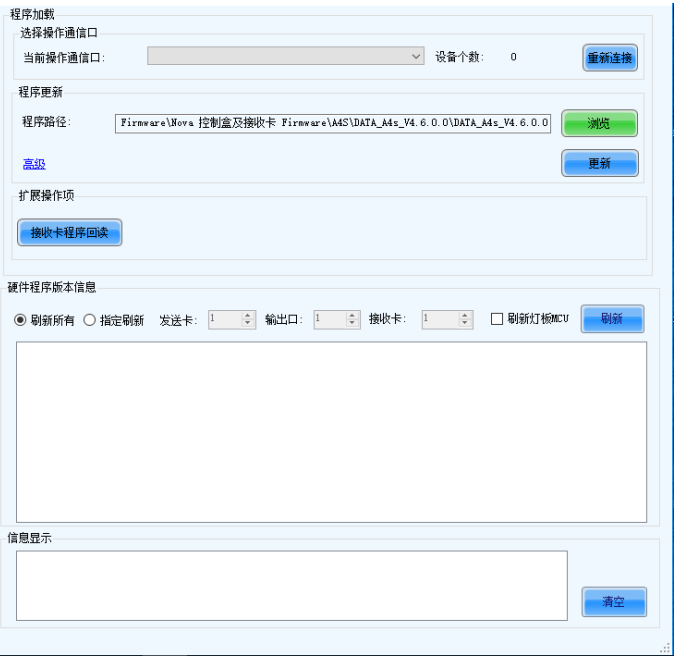

# **Abyen 艾比森**

# <span id="page-64-0"></span>**4. Dealing with common problems**

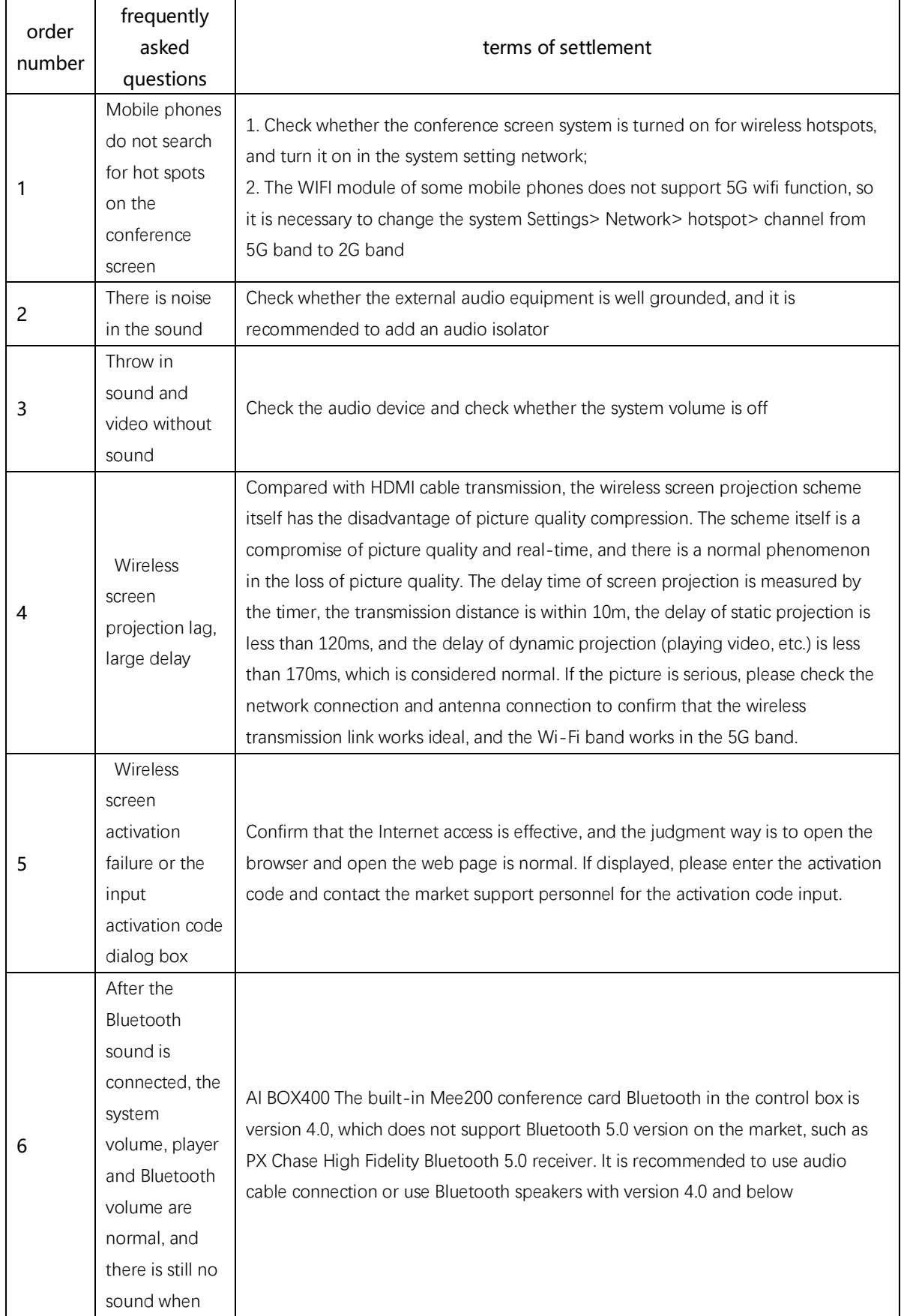

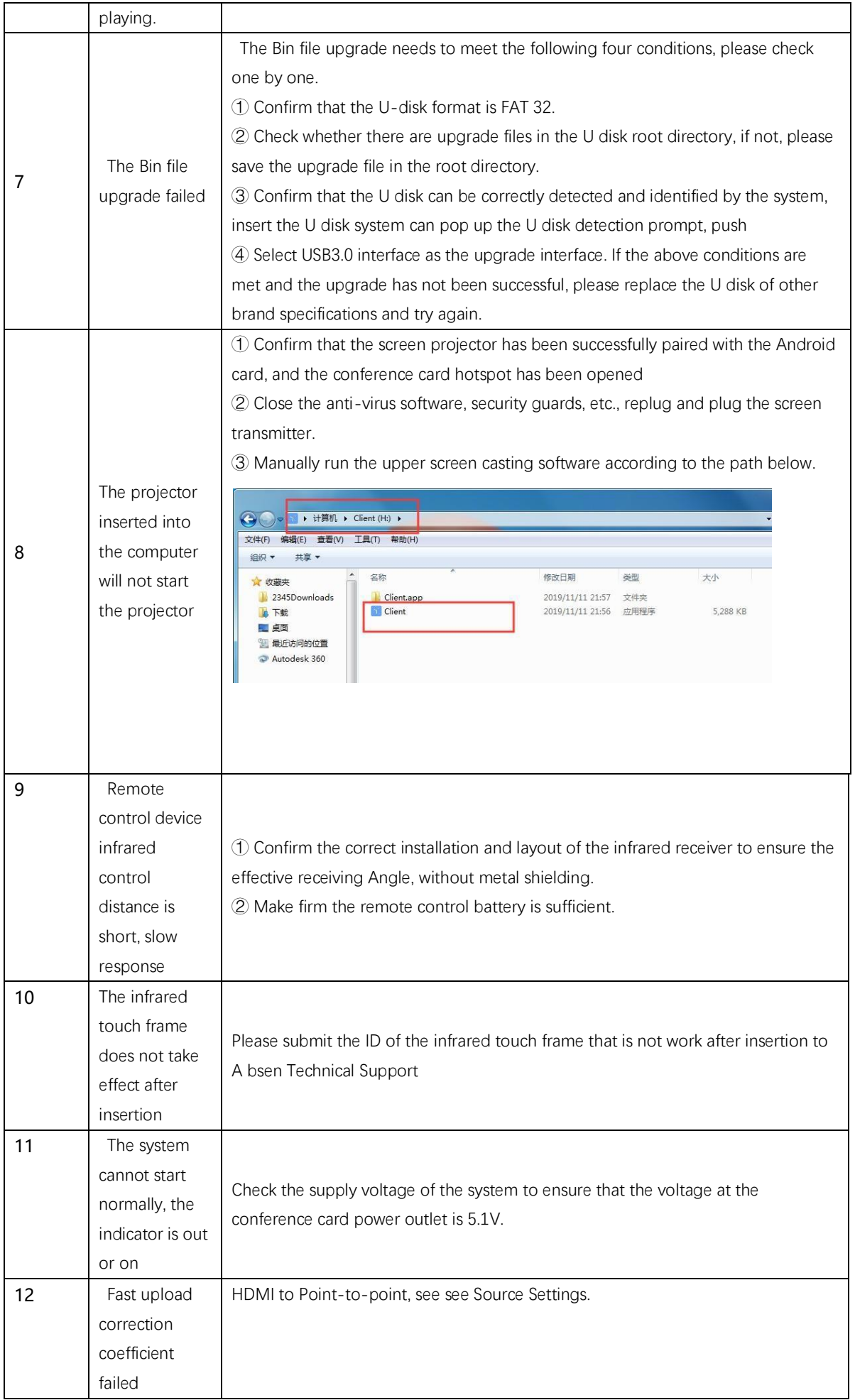

# **Abyen 艾比森**

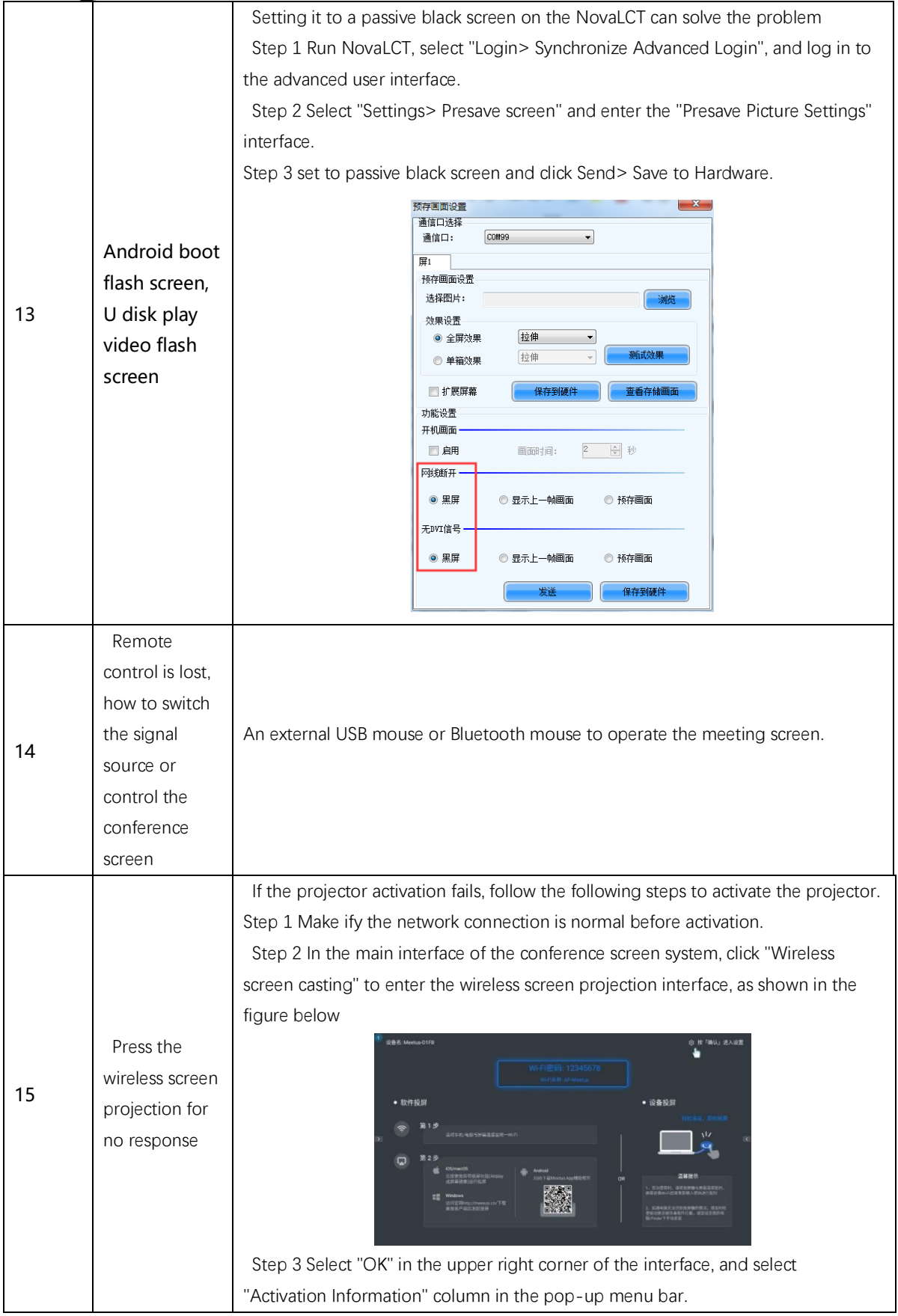

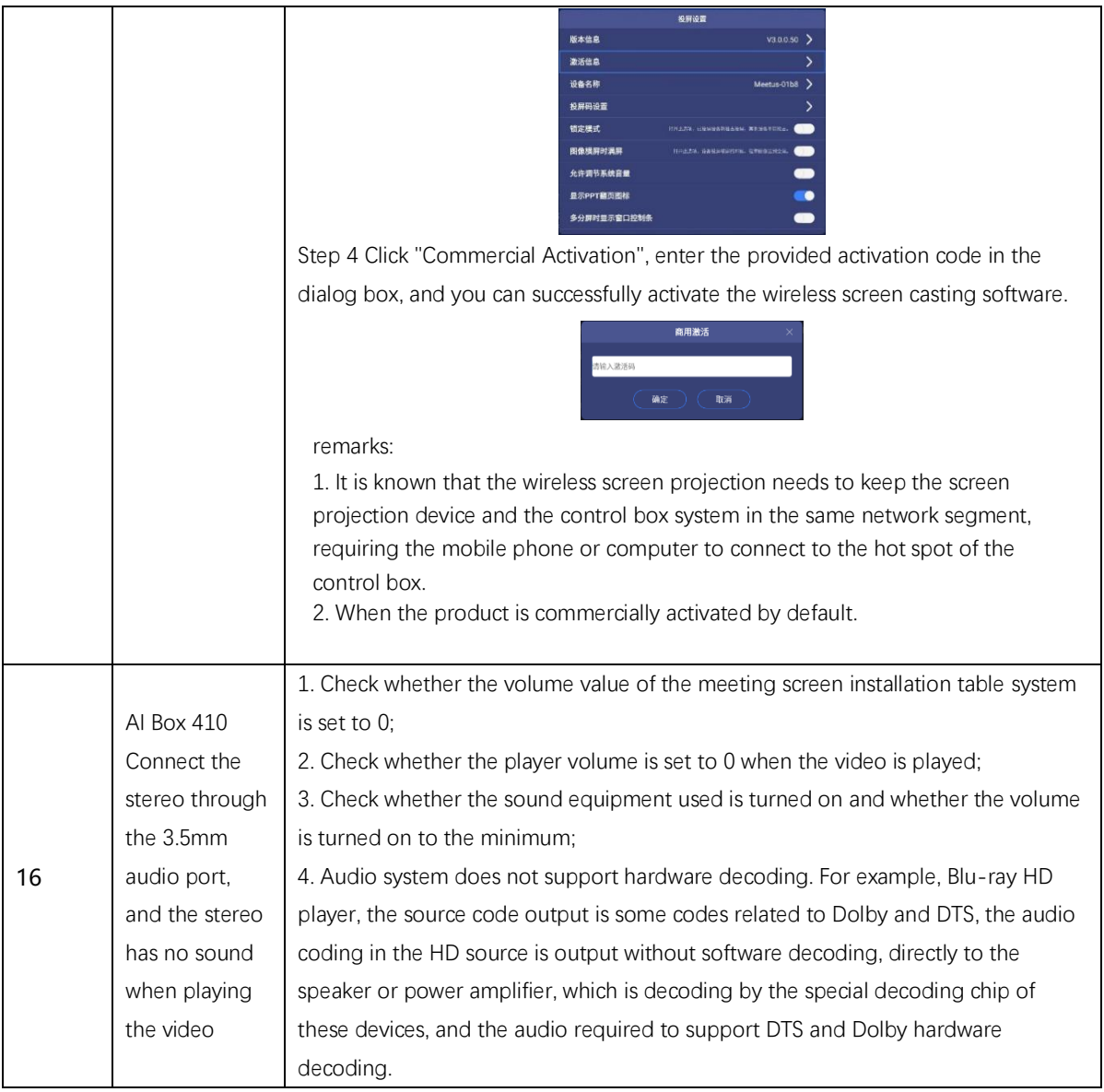

#### Copyright © 2020 Shenzhen Abbsen Optoelectronics Co., LTD. All rights are reserved.

Without the written permission of the Company, no unit or individual shall copy or copy part or all of the contents of this document, and shall not disseminate it in any form.

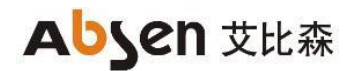

FCC Statement

This device complies with part 15 of the FCC Rules. Operation is subject to the following two conditions: (1) This device may not cause harmful interference, and

(2) This device must accept any interference received, including interference that may cause undesired operation.

Any Changes or modifications not expressly approved by the party responsible for compliance could void the user's authority to operate the equipment.

Note: This equipment has been tested and found to comply with the limits for a Class B digital device, pursuant to part 15 of the FCC Rules. These limits are designed to provide reasonable protection against harmful interference in a residential installation. This equipment generates uses and can radiate radio frequency energy and, if not installed and used in accordance with the instructions, may cause harmful interference to radio communications. However, there is no guarantee that interference will not occur in a particular installation. If this equipment does cause harmful interference to radio or television reception, which can be determined by turning the equipment off and on, the user is encouraged to try to correct the interference by one or more of the following measures: Reorient or relocate the receiving antenna.

Increase the separation between the equipment and receiver.

Connect the equipment into an outlet on a circuit different from that to which the receiver is connected.

Consult the dealer or an experienced radio/TV technician for help.

RF warning:

This equipment complies with FCC radiation exposure limits set forth for an uncontrolled environment. This equipment should be installed and operated with minimum distance 20cm between the radiator & your body.

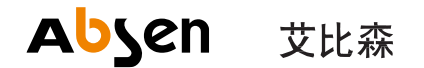

深圳市艾比森光电股份有限公司 Shenzhen Absen Optoelectronic Co., Ltd.

地址:深圳市龙岗区坂田天安云谷3栋A座18-20层 电话: 0755-89747399 传真: 0755-89747599 网址: www.absen.cn www.absen.com 邮箱: absen@absen.com 邮编: 518129

全国销售、服务热线: 400-700-3278